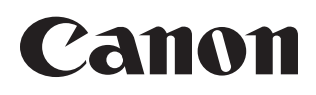

# SELPHYES2/ES20 COMPACT PHOTO PRINTER

**Guide d'utilisation de l'imprimante**

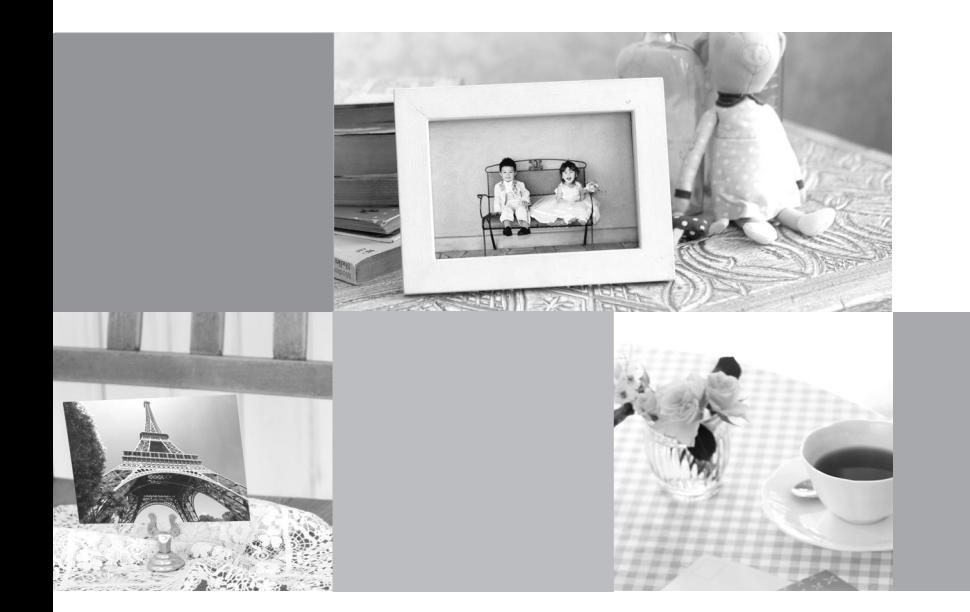

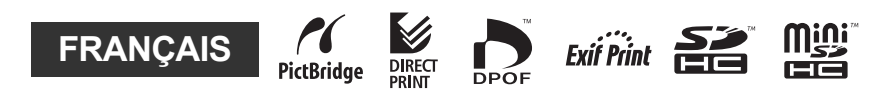

CEL-SH1HA220 © 2007 CANON INC.

# <span id="page-1-0"></span>Possibilités de votre imprimante SELPHY

**Faites-vous plaisir en imprimant des images avec votre imprimante SELPHY.**

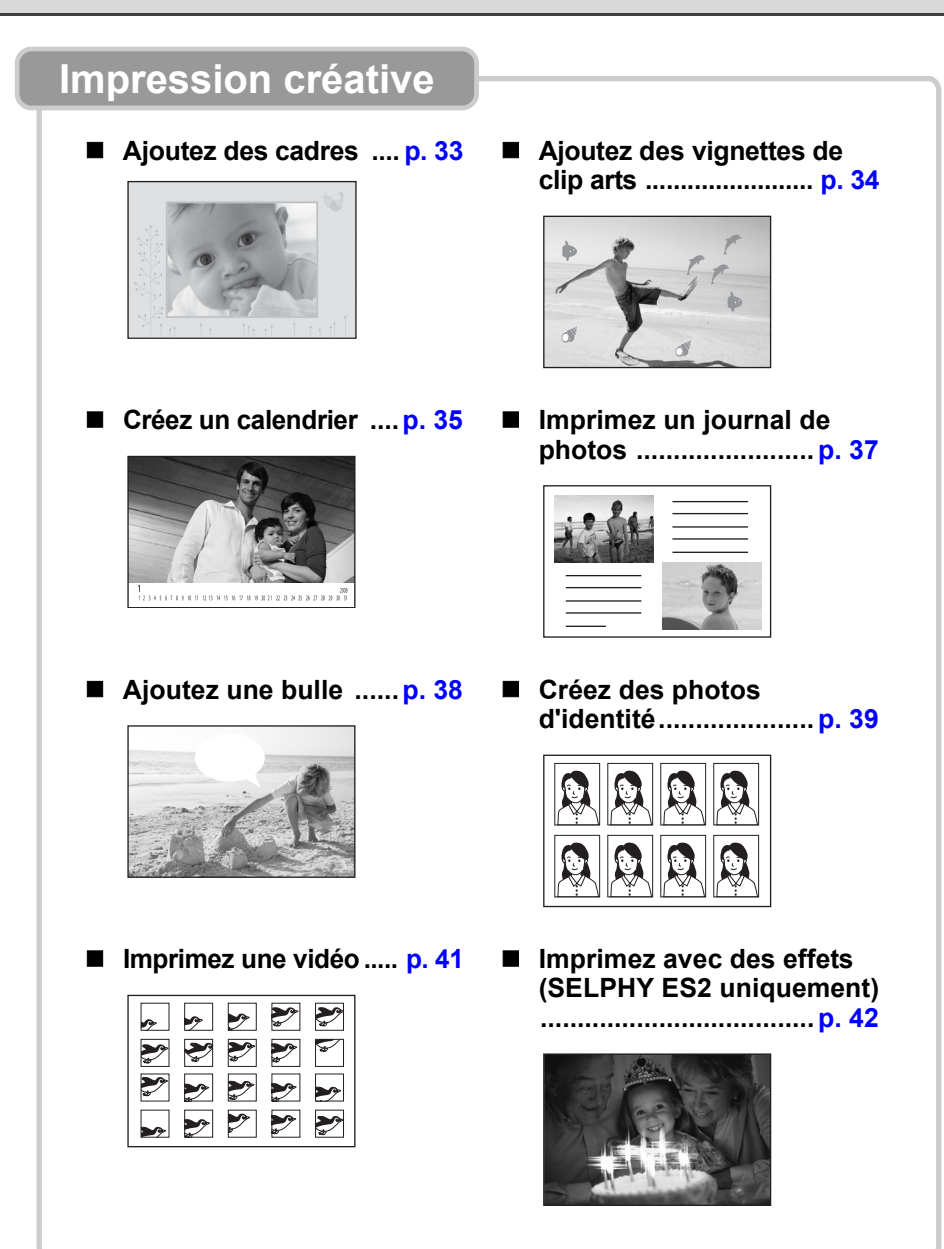

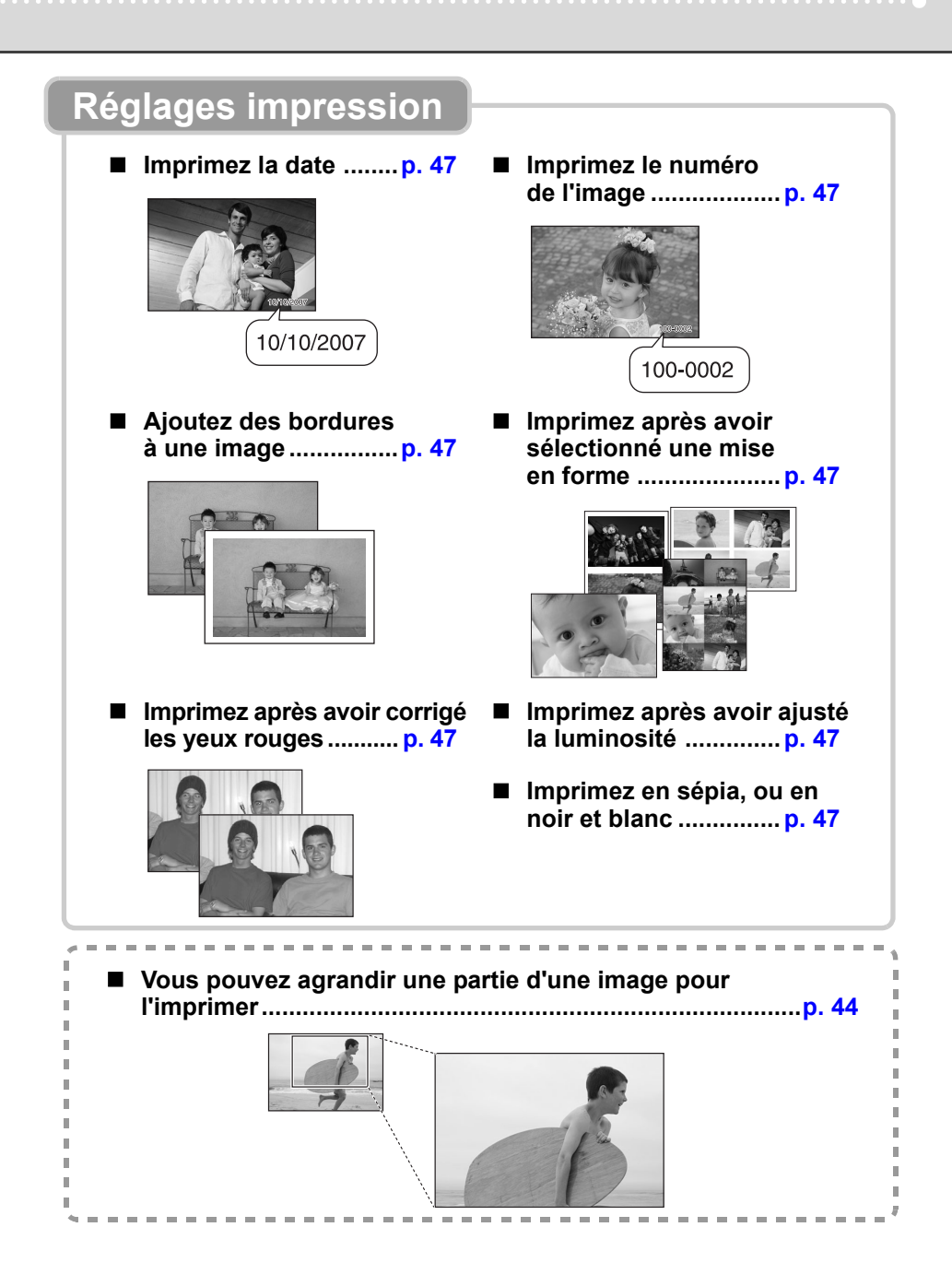

#### 3

EZ Navigator

**Choisissez la manière dont vous voulez utiliser votre imprimante SELPHY.**

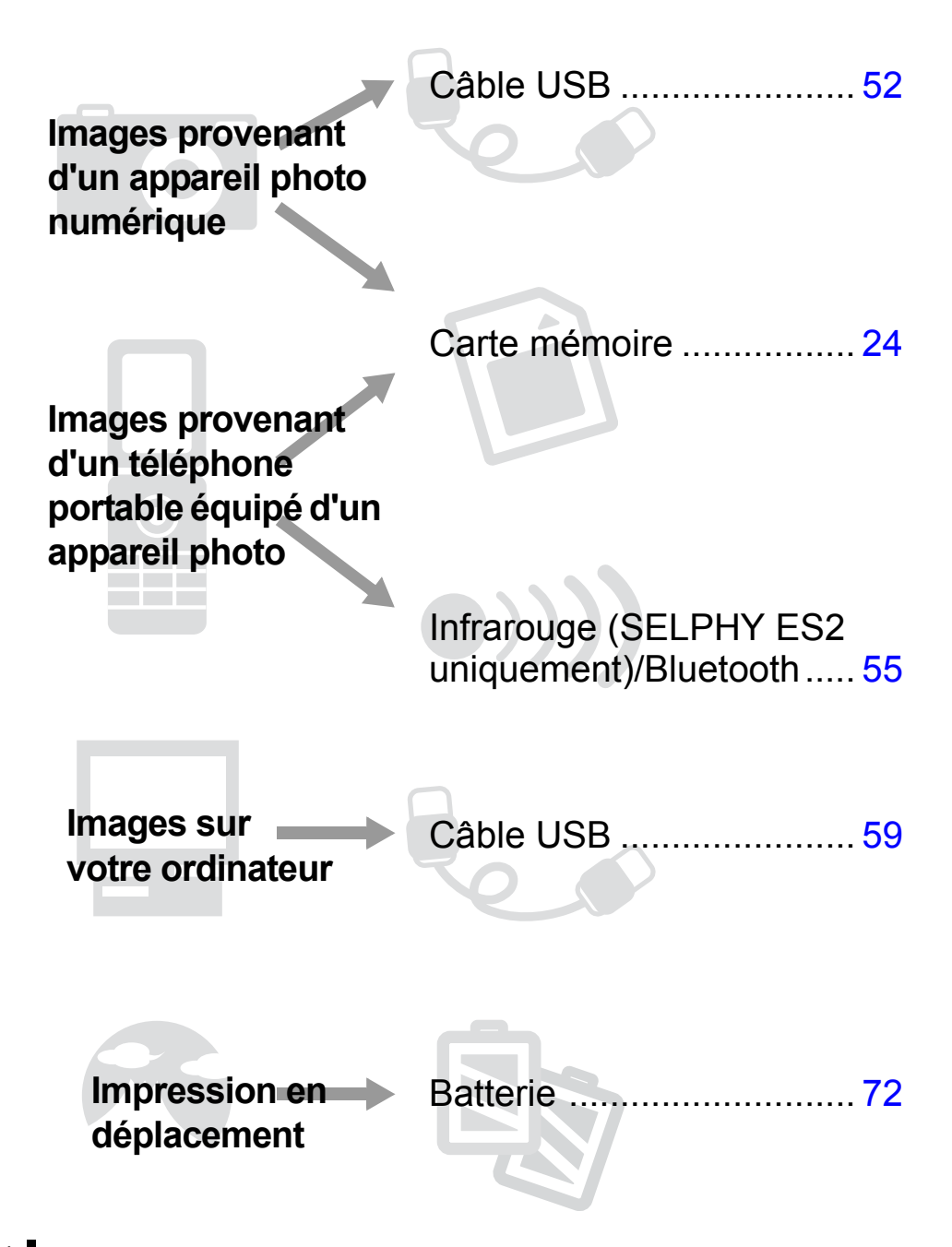

# **Sommaire**

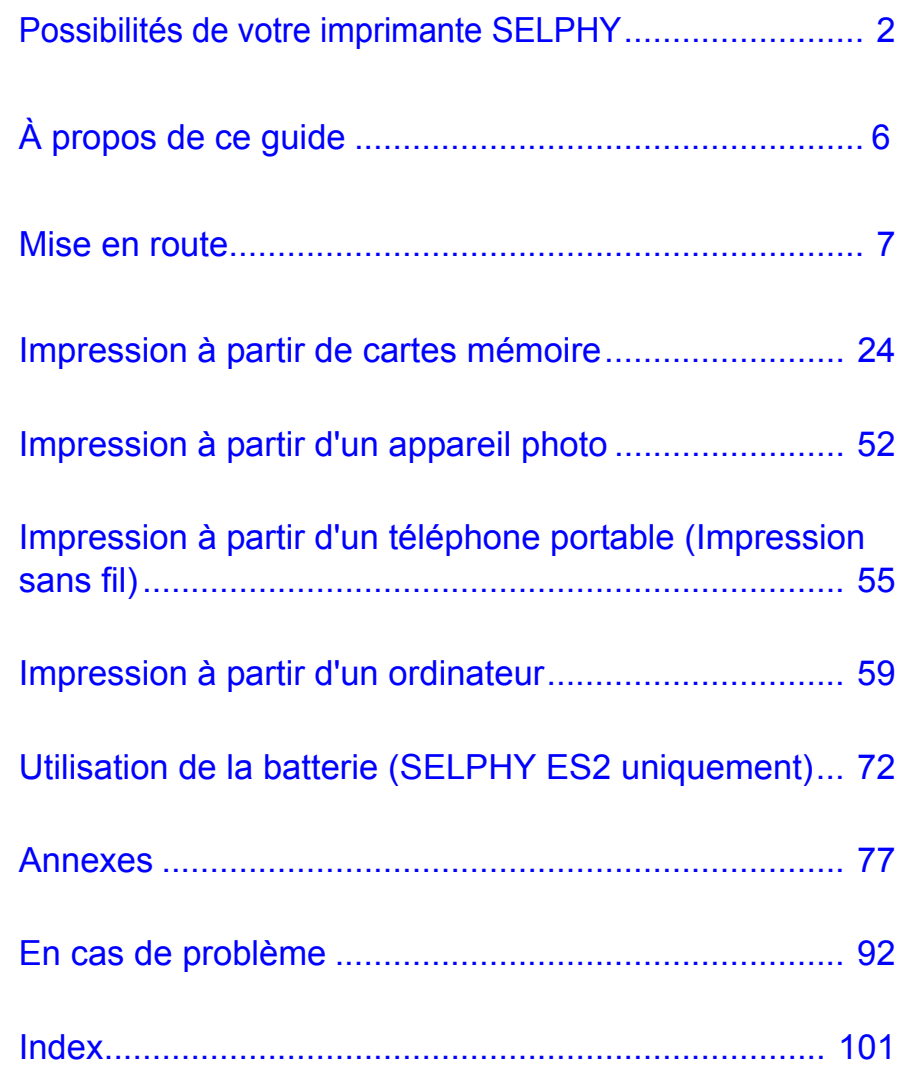

## <span id="page-5-0"></span>**À propos de ce guide**

**Avant d'utiliser l'imprimante pour la première fois, consultez les sections Recommandations liées à la sécurité [\(p. 84\)](#page-83-0) et Précautions d'utilisation [\(p. 87\)](#page-86-0).**

### **Symboles utilisés dans ce guide**

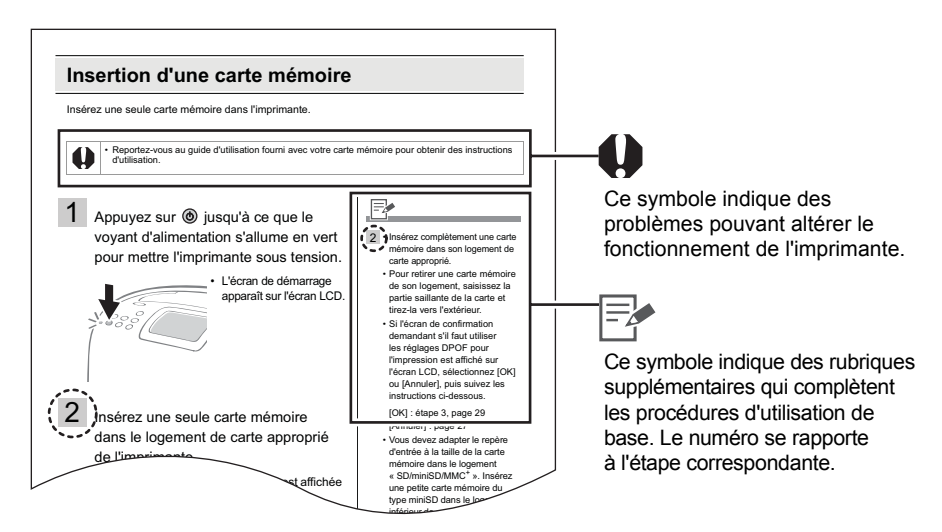

- Utilisez le « Easy Photo Pack », une cartouche intégrée de papier et d'encre dans les imprimantes SELPHY ES. Ce système est appelé « Easy Photo Pack » ou « cartouche » dans ce guide.
- Vous pouvez utiliser l'imprimante avec différents types de supports, telles que des cartes mémoire SD<sup>\*1</sup> ou des MultiMediaCards<sup>\*2</sup> [\(p. 25\)](#page-24-0). Ces types de supports sont appelés « cartes mémoire » dans ce guide.
- La description générale d'« appareil photo » dans ce guide désigne des appareils photo numériques ou des caméscopes numériques compatibles avec les imprimantes SELPHY ES2/ES20. Les explications fournies dans ce guide utilisent des appareils photo numériques Canon.
- $\bullet$  Les illustrations de ce quide proviennent essentiellement du modèle SELPHY ES2 et de son écran LCD. Sauf indication contraire, les instructions sont identiques pour le modèle SELPHY ES20. De la même façon, un « P » figure sur les captures d'écran de l'écran LCD pour la cartouche intégrée d'encre et de papier (taille d'une carte postale).
- $\bullet$  Les illustrations et exemples d'écrans de ce quide peuvent être légèrement différents de ceux de l'imprimante.
- \*1 SD est l'acronyme de Secure Digital.
- \*2 Reduced-Size MultiMediaCard est indiqué sous la forme « RS-MMC ».

<span id="page-6-0"></span>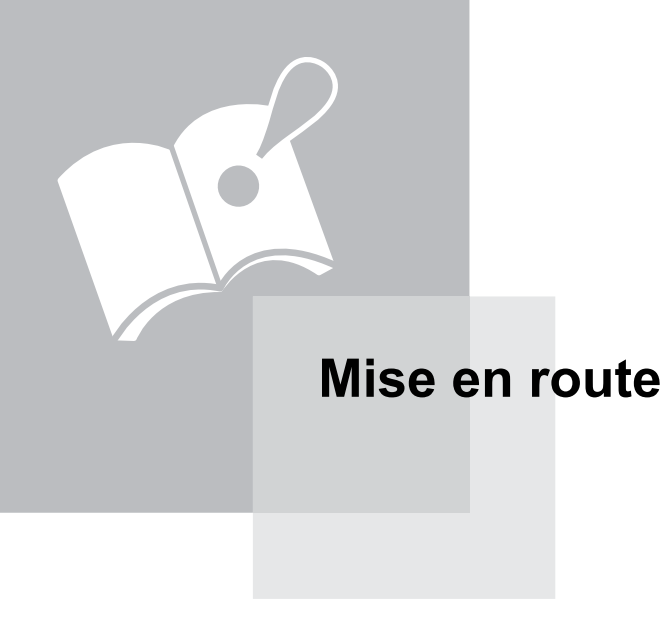

### **Vérifiez le contenu de l'emballage**

Les articles suivants sont inclus dans la boîte. Si l'un des articles mentionnés ci-dessous ne se trouve pas dans la boîte, adressez-vous au à votre revendeur.

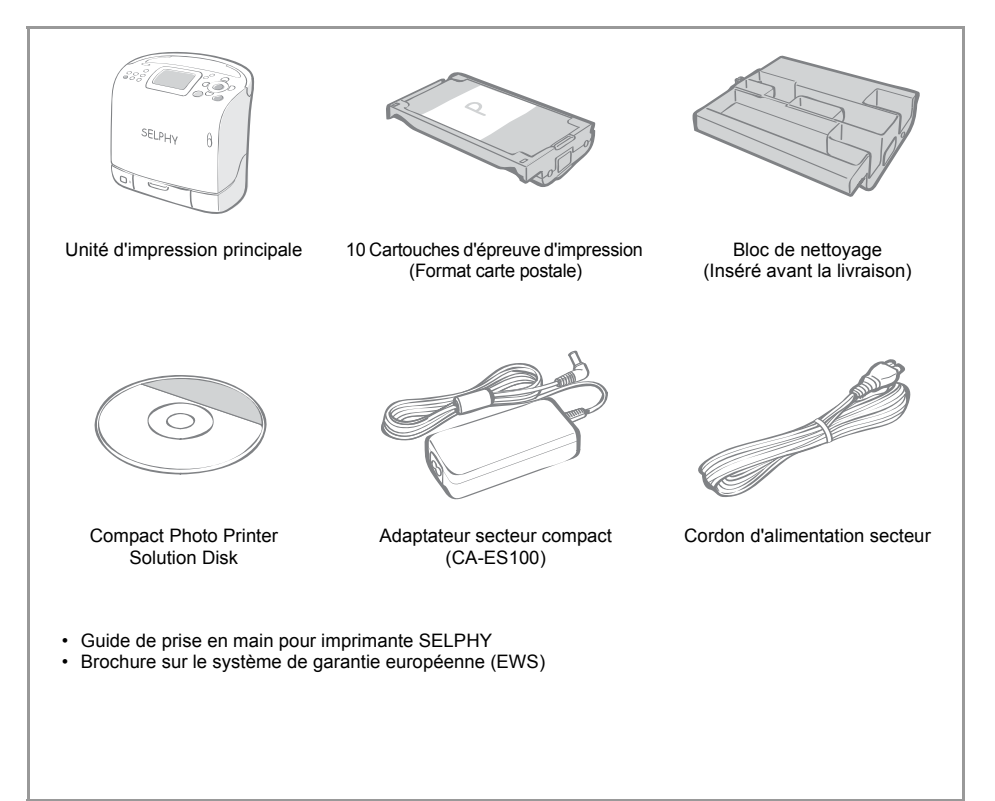

### <span id="page-8-0"></span>**Accessoires (vendus séparément)**

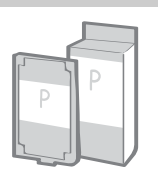

Cartouche intégrée d'encre et de papier. Il existe différentes cartouches en fonction du format de papier et du type d'encre utilisés. Reportez-vous au tableau Type de cartouche ci-dessous.

Cartouche

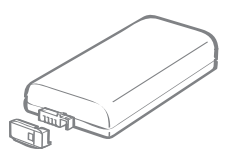

Vous pouvez imprimer à l'extérieur ou en déplacement, sans prise d'alimentation [\(p. 72\)](#page-71-0) (SELPHY ES2 uniquement).

Batterie NB-ES1L

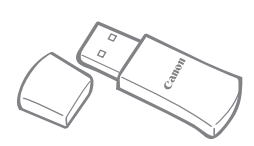

Vous pouvez imprimer sans fil à partir d'un téléphone portable Bluetooth [\(p. 57\)](#page-56-0).

Unité Bluetooth BU-20

#### Type de cartouche

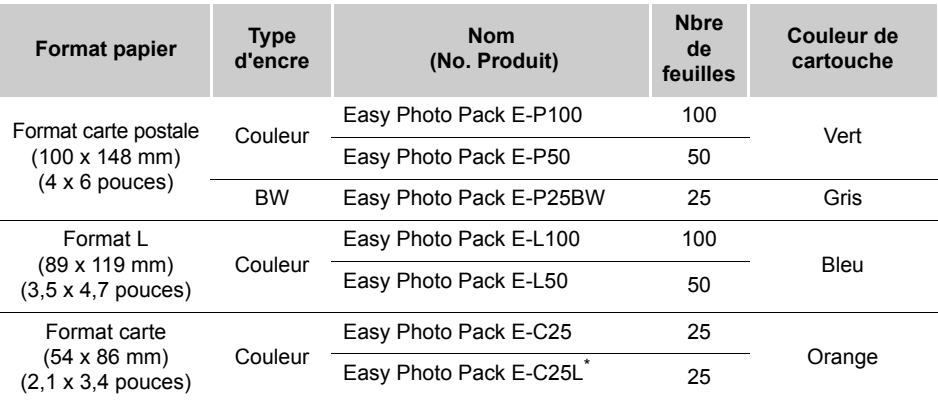

\* Feuille d'étiquettes de format carte.

### **Guide des composants**

Pour plus d'informations, reportez-vous à la page indiquée.

#### Vue avant

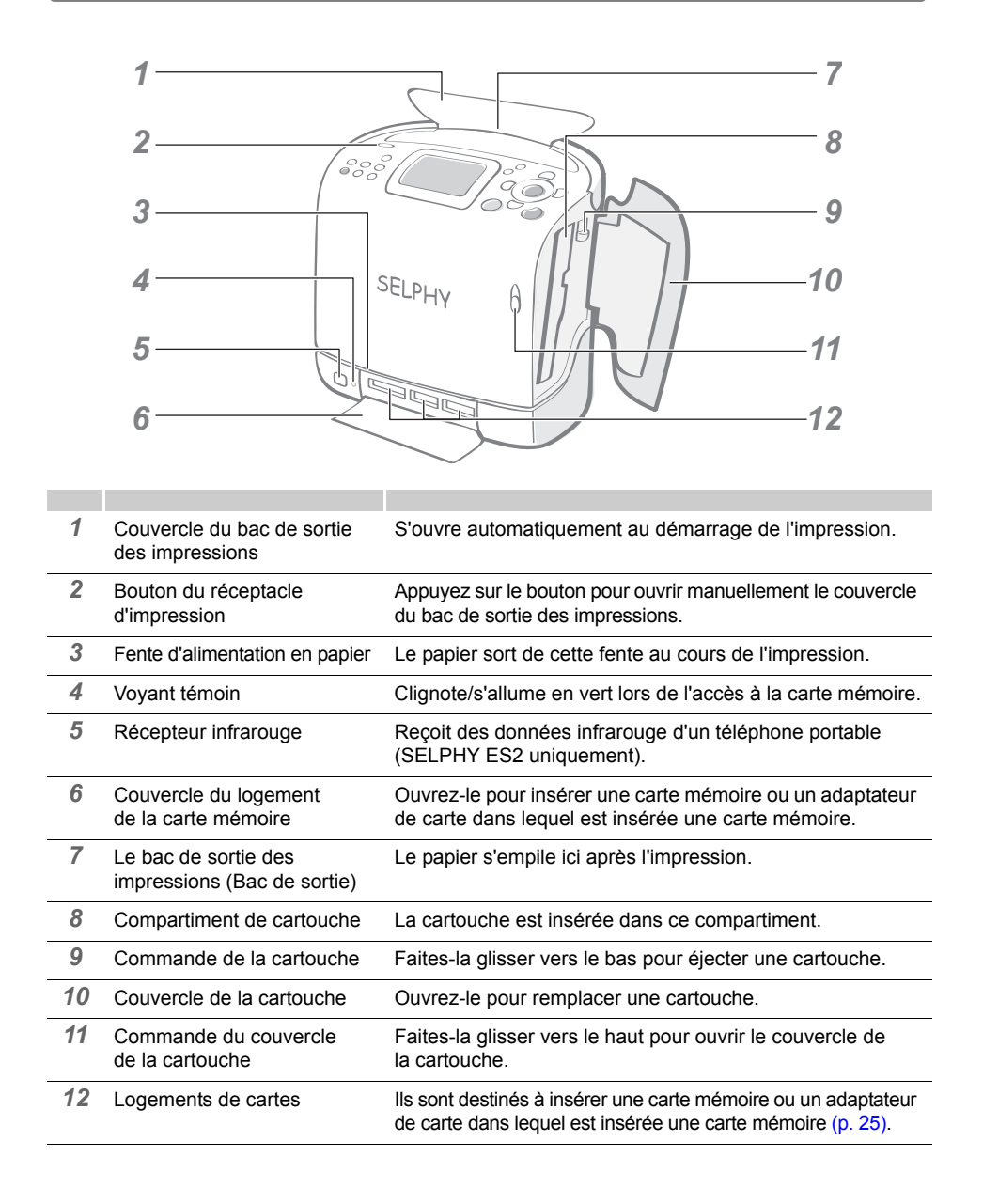

*5*

### Vue arrière

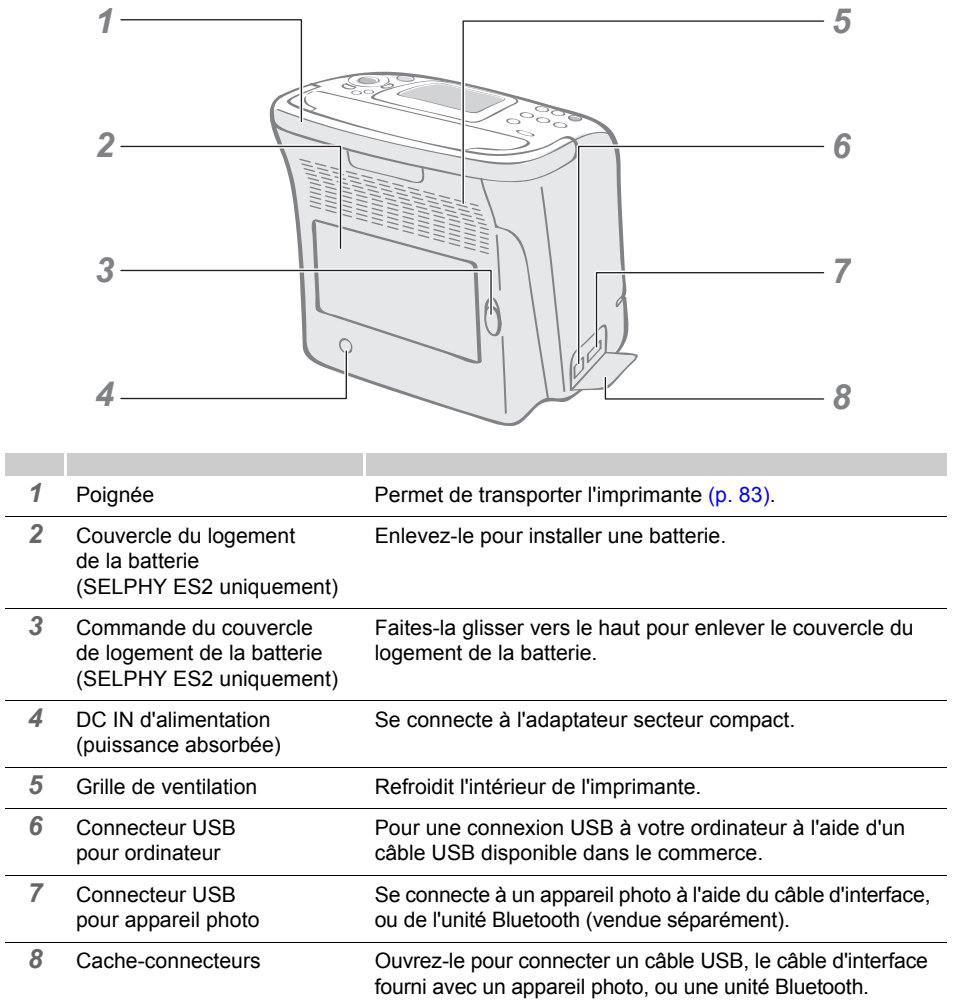

#### **Commandes**

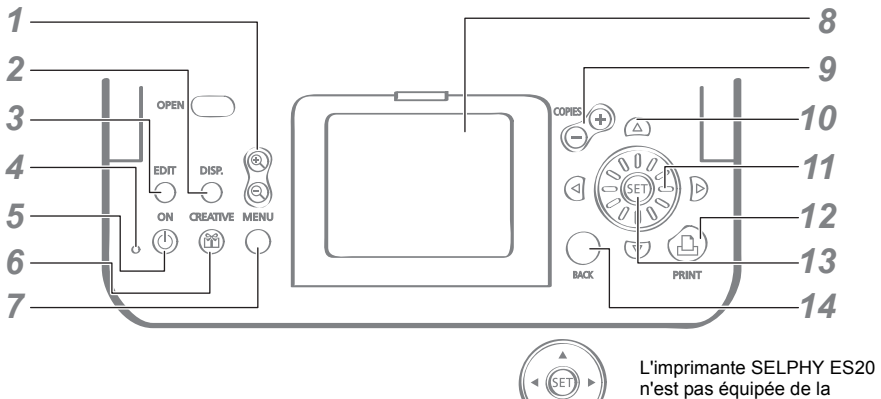

molette de défilement facile.

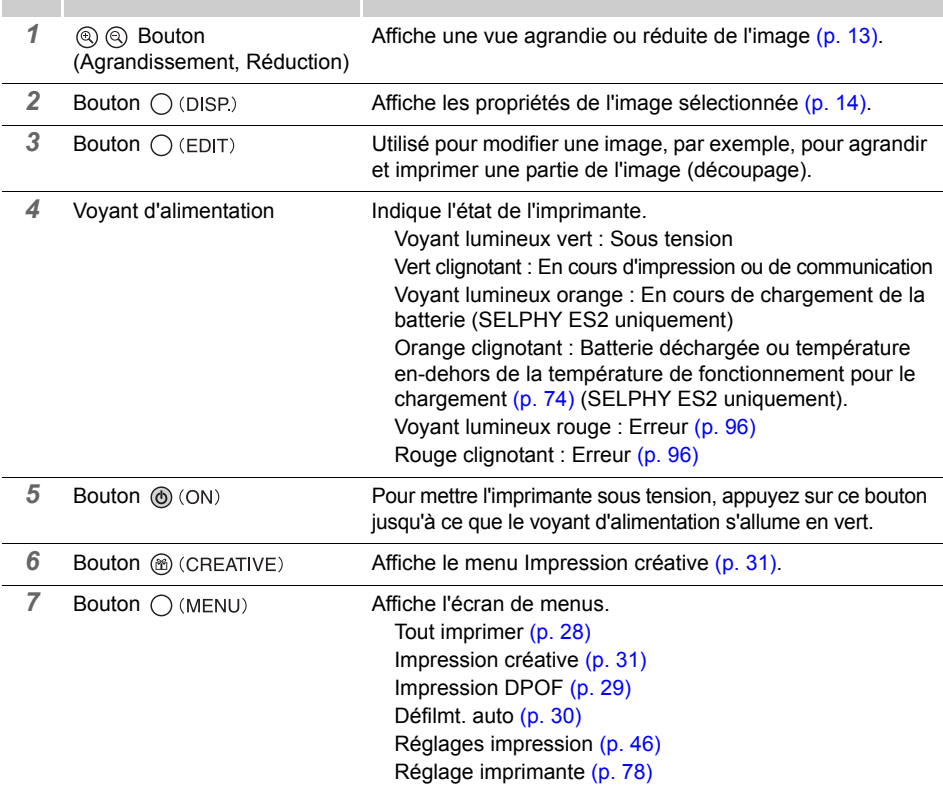

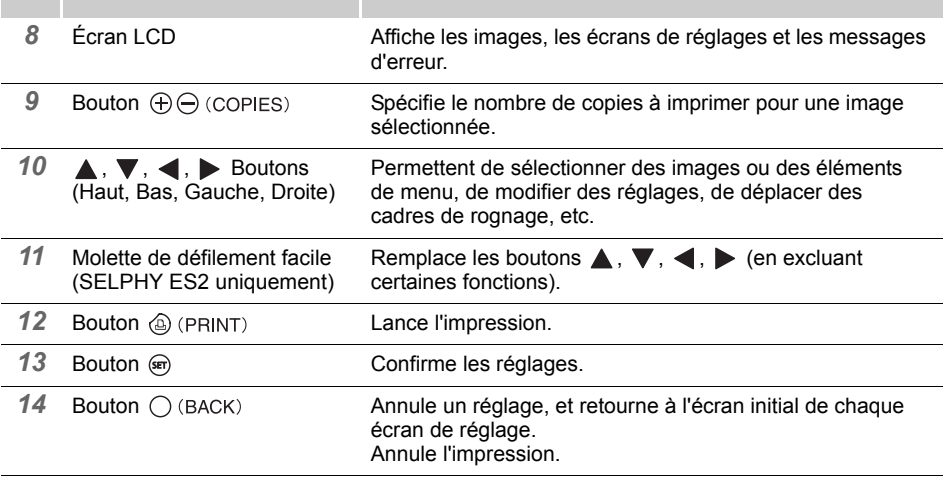

#### Écran LCD

#### Affichage principal

- z L'Affichage principal est l'écran qui affiche les images qui figurent sur une carte mémoire après avoir mis l'imprimante sous tension.
- $\bullet$  Vous pouvez basculer entre Affichage multiple et Affichage simple en appuyant sur  $\circledR$  ou sur dans l'Affichage principal.

Affichage principal

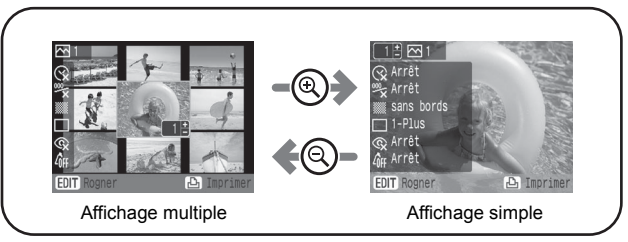

- $\bullet$  Le mode d'affichage qui était en cours lorsque l'imprimante était hors tension (Affichage multiple ou Affichage simple), sera de nouveau en vigueur lors de la mise sous tension de l'appareil. Le mode d'affichage par défaut est l'Affichage multiple.
- z L'Affichage simple est utilisé pour les exemples d'écrans fournis dans le présent guide.

#### <span id="page-12-0"></span>Affichage agrandi

Vous pouvez agrandir une image en appuyant sur  $\textcircled{\tiny{a}}$  dans l'Affichage simple. Appuyez sur  $\textcircled{\tiny{a}}$ pour revenir à l'Affichage simple.

#### Passage de l'affichage sur 9 images à la fois

Vous pouvez afficher les 9 images précédentes ou suivantes en appuyant sur  $\blacktriangle$  ou sur  $\blacktriangleright$  après avoir appuyé sur  $\textcircled{a}$  dans l'Affichage multiple. Appuyez sur  $\textcircled{a}$  pour revenir à l'Affichage simple.

#### <span id="page-13-1"></span>Écrans d'informations

Pour passer aux écrans d'informations sur l'image, appuyez sur  $\bigcirc$  (DISP).

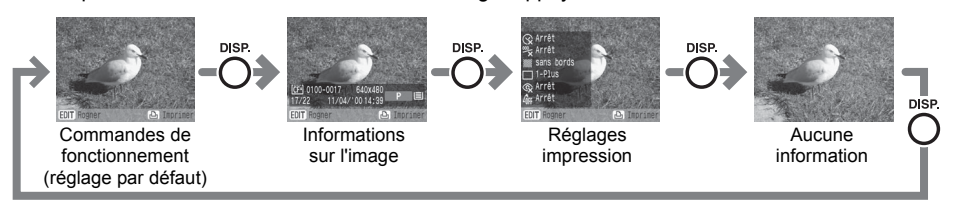

Aucune information s'affiche uniquement dans l'Affichage simple ou l'Affichage agrandi.

#### <span id="page-13-0"></span>Exemple d'affichage de l'écran LCD

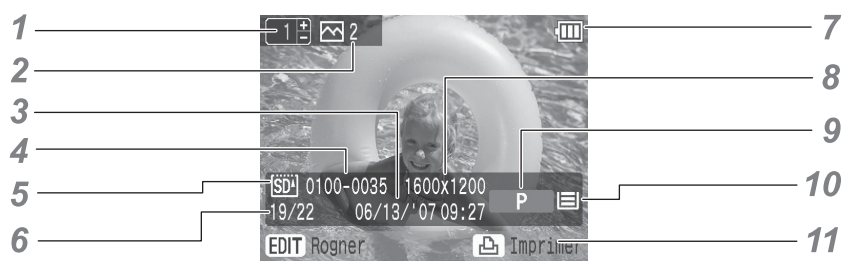

Informations sur l'image

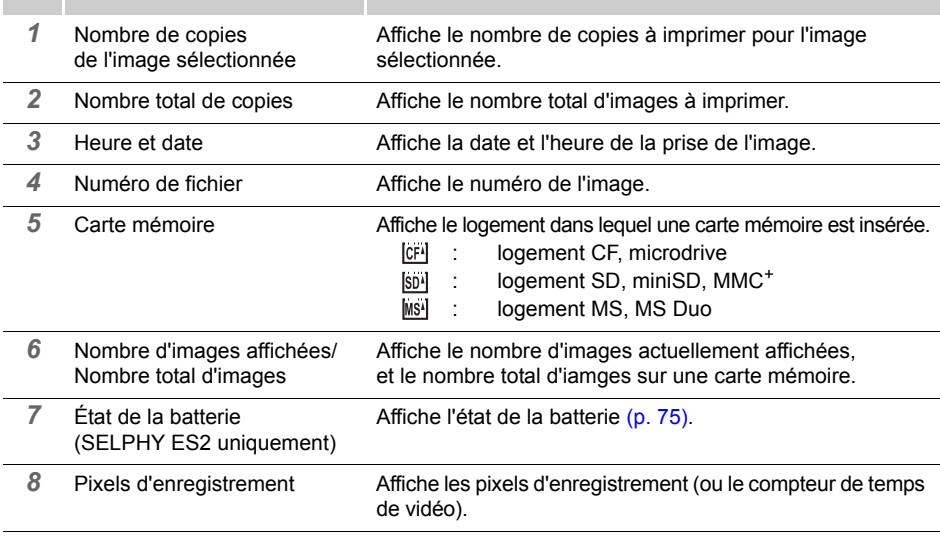

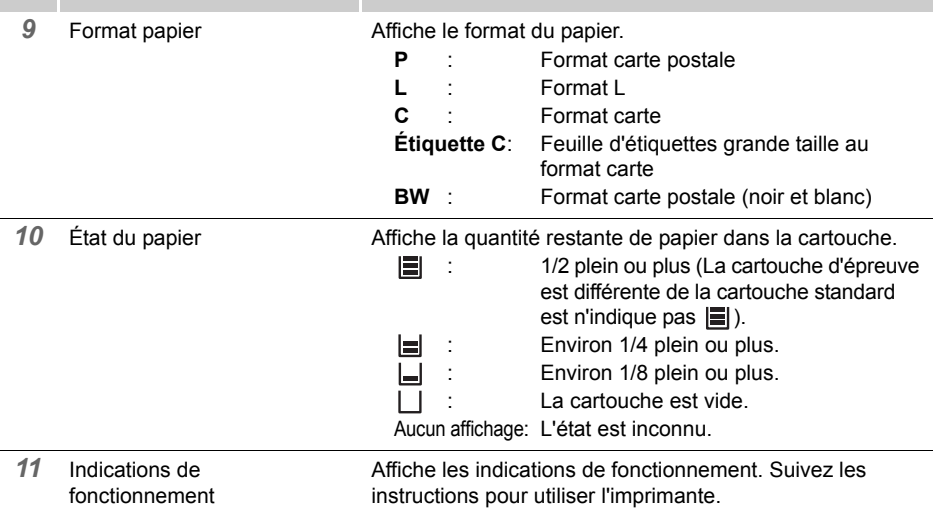

#### La fonction de saut

Lorsque vous appuyez sur  $\blacktriangle$  dans l'Affichage simple de l'Affichage principal, ou dans l'écran de sélection d'images Impression créative, l'écran de saut apparaît. Appuyez sur  $\triangle$  ou sur  $\nabla$  pour sélectionner une clé de recherche, puis appuyez sur  $\triangle$  ou sur  $\triangleright$  pour accéder directement à l'image correspondant à la clé de recherche.

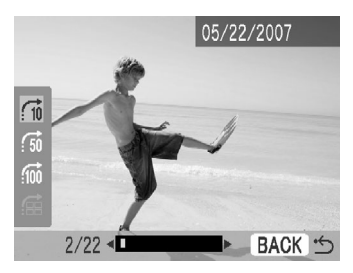

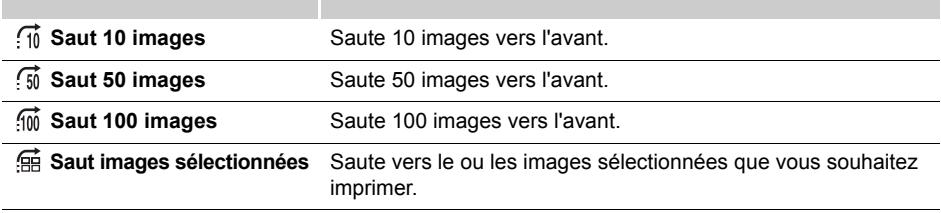

#### Molette de défilement facile (SELPHY ES2 uniquement)

L'imprimante SELPHY ES2 vous permet de sélectionner des images ou des éléments de menu, d'augmenter ou diminuer le nombre de copies à imprimer, et d'agrandir ou réduire le cadre de découpage, tout simplement en tournant la molette de défilement facile au lieu d'appuyer sur  $\blacktriangle$ ,  $\nabla$ ,  $\blacktriangleleft$  ou  $\blacktriangleright$ .

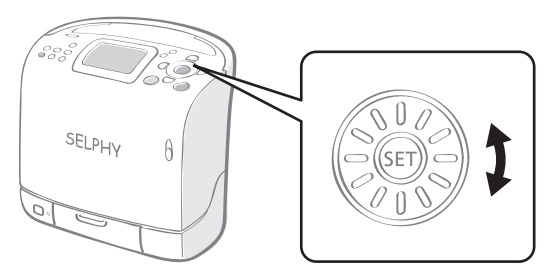

#### Fonction de défilement des images

Lorsque vous tournez rapidement et brièvement la molette de défilement facile dans l'Affichage simple de l'Affichage principal, ou dans l'écran de sélection d'images Impression créative, vous pouvez afficher 5 images, avec une miniature agrandie de l'image centrale. Vous pouvez faire défiler les images les unes après les autres en tournant la roulette, et sélectionner l'image centrale en appuyant sur  $(m)$ .

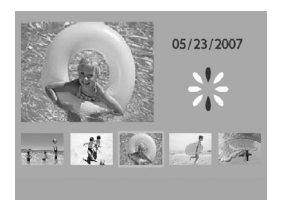

• Si la carte mémoire contient moins de 5 images, l'affichage de défilement des images n'apparaît pas sur l'écran.

### <span id="page-16-0"></span>**Préparation/remplacement de la cartouche**

Remplacez la cartouche par le format de papier que vous souhaitez utiliser pour l'impression.

#### Préparation de la cartouche

Cette imprimante utilise une cartouche intégrée d'encre et de papier [\(p. 9\)](#page-8-0). Préparez une cartouche du format de papier que vous souhaitez utiliser pour l'impression.

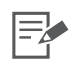

• Lorsque vous ouvrez une cartouche, vérifiez son contenu. S'il semble endommagé, contactez votre revendeur pour obtenir de l'aide.

#### Chargement d'une cartouche

- Ne touchez pas la feuille d'encre de la cartouche, et ne retirez ni la feuille d'encre ni les feuilles de papier. Cela pourrait générer un manque d'encre pour le lot de feuilles de papier, un blocage papier ou une mauvaise qualité d'impression.
- Ne touchez pas la cartouche si vous avez les mains mouillées ou humides.
- Veuillez utiliser exclusivement les cartouches spécialement conçues pour les imprimantes SELPHY ES. (Vous ne pouvez pas utiliser les cartouches des imprimantes CP.)
- Ne forcez pas trop sur la cartouche. Il est possible que le papier sorte sous les fixations. Dans ce cas, poussez le papier avec le doigt pour le remettre à l'intérieur des fixations.
- Feuille d'encre Fixation
- 1 Vérifiez que la feuille d'encre est ajustée et que le papier est correctement chargé dans la cartouche.
- 2 Faites glisser la commande du couvercle vers le haut pour ouvrir le couvercle de la cartouche.

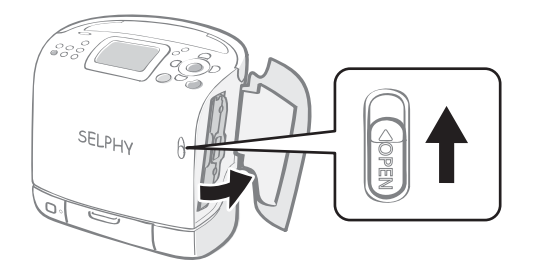

 $3$  Saisissez le bloc de nettoyage qui se trouve à l'intérieur et retirez-le.

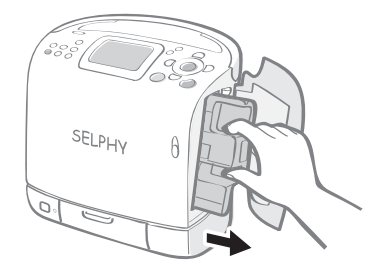

4 Assurez-vous d'orienter la cartouche comme indiqué sur l'indicateur de direction situé à l'intérieur de l'appareil, puis insérez-la jusqu'à ce qu'elle s'enclenche.

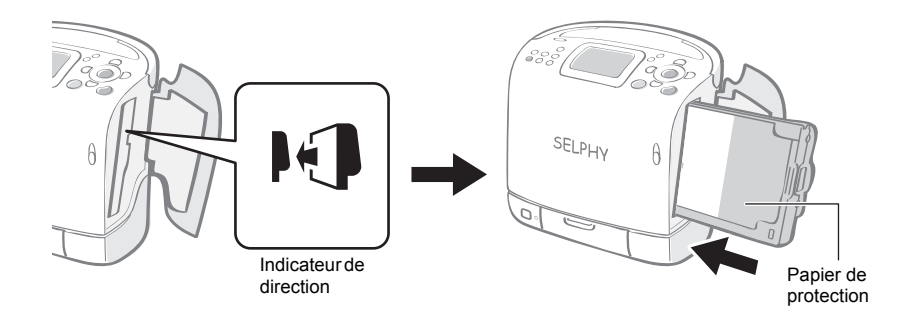

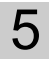

 $5<sup>-1</sup>$  Appuyez sur la zone marquée PUSH pour fermer le couvercle.

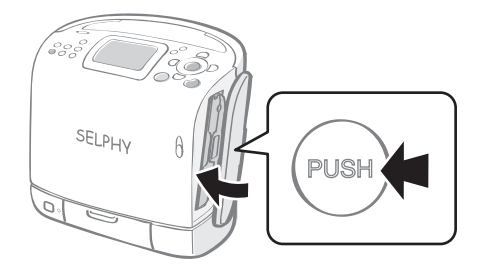

- 1 Lorsque vous insérez la cartouche dans l'imprimante, si la feuille d'encre est trop lâche, insérez le bloc de nettoyage et tournez-le lentement pour tendre la feuille.
	- Si vous tendez trop la feuille d'encre, vous ne pourrez pas utiliser tout le papier d'impression.

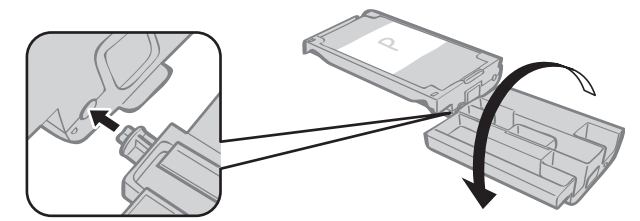

- 4 Le papier de couleur situé sur le côté supérieur de la cartouche est un papier de protection. Chargez la cartouche en laissant ce papier en place.
	- Pour les imprimantes E-P50, E-P100, E-L50 et E-L100, retirez le butoir de couleur orange à l'arrière de la cartouche, puis insérez cette dernière dans l'appareil.

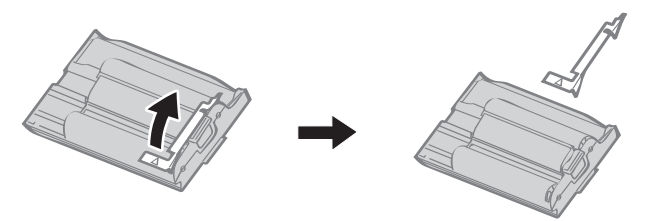

#### Remplacement de la cartouche

Remplacez la cartouche lorsqu'il n'v a plus de papier, ou si vous avez besoin d'utiliser un autre format de papier.

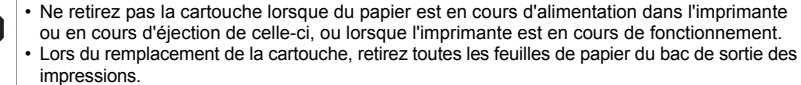

- Ne réutilisez pas les cartouches vides. La réutilisation d'une cartouche vide peut générer des dysfonctionnements ou endommager l'imprimante.
- Faites glisser la commande du couvercle vers le haut pour ouvrir le couvercle de la cartouche  $\odot$ ), puis faites glisser la Commande de la cartouche vers le bas  $(②)$ .

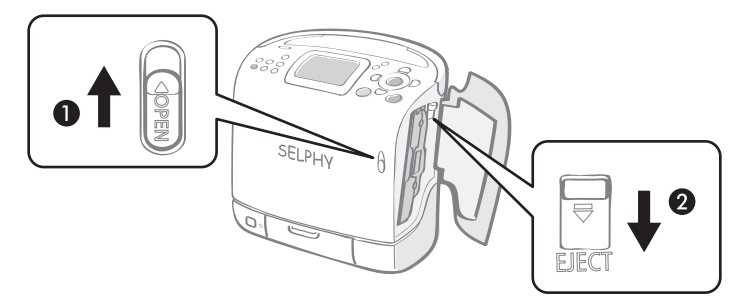

- Éjectez la cartouche.
- 2 Remplacez la cartouche en suivant les procédures indiquées dans la section Préparation/remplacement de la cartouche [\(p. 17\)](#page-16-0).

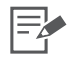

- 2 Vous pouvez vérifier le type de la cartouche et la quantité restante de papier (encre) chargée dans l'imprimante à l'aide des icônes affichées dans les écrans de confirmation d'impression, les écrans d'impression ou les écrans de veille [\(p. 14\).](#page-13-0)
	- Après la mise sous tension de l'imprimante, ou immédiatement après l'ouverture ou la fermeture du couvercle de la cartouche, l'icône d'état ne s'affiche pas. Cette icône s'affiche après l'impression d'une feuille.

### Stockage des cartouches

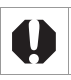

• Pour le stockage des cartouches, replacez la cartouche dans son emballage d'origine.

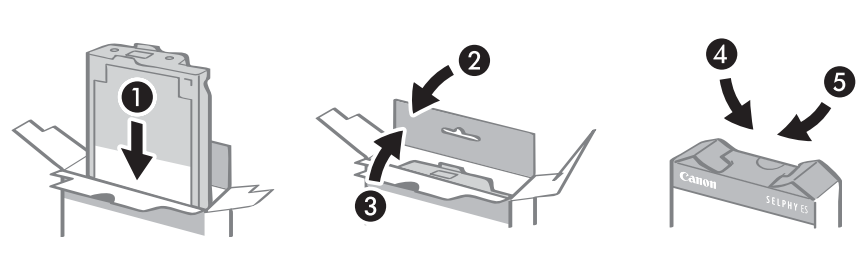

### **Positionnement/connexion de l'imprimante**

Préparez et connectez votre imprimante SELPHY de la façon suivante afin de l'utiliser en toute sécurité.

• Ne placez pas l'appareil sur une surface instable ou inclinée. L'appareil risquerait de tomber et de provoquer des blessures. • N'obstruez pas la grille de ventilation située à l'arrière de l'imprimante.

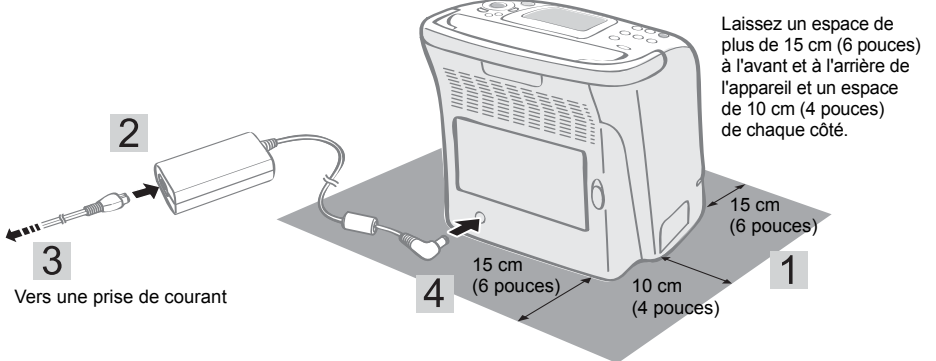

- Placez l'imprimante sur une surface plane.
- $2<sup>1</sup>$  Connectez le cordon d'alimentation fourni à l'adaptateur secteur compact également fourni.
- 

 $3$  Insérez la fiche dans une prise de courant.

 $4\,$  Connectez l'adaptateur secteur compact à l'imprimante.

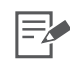

• Vous pouvez également utiliser l'imprimante SELPHY ES2 avec la batterie NB-ES1L vendue séparément [\(p. 73\)](#page-72-0).

### **Recommandations liées à l'impression**

Ces précautions s'appliquent à l'impression des images à partir des cartes mémoire, des appareils photo et des ordinateurs, et à l'impression sans fil.

- z N'éjectez pas la cartouche ou n'ouvrez pas le couvercle de la cartouche juste après avoir mis l'imprimante sous tension ou en cours d'impression. Cela risquerait d'endommager l'appareil.
- z Au cours de l'impression, du papier est temporairement sorti de l'imprimante. Ne touchez pas le papier avant la fin de l'impression. Ceci risquerait de gêner l'impression ou d'endommager l'appareil.
- $\bullet$  Ne laissez pas plus de 50 feuilles s'empiler dans le bac de sortie des impressions (Bac de sortie) en cours d'impression.
- $\bullet$  Ne soulevez pas la poignée de l'appareil en cours d'impression. Si les copies touchent la poignée, l'impression risque de ne pas s'effectuer correctement.
- $\bullet$  Ne fermez pas le couvercle du bac de sortie des impressions en cours d'impression. S'il se ferme par mégarde, appuyez sur le bouton du bac de sortie des impressions pour ouvrir son couvercle.
- Si l'imprimante surchauffe, elle cesse temporairement de fonctionner. L'imprimante reprend l'impression normale dès que sa température est refroidie. Ceci peut se produire si la pièce est inhabituellement chaude ou si vous imprimez en continu.
- z N'imprimez pas sur du papier déjà imprimé.

## <span id="page-23-0"></span>**Impression à partir de cartes mémoire**

Imprimez des images à partir d'une carte mémoire insérée dans l'imprimante.

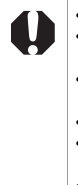

• Assurez-vous qu'aucun appareil photo ou ordinateur n'est connecté à l'imprimante. • Cette imprimante SELPHY prend en charge les données images conformes au Système

- de format de fichiers propriétaire (compatible Exif) et DPOF (Ver.1.00).
- Utilisez une carte mémoire formatée dans l'appareil photo. Il est possible qu'une carte mémoire formatée dans l'ordinateur ne soit pas reconnue.
- Les images modifiées sur un ordinateur peuvent ne pas s'afficher ou s'imprimer correctement.
- Il est possible qu'une image prise par un téléphone portable, selon le format de l'image lorsque celle-ci a été prise, ne s'affiche ou ne s'imprime pas correctement.
- Cette imprimante ne peut pas lire les vidéos.

### <span id="page-24-0"></span>**Cartes mémoire compatibles**

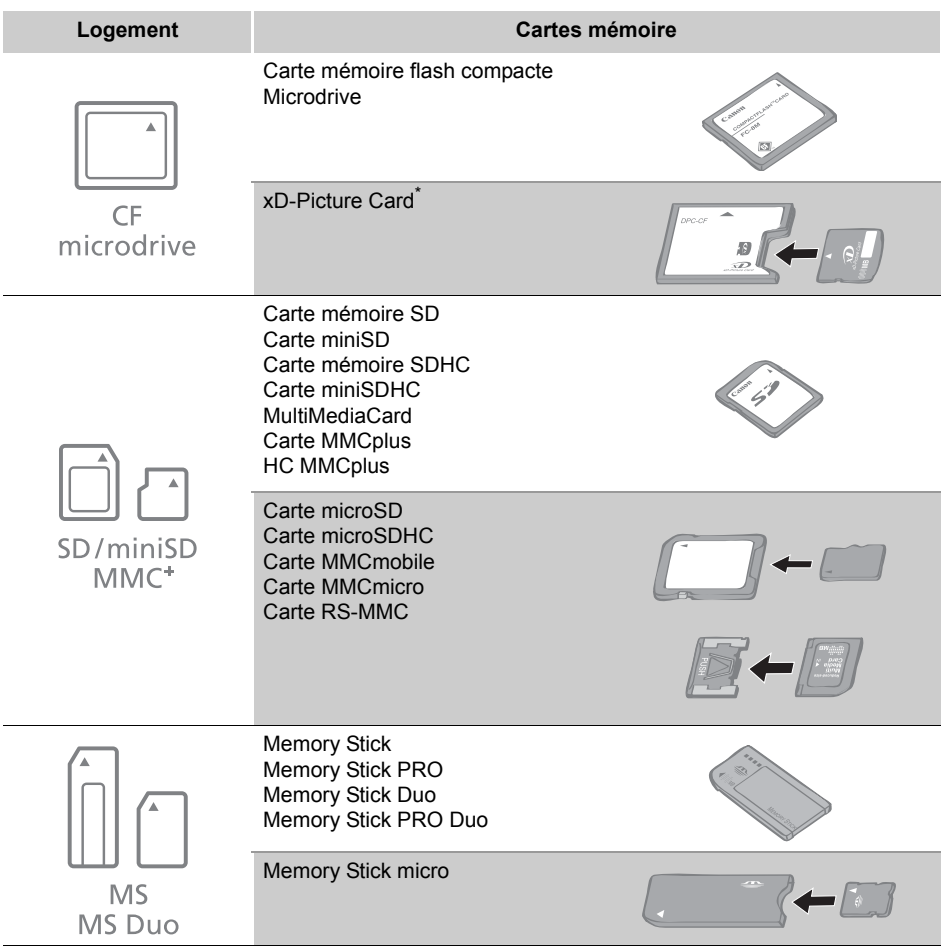

: Vous devez utiliser l'adaptateur spécifique à la carte.

Vous devez acquérir l'adaptateur de carte mémoire flash compacte pour xD-Picture Card.

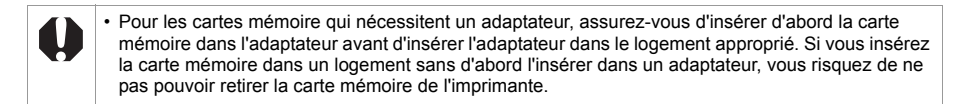

### <span id="page-25-0"></span>**Insertion d'une carte mémoire**

Insérez une seule carte mémoire dans l'imprimante.

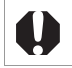

• Reportez-vous au guide d'utilisation fourni avec votre carte mémoire pour obtenir des instructions d'utilisation.

Appuyez sur  $\circledcirc$  jusqu'à ce que le voyant d'alimentation s'allume en vert pour mettre l'imprimante sous tension.

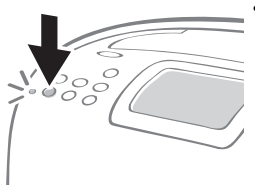

• L'écran de démarrage apparaît sur l'écran LCD.

2 Insérez une seule carte mémoire dans le logement de carte approprié de l'imprimante.

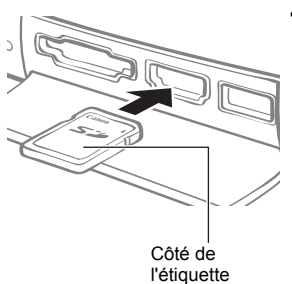

• Une image est affichée sur l'écran LCD.

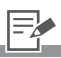

- Insérez complètement une carte mémoire dans son logement de carte approprié.
	- Pour retirer une carte mémoire de son logement, saisissez la partie saillante de la carte et tirez-la vers l'extérieur.
	- Si l'écran de confirmation demandant s'il faut utiliser les réglages DPOF pour l'impression est affiché sur l'écran LCD, sélectionnez [OK] ou [Annuler], puis suivez les instructions ci-dessous.

[OK] : étape 3, [p. 29](#page-28-1) [Annuler] : [p. 27](#page-26-0)

• Vous devez adapter le repère d'entrée à la taille de la carte mémoire dans le logement « SD/miniSD/MMC+ ». Insérez une petite carte mémoire du type miniSD dans le logement inférieur de sorte à correspondre exactement au repère d'entrée.

### <span id="page-26-0"></span>**Imprimez des images sélectionnées (Impression de base)**

Vous pouvez sélectionner des images, spécifier le nombre de copies à imprimer pour chacune d'elles, puis tout imprimer.

- Mettez l'imprimante sous tension et insérez la carte mémoire dans le logement de carte mémoire approprié [\(p. 26\).](#page-25-0)
- 

2 Appuyez sur  $\triangle$  ou  $\triangleright$  pour sélectionner les images.

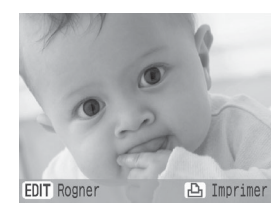

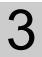

 $3$  Appuyez sur  $\oplus$  ou  $\ominus$  pour spécifier le nombre de copies à imprimer.

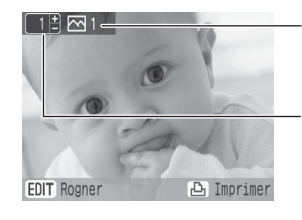

Nombre total de copies

Nombre de copies de l'image sélectionnée

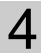

Appuyez sur  $\bigcircled{a}$ .

• L'impression commence.

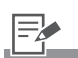

- 2 Appuyez sur  $\bigcap$  (DISP) pour afficher les informations sur l'image [\(p. 14\).](#page-13-1)
	- Appuyez sur  $\bigcap$  (EDIT) pour agrandir et imprimer une partie d'une image (découpage) [\(p. 44\)](#page-43-1).
- 3 Vous pouvez spécifier un maximum de 99 copies par images.
	- Si vous effectuez vos réglages dans  $\bigcap$  (MENU) ou  $\textcircled{m}$  après avoir spécifié le nombre de copies, ce dernier réglage peut être annulé.
	- Définissez les bordures, la date et l'heure et d'autres fonctions dans [Réglages impression] à l'avance [\(p. 46\).](#page-45-1)
	- Si vous répétez les étapes 2 et 3, vous pouvez spécifier le nombre de copies à imprimer pour plusieurs images, puis imprimer toutes les images ensemble.
- $4 \cdot$  Si vous appuyez sur  $\circled{a}$ lorsque le nombre de copies de toutes les images est défini sur 0 copie, vous pouvez imprimer uniquement une copie de l'image sélectionnée.

## <span id="page-27-0"></span>**Tout imprimer**

Imprimez toutes les images figurant sur la carte mémoire.

- 1 Mettez l'imprimante sous tension et insérez la carte mémoire dans le logement de carte mémoire approprié [\(p. 26\)](#page-25-0).
- 2 Appuyez sur  $\bigcirc$  (MENU) et sélectionnez ITout imprimer] à l'aide de  $\triangle$  ou  $\nabla$ .

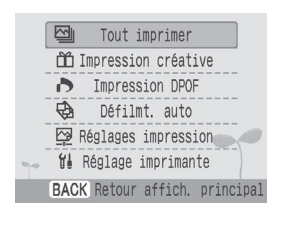

## $3$  Appuyez sur  $\circledast$  et vérifiez les réglages.

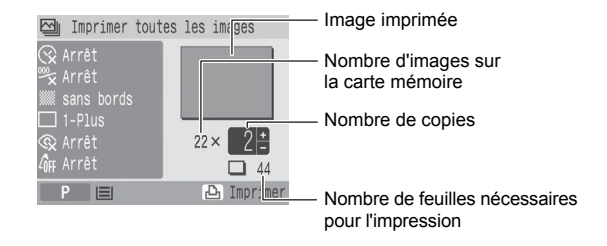

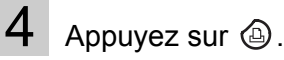

• L'impression commence.

 $3 \cdot$  Appuyez sur  $\oplus$  ou  $\ominus$  pour spécifier le nombre de copies à imprimer.

### <span id="page-28-1"></span><span id="page-28-0"></span>**Imprimez une image en utilisant les réglages spécifiques à un appareil photo (Impression DPOF)**

Vous pouvez imprimer en fonction des réglages DPOF (Digital Print Order Format) spécifiés dans l'appareil photo.

Pour plus de détails sur les réglages DPOF, consultez le guide de l'utilisateur fourni avec votre appareil photo.

Mettez l'imprimante sous tension et insérez la carte mémoire dans le logement de carte mémoire approprié [\(p. 26\)](#page-25-0).

2 Appuyez sur  $\bigcirc$  (MENU) et sélectionnez [Impression DPOF] à l'aide de  $\triangle$  ou  $\nabla$ .

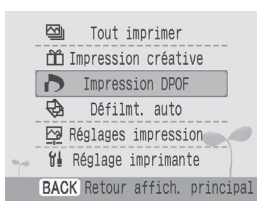

## Appuyez sur <sup>(str</sup>) et vérifiez les réglages.

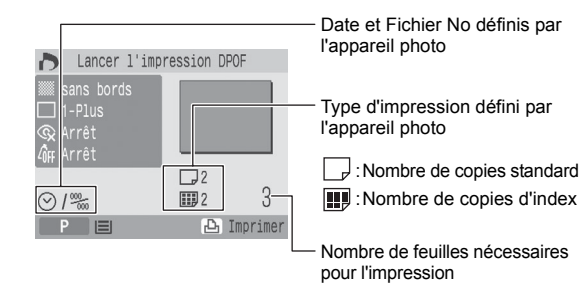

Appuyez sur  $$\circled{a}$$ .

• L'impression commence.

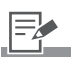

- 2 Insérez une carte mémoire dont les réglages DPOF ont déjà été effectués par l'appareil photo, sinon l'imprimante n'affichera pas [Impression DPOF] dans l'écran de menus.
- 3 La date et le numéro de fichier correspondent aux réglages DPOF. Vous ne pouvez pas modifier ces réglages dans l'imprimante.
	- Les réglages de l'imprimante sont pris en considération lorsque vous imprimez avec un appareil photo Canon : par exemple, [Bordures]\* , [Mise en forme]<sup>\*</sup>, [Cor.yeux rouge]<sup>\*</sup>, [Optimisa. auto]\* , [Réglage image] et [Mes couleurs]. Définissez les [Réglages impression] [\(p. 46\)](#page-45-1) à l'avance.
		- \* Le [Type d'impres.] doit être défini sur [Standard] dans les [Réglages impression] (lorsque vous utilisez un appareil photo numérique Canon).

### <span id="page-29-0"></span>**Sélection d'une image au cours du défilement automatique pour l'impression (Défilement automatique)**

Toutes les images figurant sur la carte mémoire défilent automatiquement, et vous pouvez imprimer une image en suspendant le défilement automatique au moment de l'affichage de l'image. Chaque image s'affiche pendant 3 secondes.

Mettez l'imprimante sous tension et insérez la carte mémoire dans le logement de carte mémoire approprié [\(p. 26\)](#page-25-0). 2 Appuyez sur  $\bigcirc$  (MENU) et sélectionnez [Défilmt. auto] à l'aide de  $\triangle$  ou  $\nabla$ . l'image suivante. 図 Tout imprimer m Impression créative de menus. Impression DPOF **Ca** Défilmt. auto Réglages impression **f** Réglage imprimante **BACK** Retour affich. principal à l'avance [\(p. 46\).](#page-45-1)  $3$  Appuyez sur  $\circledast$ . • Les images défilent automatiquement une fois qu'elles sont lues. Appuyez sur  $\circledcirc$  après avoir affiché l'image que vous souhaitez imprimer. • L'impression commence.

- $3 \cdot$  Appuyez sur  $(m)$  au cours de la lecture pour suspendre/reprendre.
	- $\cdot$  Appuyez sur  $\triangleleft$  ou  $\triangleright$  lorsque le défilement automatique est suspendu pour revenir à l'image précédente ou avancer vers
	- Appuyez sur  $\bigcap$  (MENU) ou  $\bigcap$  (BACK) lorsque le défilement automatique est suspendu pour revenir à l'écran
- 4 Définissez les bordures, la date et l'heure et d'autres fonctions dans [Réglages impression]

### <span id="page-30-0"></span>**Impression créative**

L'impression créative permet d'imprimer facilement les images en quelques étapes simples, en suivant les instructions affichées à l'écran.

Grâce à cette fonction, vous avez accès aux options suivantes : Cadres, Clip arts, Calendrier, Plsrs mises en forme, Bulle, N° photo, Impression vidéo et Effets photo (imprimante SELPHY ES2 uniquement).

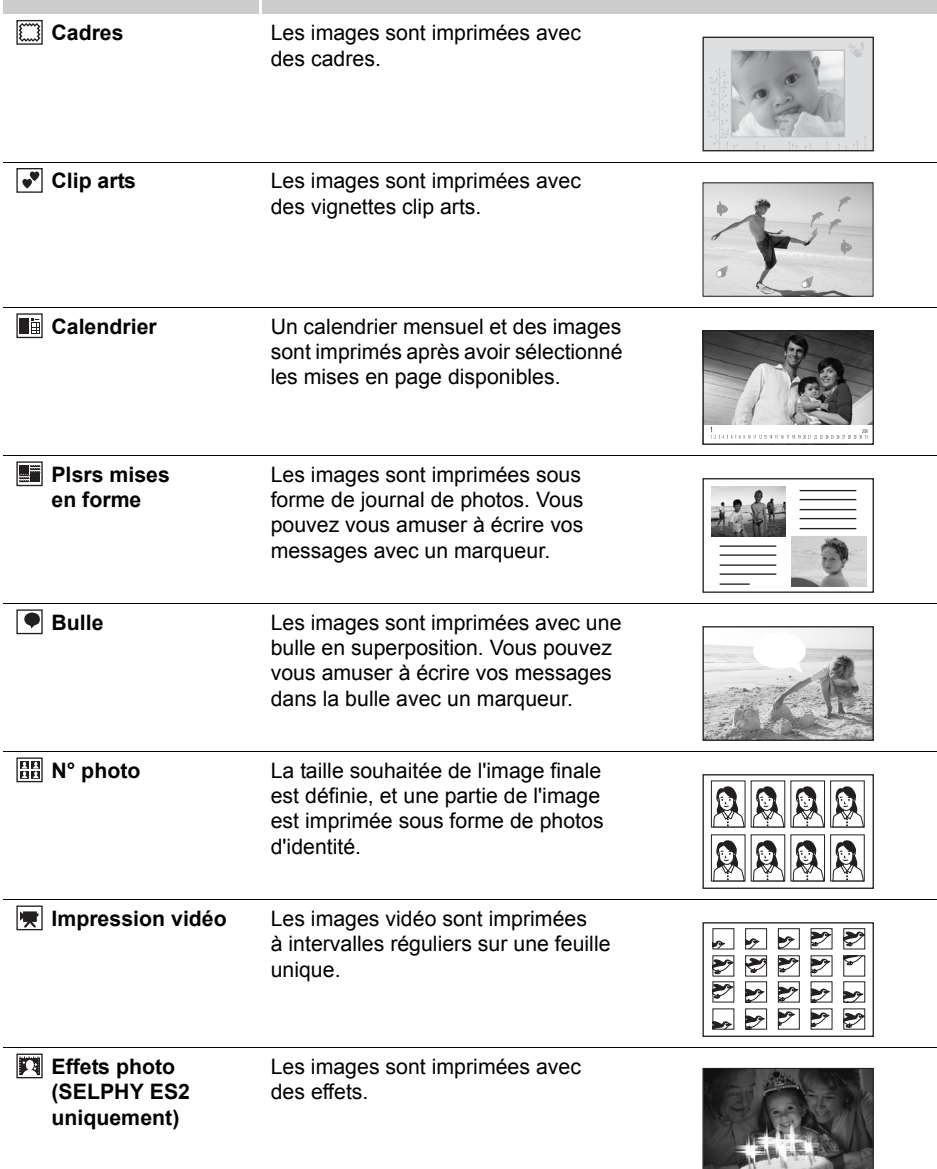

#### <span id="page-31-0"></span>Utilisation du menu

Mettez l'imprimante sous tension et insérez la carte mémoire dans le logement de carte mémoire approprié [\(p. 26\)](#page-25-0).

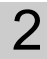

 $2$  Appuyez sur  $6$ .

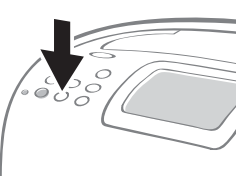

Le menu Impression créative s'affiche.

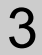

 $3$  Appuyez sur  $\blacktriangle$ ,  $\nabla$ ,  $\blacktriangleleft$  ou  $\blacktriangleright$  pour sélectionner la fonction souhaitée, puis appuyez sur  $\mathbb{R}$ .

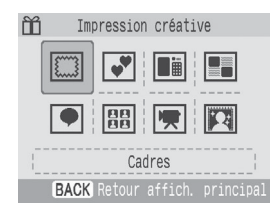

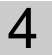

 $4<sup>1</sup>$  Effectuez les réglages, puis imprimez.

• Pour les réglages détaillés de chaque élément, reportez-vous aux [p. 33](#page-32-1) - [41](#page-40-1).

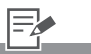

- 2 Appuyez sur  $\triangle$  ou  $\nabla$  dans [Impression créative] après avoir appuyé sur ( (MENU) pour affiche le menu Impression créative.
	- Si la carte mémoire de contient pas de fichier vidéo, [Impression vidéo] ne s'affiche pas.
	- L'option Effets photo s'affiche uniquement sur l'imprimante SELPHY ES2.
- 3 Les réglages tels que la mise en forme et les bulles sont conservés après la mise hors tension de l'appareil.
- 4 Les réglages de fonction sont conservés par l'imprimante même lorsque celle-ci est hors tension.
	- Vous ne pouvez pas appliquer plusieurs fonctions en même temps à une image.

#### <span id="page-32-1"></span>Définition des éléments de menu

#### <span id="page-32-0"></span>Cadres

- Sélectionnez [Cadres] dans [Impression créative].
	- Pour sélectionner l'élément de menu [Cadres], reportez-vous à Utilisation du menu [\(p. 32\).](#page-31-0)
- 2 Appuyez sur  $\triangleleft$  ou  $\triangleright$  pour sélectionner l'image, puis appuyez sur  $\circledast$ .

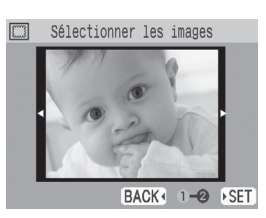

- $3$  Appuyez sur  $\triangleleft$  ou  $\triangleright$  pour sélectionner le cadre souhaité, puis appuyez sur  $\mathcal{F}$ .
	- L'écran de confirmation d'impression s'affiche.
	- 4 Vérifiez les réglages affichés sur l'écran.
- 

Appuyez sur  $\circledcirc$ .

• L'impression commence.

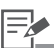

- 1 L'élément de menu [Cadres] est uniquement disponible pour le format Carte postale. Lorsque vous utilisez le format L ou le format carte, l'élément de menu [Cadres] n'apparaît pas dans le menu Impression créative.
- $3 \cdot$  Selon l'image,  $\bigcirc$  (EDIT) peut s'afficher. Lorsque vous appuyez sur  $\bigcirc$  (EDIT), vous pouvez faire pivoter l'image de 180 degrés et faire correspondre l'orientation de l'image.
- 4 Utilisez  $\oplus$  ou  $\ominus$  pour spécifier le nombre de copies à imprimer.

#### <span id="page-33-0"></span>Clip arts

Sélectionnez [Clip arts] dans [Impression créative].

- Pour sélectionner l'élément de menu [Clip arts], reportez-vous à Utilisation du menu [\(p. 32\)](#page-31-0).
- 

2 Appuyez sur  $\triangleleft$  ou  $\triangleright$  pour sélectionner  $I'$ image, puis appuyez sur  $\overline{\mathbb{S}}$ .

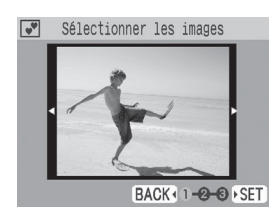

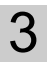

 $3$  Appuyez sur  $\blacktriangle$ ,  $\nabla$ ,  $\blacktriangleleft$  ou  $\blacktriangleright$  pour sélectionner la vignette clip arts souhaitée, puis appuyez sur m.

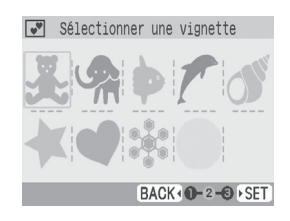

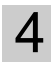

4 Appuyez sur  $\blacktriangle$ ,  $\nabla$ ,  $\blacktriangleleft$  ou  $\nabla$  pour placer les vignettes clip arts où vous le souhaitez, puis appuyez sur  $\circledast$ .

• L'écran de confirmation d'impression s'affiche.

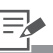

- 4 Appuyez sur  $\bigcirc$  (EDIT) pour ajouter d'autres vignettes clip arts et les placer.
	- Une image peut contenir un maximum de 10 vignettes clip arts.
	- Appuyez sur le bouton  $\Theta$  ou  $\Theta$  pour faire pivoter des vignettes clip arts.
	- Si vous appuyez sur  $\bigcap$  (BACK) tout en sélectionnant une ou plusieurs vignettes clip arts, l'écran de confirmation de suppression des vignettes clip arts apparaît. Si vous sélectionnez [OK], toutes les vignettes clip arts sont supprimées et l'affichage retourne à l'écran de sélection des vignettes clip arts.
	- Vous ne pouvez ni agrandir, ni réduire les vignettes clip arts.
	- Si vous appuyez sur  $\bigcap$  (MENLJ) ou  $\circledast$ , vous supprimez tous les réglages des vignettes clip arts.

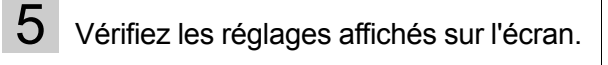

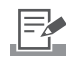

 $5 \cdot$  Utilisez  $\oplus$  ou  $\ominus$  pour spécifier le nombre de copies à imprimer.

- 6 Appuyez sur  $\circledcirc$ .
	- L'impression commence.

#### <span id="page-34-0"></span>**■** Calendrier

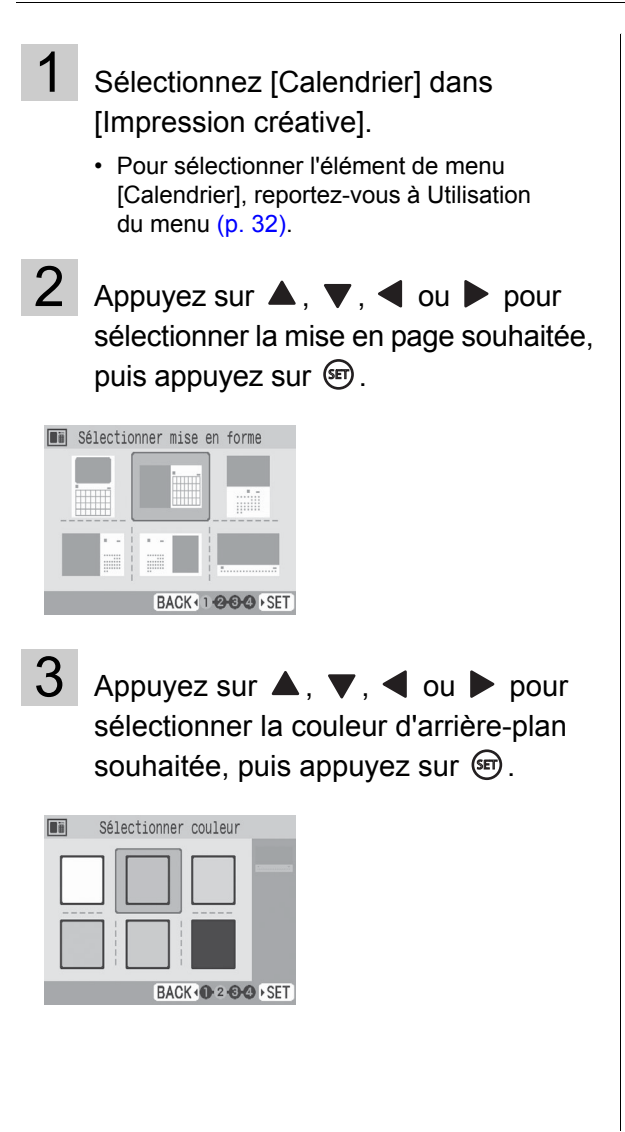

 $4$  Appuyez sur  $\triangle$  ou  $\blacktriangledown$  et sur  $\blacktriangle$  ou  $\blacktriangleright$ pour effectuer les réglages du calendrier, puis appuyez sur  $\overline{\text{sp}}$ .

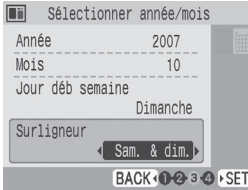

 $5$  Appuyez sur  $\triangleleft$  ou  $\triangleright$  pour sélectionner  $I'$ image, puis appuyez sur  $\circledast$ .

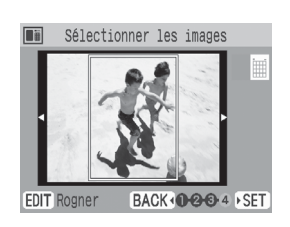

• L'écran de confirmation d'impression s'affiche.

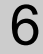

6 Vérifiez les réglages affichés sur l'écran.

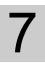

Appuyez sur  $\circledcirc$ .

• L'impression commence.

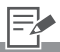

- 4 Vous pouvez définir [Année], [Mois], [Jour déb semaine] et [Surligneur] dans l'écran des réglages du calendrier.
	- Le jour défini dans [Surligneur] est imprimé dans une couleur différente des autres jours de la semaine.
	- Vous ne pouvez pas définir les fêtes nationales.
	- Les noms des jours de semaine du calendrier sont imprimés dans la langue définie dans [Langue] dans [Réglage imprimante].
- $5 \cdot$  Appuyez sur  $\bigcirc$  (EDIT) pour agrandir et imprimer une partie d'une image (découpage) [\(p. 44\)](#page-43-1).
	- Si vous mettez en page et découpez l'image, une icône en forme de flèche ( $\left( \blacksquare \right)$ ) figure dans le cadre de rognage pour vous permettre de déterminer l'orientation appropriée de l'image, une fois celle-ci découpée.

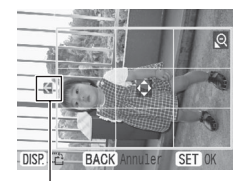

Indique le sens de la hauteur

 $6 \cdot$  Utilisez  $\textcircled{+}$  ou  $\textcircled{+}$  pour spécifier le nombre de copies à imprimer.
#### <span id="page-36-0"></span>**Plsrs mises en forme**

- Sélectionnez [Plsrs mises en forme] dans [Impression créative].
	- Pour sélectionner l'élément de menu [Plsrs mises en forme], reportez-vous à Utilisation du menu [\(p. 32\)](#page-31-0).

2 Appuyez sur  $\blacktriangle$ ,  $\nabla$ ,  $\blacktriangleleft$  ou  $\blacktriangleright$ pour sélectionner la mise en page

souhaitée, puis appuyez sur  $\mathbb{S}$ .

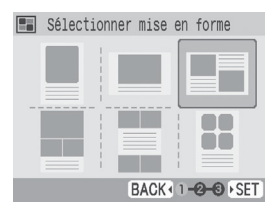

3 Appuyez sur  $\blacktriangle$ ,  $\nabla$ ,  $\blacktriangleleft$  ou  $\blacktriangleright$  pour sélectionner la couleur d'arrière-plan souhaitée, puis appuyez sur m.

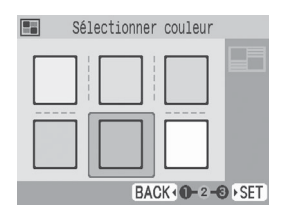

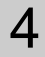

Appuyez sur  $\triangleleft$  ou  $\triangleright$  pour sélectionner l'image, puis appuyez sur  $\circledast$ .

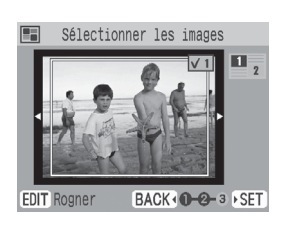

• Lorsque vous appuyez sur n après avoir attribué une image à tous les cadres, l'écran de confirmation d'impression s'affiche.

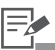

- 4 Un aperçu de la mise en page s'affiche sur le bord droit de l'écran.
	- Sélectionnez une image et appuyez sur (sm), un numéro de cadre et sont ajoutés à l'image.
	- Vous pouvez spécifier une même image pour plusieurs cadres.
	- Vous ne pouvez pas créer de cadre vide.
	- Appuyez sur  $\bigcap$  (EDIT) pour agrandir et imprimer une partie d'une image (découpage) [\(p. 44\)](#page-43-0).
	- Lorsque vous appuyez sur  $\bigcap$  (MENU) ou  $\textcircled{\tiny{m}}$  après avoir affecté les images à des cadres, toutes les images affectées sont annulées.
	- Si vous mettez en page et découpez l'image, une icône en forme de flèche ( $\left| \right\rangle$ ) figure dans le cadre de rognage pour vous permettre de déterminer l'orientation appropriée de l'image, une fois celle-ci découpée.

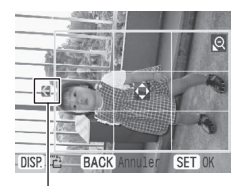

Indique le sens de la hauteur

 $5$  Vérifiez les réglages affichés sur l'écran.

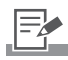

 $5 \cdot$  Utilisez  $\oplus$  ou  $\ominus$  pour spécifier le nombre de copies à imprimer.

- 
- 6 Appuyez sur  $\circledcirc$ .
	- L'impression commence.

### $\overline{\bullet}$  Bulle

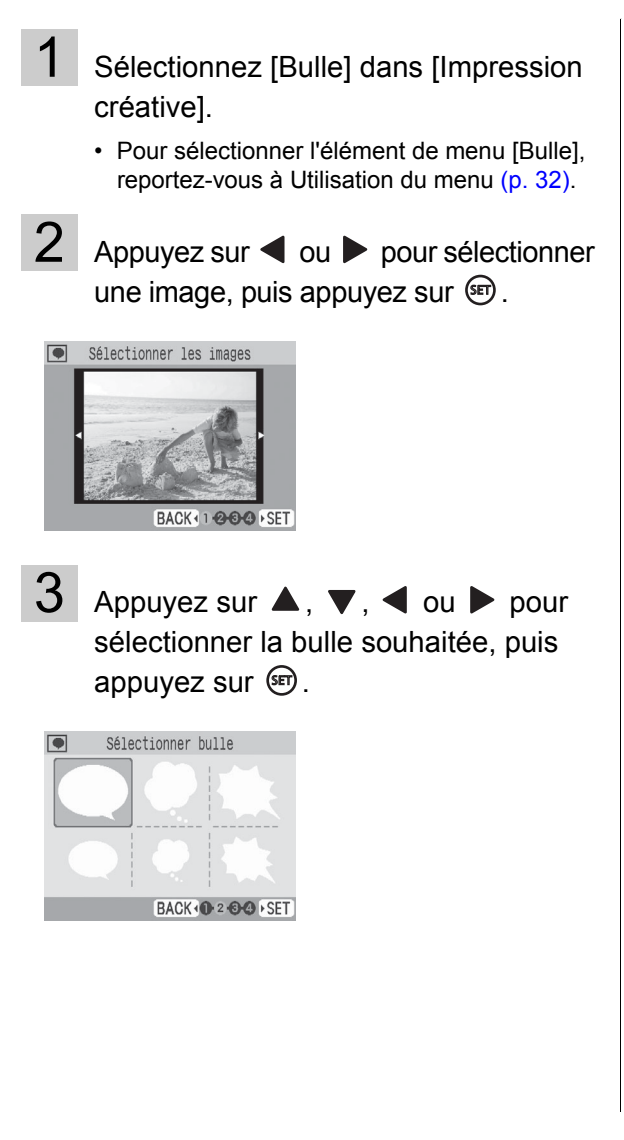

<span id="page-38-0"></span>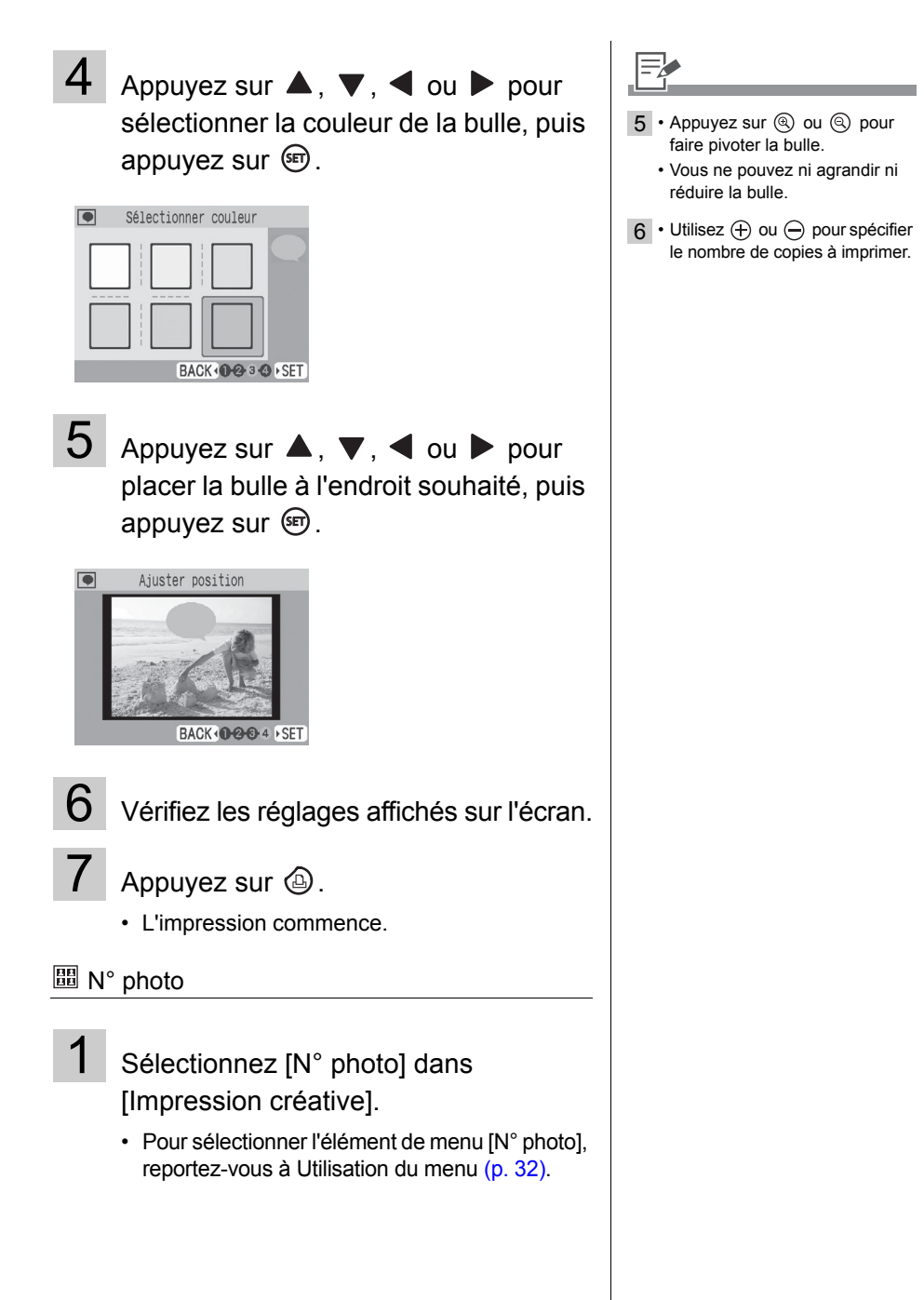

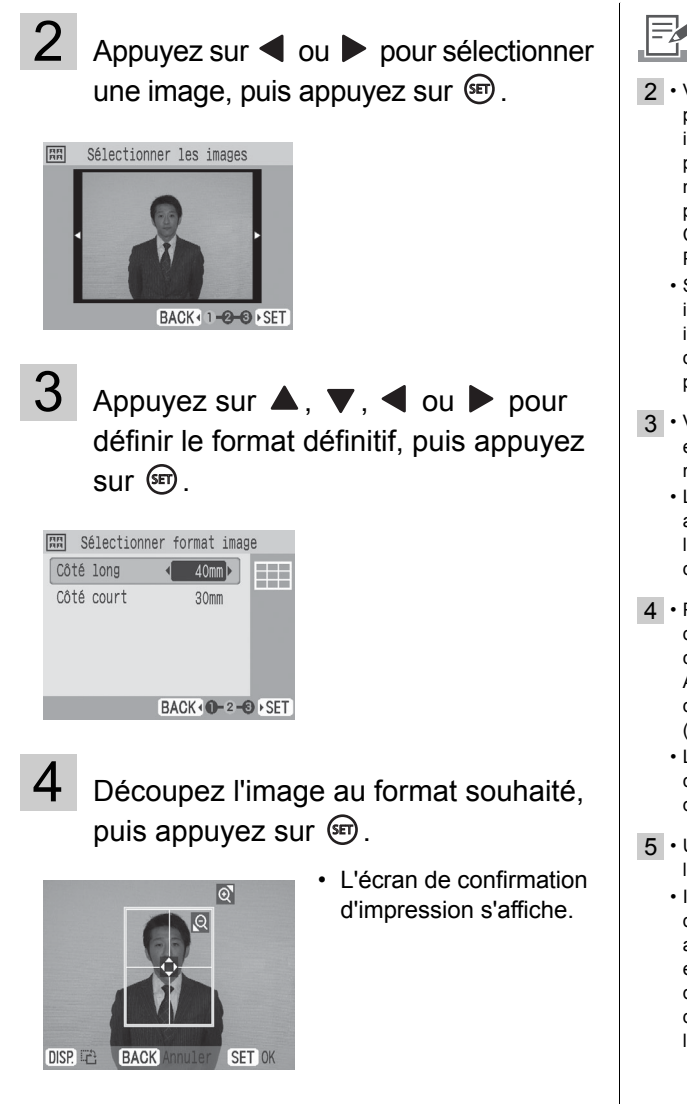

- 2 Vous pouvez imprimer une photo d'identité à partir d'une image qui correspond aux pixels d'enregistrement du mode L (Large) des appareils photo numériques de la marque Canon, tels que les modèles PowerShot.
	- Si vous avez sélectionné une image qui ne peut pas être imprimée en tant que photo d'identité, appuyez sur pour afficher l'aide.
- 3 Vous pouvez définir [Côté long] et [Côté court] dans l'écran de réglages du format.
	- L'aperçu de mise en forme affiché sur le côté droit de l'écran est utilisé à titre d'exemple.
- 4 Pour obtenir des informations détaillées sur le découpage, consultez la section Agrandissement et impression d'une partie d'une image (découpage) [\(p. 44\).](#page-43-0)
	- La taille du cadre de rognage change en fonction du format que vous définissez.
- $5 \cdot$  Utilisez  $\oplus$  ou  $\ominus$  pour spécifier le nombre de copies à imprimer.
	- Il est possible que la photo d'identité ne soit pas être acceptée officiellement, en fonction des organismes qui la demandent. Pour plus d'informations, contactez l'organisme demandeur.

5 Vérifiez les réglages affichés sur l'écran.

Appuyez sur  $\circledcirc$ .

• L'impression commence.

#### **图 Impression vidéo**

- Sélectionnez [Impression vidéo] dans [Impression créative].
	- Pour sélectionner l'élément de menu [Impression vidéo], reportez-vous à Utilisation du menu [\(p. 32\).](#page-31-0)

### $2$  Appuyez sur  $\triangleleft$  ou  $\triangleright$  pour sélectionner l'image, puis appuyez sur  $\circledast$ .

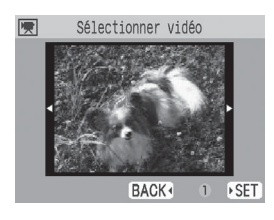

• L'écran de confirmation d'impression s'affiche.

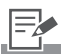

- 1 Seuls les vidéos tournes avec des caméras numériques Canon, tels que les modèles PowerShot, peuvent être imprimées.
	- Vous ne pouvez pas lire les vidéos.
- 2 La première image d'une vidéo s'affiche dans l'écran de sélection de vidéos.
	- Vous ne pouvez pas agrandir une vidéo.
- $3 \cdot$  Utilisez  $\oplus$  ou  $\ominus$  pour spécifier le nombre de copies à imprimer.

Vérifiez les réglages affichés sur l'écran.

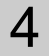

Appuyez sur  $<sup>①</sup>$ .</sup>

• L'impression commence.

### **Effets photo (SELPHY ES2 uniquement)**

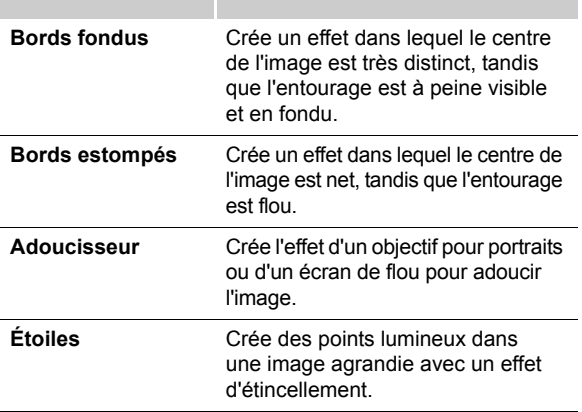

**Exemple des effets de photo** Bords fondus

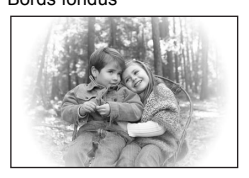

Bords estompés

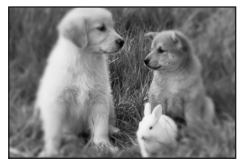

Adoucisseur

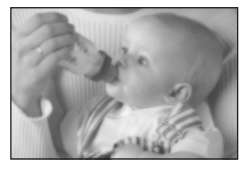

Étoiles

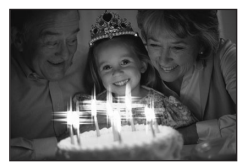

1 Sélectionnez [Effets photo] dans [Impression créative].

- Pour sélectionner l'élément de menu [Effets photo], reportez-vous à Utilisation du menu [\(p. 32\).](#page-31-0)
- 

2 Appuyez sur < ou > pour sélectionner l'effet d'impression souhaité, puis appuyez  $sur \circledast$ .

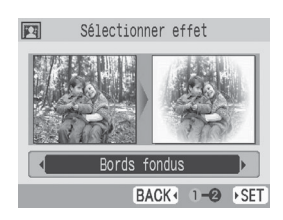

• Un exemple de l'effet d'impression s'affiche.

# $3$  Appuyez sur  $\triangleleft$  ou  $\triangleright$  pour sélectionner  $I'$ image, puis appuyez sur  $\circledast$ .

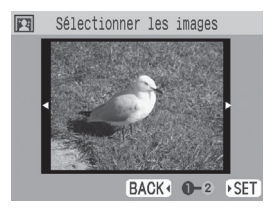

• L'écran de confirmation d'impression s'affiche.

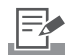

 $4 \cdot$  Utilisez  $\oplus$  ou  $\ominus$  pour spécifier le nombre de copies à imprimer.

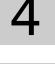

 $4\,$  Vérifiez les réglages affichés sur l'écran.

 $5$  Appuyez sur  $\circledcirc$ .

• L'impression commence.

# <span id="page-43-0"></span>**Agrandissement et impression d'une partie d'une image (rognage)**

Vous pouvez découper une partie de l'image souhaitée et imprimer dans Impression de base [\(p. 27\),](#page-26-0) le mode [Calendrier] dans Impression créative [\(p. 35\),](#page-34-0) le mode [Plsrs mises en forme] [\(p. 37\)](#page-36-0) et le mode [N° photo] [\(p. 39\)](#page-38-0).

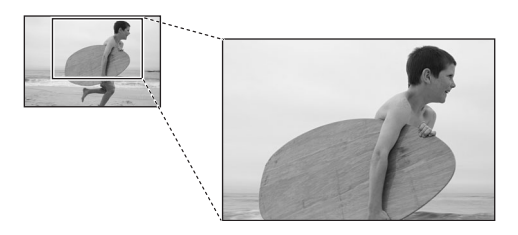

Opérations de base du découpage

- Appuyez sur  $\triangleleft$  ou  $\triangleright$  pour sélectionner l'image à découper.
- Appuyez sur  $\bigcirc$  (EDIT).

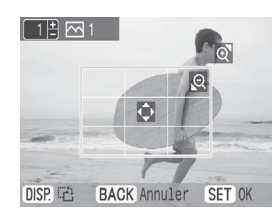

• L'écran de réglages du découpage s'affiche sur l'écran LCD de l'imprimante.

**3** Appuyez sur  $\bigcirc$  (DISP.) pour définir l'aspect du cadre de rognage que vous avez fait pivoter.

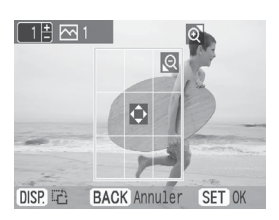

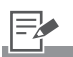

- 1 Vous ne pouvez pas découper une image dont le format est inférieur à 640 x 480, ou dont les proportions sont inférieures à 16:9.
	- Vous pouvez découper un maximum de 50 images.

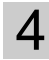

4 Appuyez sur  $\blacktriangle$ ,  $\nabla$ ,  $\blacktriangleleft$  ou  $\blacktriangleright$  pour

définir la zone de découpage.

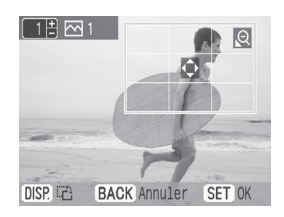

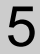

 $5$  Appuyez sur  $\circledcirc$  ou  $\circledcirc$  pour définir la taille du cadre de rognage.

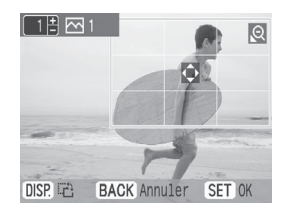

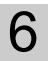

 $6$  Appuyez sur  $\circledast$ .

• Le réglage est terminé.

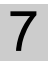

 $7$  Appuyez sur  $\circledcirc$ .

• L'impression commence.

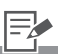

- $6 \cdot$  Appuyez sur  $\circledcirc$  pour imprimer en même temps les images définies pour le découpage et les autres images sélectionnées (uniquement pour l'impression de base [\(p. 27\)\)](#page-26-0).
- 7 Le réglage du découpage est annulé à la fin de l'impression.

# <span id="page-45-0"></span>**Réglages impression**

Vous pouvez définir des éléments liés à l'impression, tels que l'affichage ou non de la date, l'impression avec ou sans bord, la mise en page, etc.

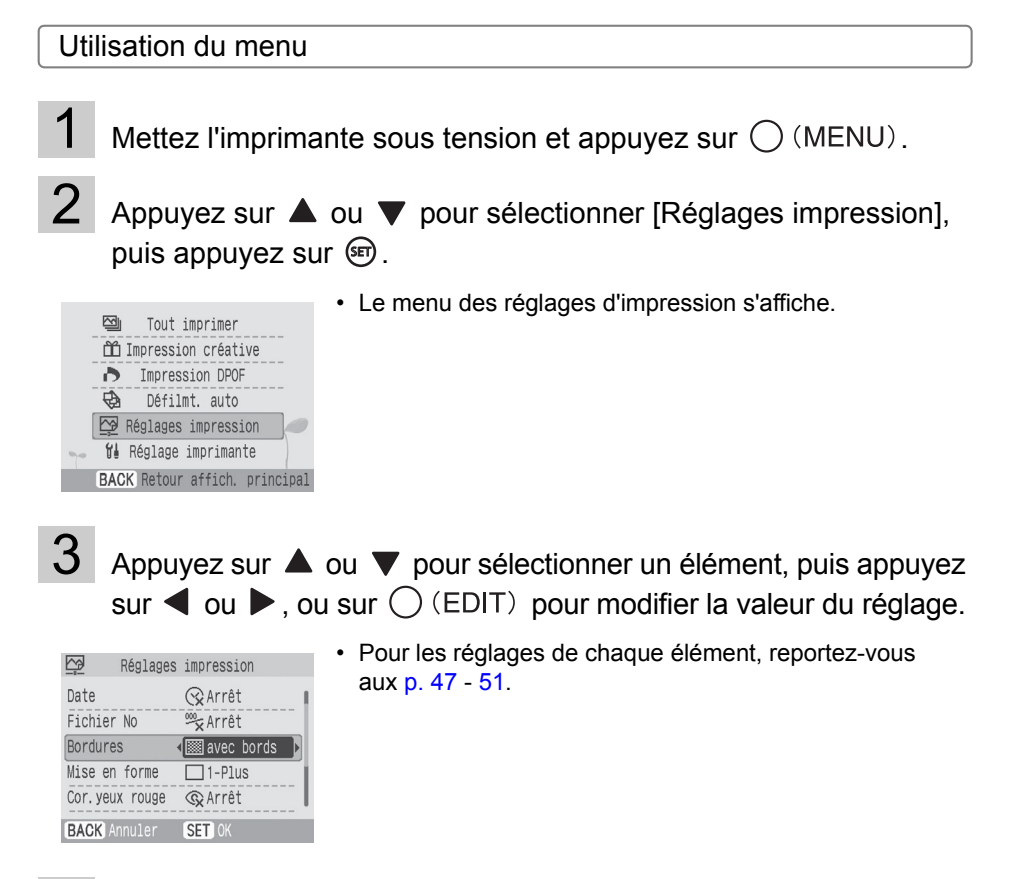

### Appuyez sur  $\circledast$ .

• Le valeur du réglage est enregistrée.

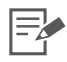

• Pour annuler les réglages et revenir à l'écran de menus, appuyez sur  $\bigcirc$  (BACK).

• Si vous appuyez sur  $\bigcirc$  (BACK) ou  $\bigcirc$  (MENU) avant d'appuyer sur  $\circledast$ , le réglage modifié ne peut pas être enregistré.

#### <span id="page-46-0"></span>Menu Réglages d'impression

**Élément Description Réglages** Date<sup>\*1</sup> Imprime la date de l'image. Marche, Arrêt ( $\mathcal V$ ) **Fichier No<sup>\*1</sup>** Imprime le numéro de fichier sur l'image. Marche, Arrêt ( $\mathcal{V}$ ) **Bordures<sup>\*1</sup>** Imprime des bordures sur l'image. avec bords, sans bords ( $\mathcal{V}$ ) **Mise en forme\*1** Définit le nombre d'images à imprimer sur une seule feuille de papier, le nombre d'images à imprimer, ou spécifie s'il faut créer une impression d'index. Reportez-vous à la [p. 49](#page-48-0) **Cor.yeux rouge\*1** Corrige les yeux rouges (se produisant dans les images lors de la prise de photos avec un flash dans des endroits sombres). Marche, Arrêt  $(\sqrt{\phantom{a}})$ **Optimisa. auto\*1** Corrige automatiquement l'image avec la qualité d'image optimale. Marche (V), Arrêt **Réglage image** Corrige la luminosité, le contraste ou la définition de l'image de la manière souhaitée. Reportez-vous à la [p. 50](#page-49-0) **Mes couleurs<sup>\*2</sup>** Change la couleur de l'image. Reportez-vous à la [p. 51](#page-50-0) **Format de date\*3** Définit le format de date utilisé lors de l'impression avec la date. aa/mm/jj, mm/jj/aa, jj/mm/aa

Le réglage par défaut est désigné par  $\mathscr A$ .

\*1 Les réglages ne sont pas pris en considération lorsque vous imprimez avec un appareil photo connecté (ce sont les réglages de l'appareil photo qui s'appliquent). Si vous définissez l'appareil photo sur [Défaut] lorsque vous imprimez à partir de l'appareil photo connecté avec (PictBridge), le réglage est pris en compte.

\*2 Si vous utilisez la cartouche noir et blanc (Easy Photo Pack E-P25BW), les images ne peuvent pas s'afficher.

\*3 Le format de date par défaut varie selon les régions.

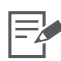

#### **Correction yeux rouge**

• Selon l'image, les yeux rouges peuvent ne pas être détectés automatiquement ou corrigés de facon optimale.

En voici des exemples.

- Visages qui apparaissent extrêmement petits, grands, sombres ou clairs par rapport à l'image globale.
- Visages de profil ou en diagonal ou visages dont une partie est cachée.
- Des images ne contenant pas des yeux rouges pourraient avoir des parties autres que les yeux corrigées par erreur. Vous devez donc définir [Cor.yeux rouge] sur [Marche] uniquement lorsque vous imprimez des images avec des yeux rouges.

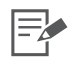

#### **Impression avec Date, Fichier No, Bordures ou Mise en forme**

- Si vous définissez les réglages Date, Fichier No, Bordures et Mise en forme à l'avance, certains réglages d'impression peuvent ne pas être disponibles. Consultez le tableau ci-dessous.
	- { : Réglage disponible
	- : Réglage non disponible

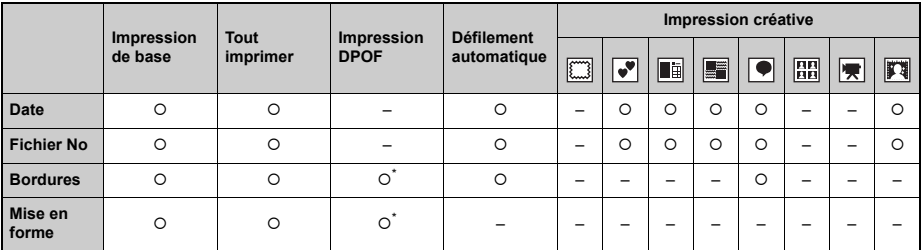

\* Le [Type d'impres.] doit être défini sur [Standard] dans les [Réglages impression] (lorsque vous utilisez un appareil photo numérique Canon).

 $\boxed{}}$ : Cadres

 $\boxed{\bullet^{\blacktriangledown}}$  : Clip arts

**is** : Calendrier

**Fig.** : Plsrs mises en forme

 $\boxed{\blacklozenge}$ : Bulle

- **圖**: N° photo
- : Impression vidéo
- $\mathbb{F}$ : Effets photo

#### <span id="page-48-0"></span>Mise en forme

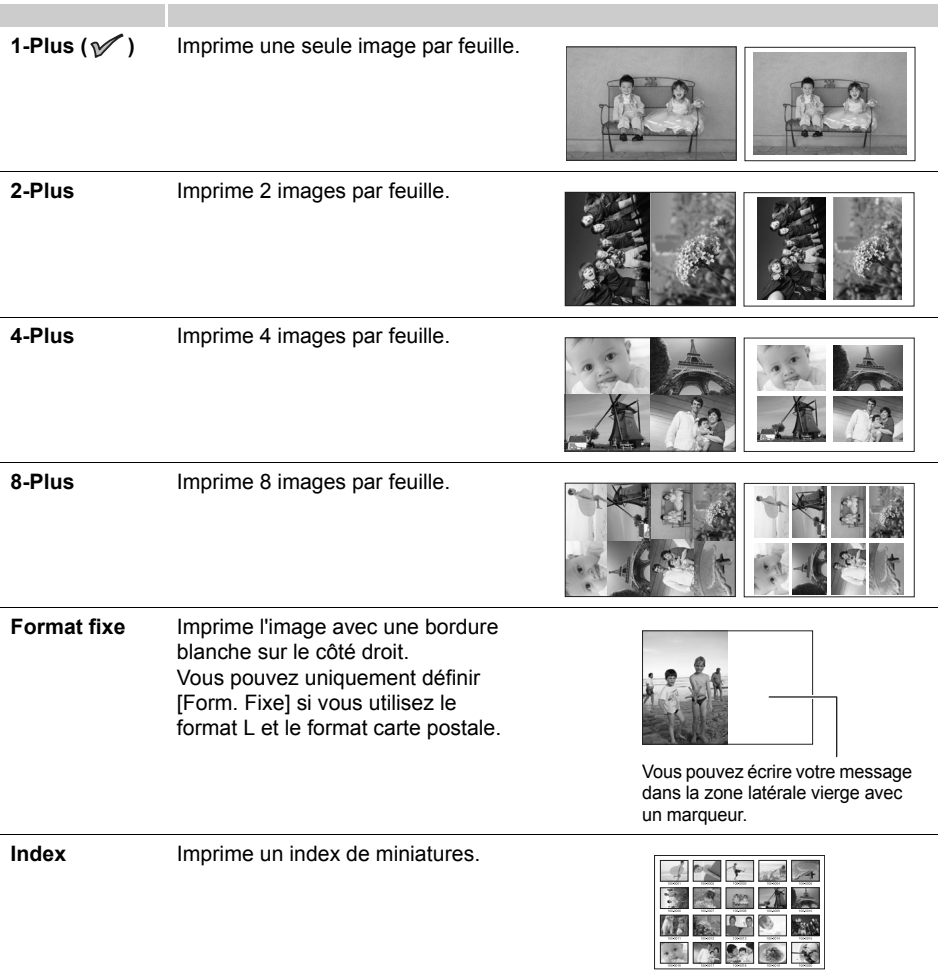

- $\boxdot$
- La mise en forme que vous pouvez sélectionner varie en fonction du papier que vous utilisez.
- Par exemple, vous pouvez définir une mise en forme avec bords ou sans bords avec le réglage 1-Plus, 2-Plus, 4-Plus ou 8-Plus.
- Lorsque la mise en forme est définie sur [Index] et le mode d'impression sur [Tout imprimer] [\(p. 28\),](#page-27-0) toutes les images de la carte mémoire peuvent être imprimées sous la forme d'un index de miniatures.

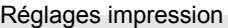

#### <span id="page-49-0"></span>Réglage image

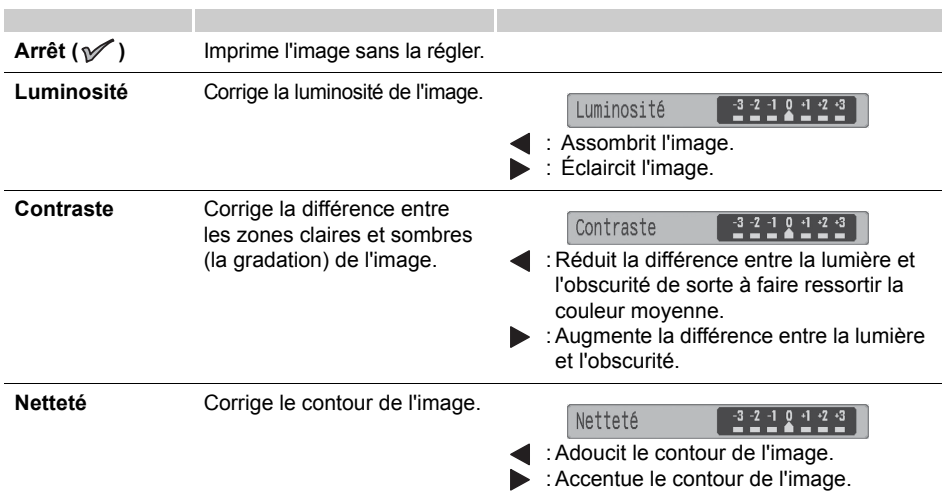

#### <span id="page-50-0"></span>Mes couleurs

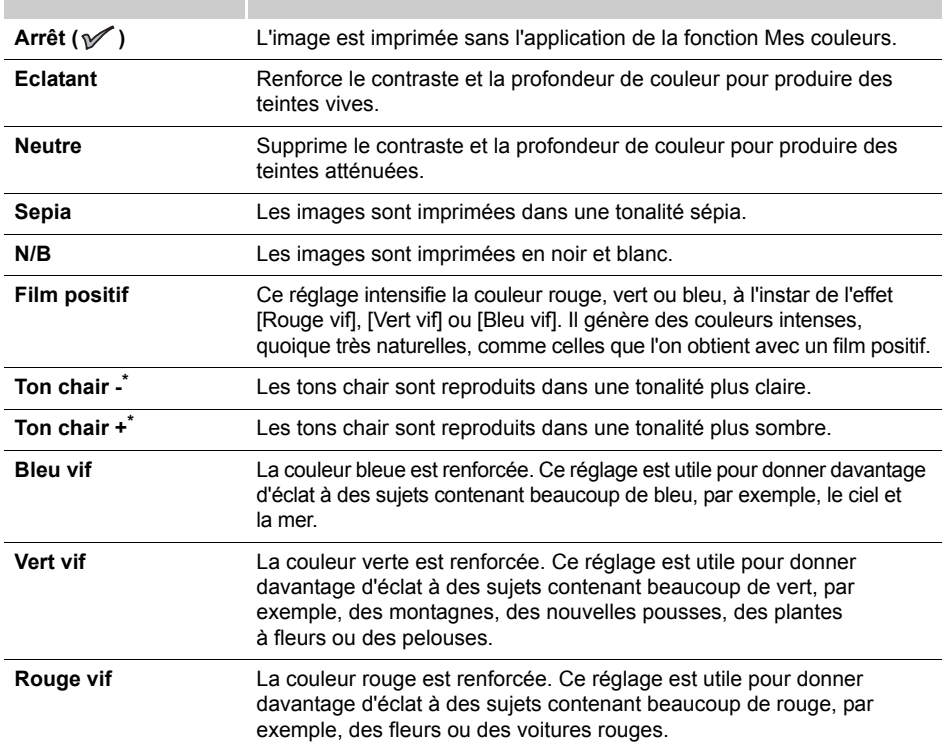

\* Si une image contient la couleur chair, celle-ci sera également modifiée. Il peut arriver que les effets de couleur chair ne soient pas reproduits en fonction de la couleur de la peau.

# **Impression à partir d'un appareil photo**

Imprimez à partir d'un appareil photo prenant en charge (PictBridge) ou (Direct Print) en le connectant à l'imprimante à l'aide d'un câble USB. PictBridge est une norme industrielle permettant d'imprimer des images directement à partir d'un appareil photo numérique ou d'un caméscope, quel que soit le fabricant ou le modèle, sans utiliser un ordinateur.

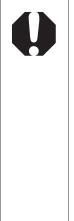

• Avant de connecter un appareil photo, assurez-vous qu'une carte mémoire n'est pas insérée dans l'imprimante et qu'un ordinateur n'est pas connecté à l'imprimante.

- Vérifiez que l'appareil photo est compatible avec la norme PictBridge ou avec la technologie Direct Print.
- Utilisez le câble d'interface (câble USB) fourni avec l'appareil photo pour le connecter à l'imprimante.
- Assurez-vous que les réglages de communications de l'appareil photo sont correctement configurés.
- Définissez la configuration de l'impression dans l'appareil photo.
- Pour obtenir des détails sur la gestion de l'appareil photo, consultez le guide de l'utilisateur de l'appareil.

# **Impression des images lorsque l'imprimante est connectée à un appareil photo**

Cette section explique, sous forme d'exemple, la procédure a suivre pour imprimer avec un appareil photo numérique Canon connecté.

#### **Réglages de communications de l'appareil photo**

Selon le modèle d'appareil photo dont vous disposez, il peut être nécessaire de modifier les réglages de communications avant de connecter l'appareil photo à l'imprimante. Pour les appareils photo EOS 5D, EOS 10D, EOS 20D, EOS 30D, EOS 300D et EOS 350D, définissez le réglage [Communication] dans le menu de l'appareil photo sur [PTP], [Imprimer/PTP] ou [Imprimer/PC]. Voir le guide d'utilisation fourni avec l'appareil photo pour plus d'informations.

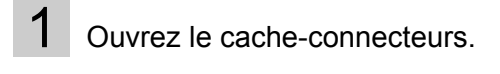

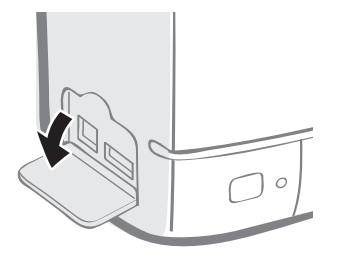

2 Connectez un appareil photo au connecteur USB pour appareil photo de l'imprimante avec le câble d'interface fourni avec l'appareil photo.

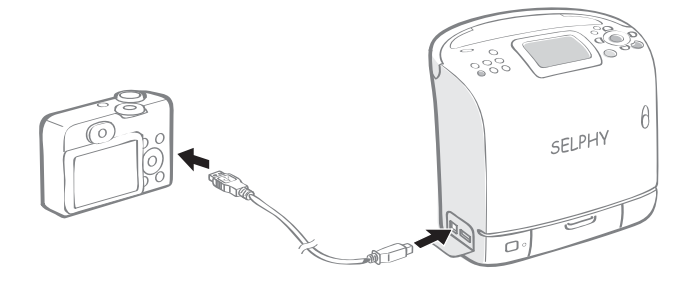

- $3$  Appuyez sur  $\circledcirc$  iusqu'à ce que le voyant d'alimentation s'allume en vert pour mettre l'imprimante sous tension.
- 

Mettez l'appareil photo en marche pour afficher une image.

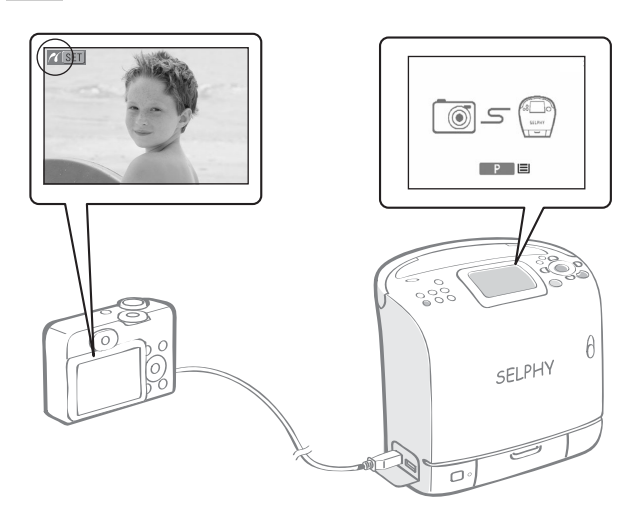

- L'écran Camera Direct s'affiche sur l'écran LCD. de l'imprimante.
- L'icône **7** (PictBridge) ou **[**8] (Direct Print) apparaît sur le moniteur LCD de l'appareil photo.

 $5<sub>1</sub>$  Sélectionnez l'image souhaitée à imprimer avec l'appareil photo.

 $6$  Appuyez sur  $\mathbb{D} \rightsquigarrow$  (Bouton Imprimer/Partager).

• L'impression commence.

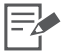

- Le bouton ON devient vert dès qu'il est prêt à imprimer.
- Le voyant d'alimentation de l'imprimante clignote ou s'allume en rouge si des erreurs se produisent en cours de connexion ou d'impression. Un message s'affiche ensuite sur l'écran LCD ; celui-ci peut varier en fonction du modèle de l'appareil photo.
- Avant de déconnecter le câble USB, mettez l'imprimante hors tension.
- Si l'icône  $\sqrt{2}$  (Direct Print) est affichée sur l'écran LCD de l'appareil photo, vous ne pouvez pas utiliser la cartouche noir et blanc (Easy Photo Pack E-P25BW).
- 6 Si l'appareil photo ne dispose pas du bouton  $\bigoplus_{k\in\mathbb{Z}}$ , effectuez la procédure d'impression avec l'appareil photo.
	- L'appareil photo retourne à l'écran de lecture une fois l'impression correctement effectuée.
	- Vous ne pouvez pas annuler l'impression avec  $\bigcirc$  (BACK) sur l'imprimante lorsque vous imprimez avec un appareil photo connecté. Utilisez l'appareil photo pour annuler l'impression.
	- Si l'impression ne démarre pas, vérifiez si des messages ne sont pas affichés sur l'écran LCD de l'appareil photo [\(p. 96\).](#page-95-0)
	- Le réglage de la date, des copies à imprimer ou de la mise en page est disponible dans les appareils photos Canon (mais pas dans tous les modèles). Pour obtenir plus de détails, voir le Guide d'utilisation de l'appareil photo.

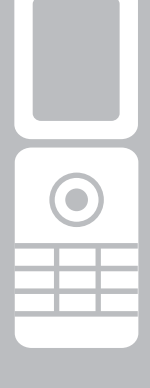

# **Impression à partir d'un téléphone portable (Impression sans fil)**

Transmettez et imprimez les images prises avec un téléphone portable équipé d'un appareil photo qui prennent en charge la communication de données infrarouge (imprimante SELPHY ES2 uniquement) ou la technologie Bluetooth.

 $\bf u$ 

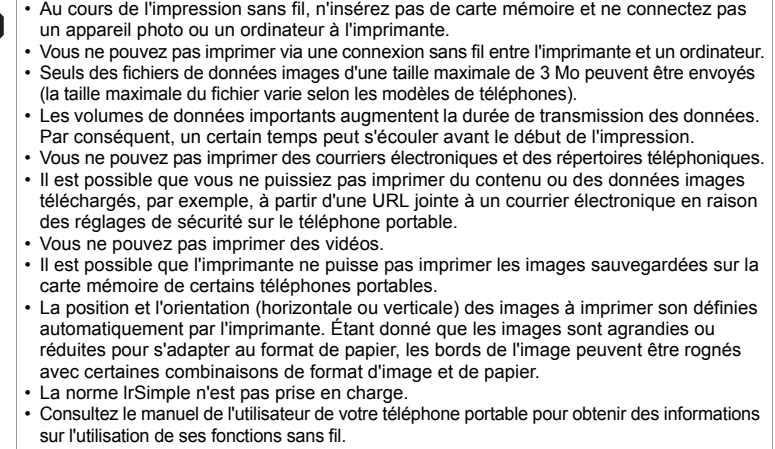

# **Impressions sans file infrarouge (IrDA) (imprimante SELPHY ES2 uniquement)**

Imprimez des images transmises par un téléphone portable prenant en charge la communication de données infrarouge (IrDA).

- $\bullet$  Le téléphone portable doit être doté des fonctions suivantes.
	- Communication de données infrarouge (port de communication de données infrarouge prenant en charge IrDA)
	- Appareil photo intégré capable d'enregistrer et de sauvegarder des images JPEG
- 1 Vérifiez qu'aucune carte mémoire n'est insérée dans l'imprimante, ou qu'aucune unité Bluetooth n'est connectée, et que l'appareil photo n'est pas connecté via un câble USB.
- 2 Appuyez sur  $\circledcirc$  iusqu'à ce que le voyant d'alimentation s'allume en vert pour mettre l'imprimante sous tension.
	- Transmettez une image de votre téléphone portable à l'imprimante.

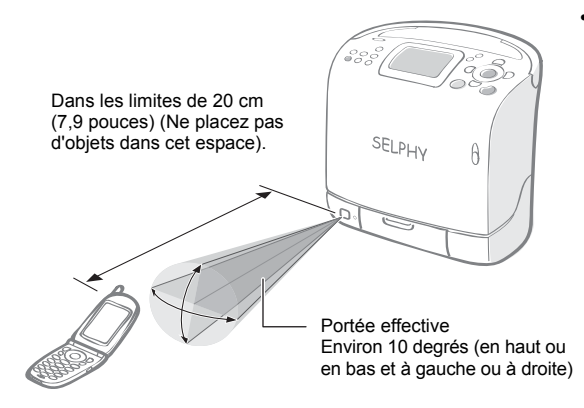

• L'impression commence une fois la transmission des données terminée.

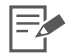

3 • L'impression s'effectue en fonction de la valeur des réglages spécifiés dans [Réglages impression]. Vous devez effectuer le réglage de chaque élément à l'avance [\(p. 46\).](#page-45-0)

- Au cours de la transmission, le voyant d'alimentation clignote en vert. Si la transmission est interrompue, le voyant d'alimentation s'arrête de clignoter et s'allume en vert. Consultez le message apparaissant sur l'affichage du téléphone portable si une erreur se produit.
- Vous ne pouvez pas annuler l'impression en appuyant sur  $\bigcirc$  (BACK) au cours de l'impression infrarouge.
- Si le transfert ne s'effectue pas correctement, rapprochez le téléphone portable du récepteur de données infrarouge en le positionnant en face de ce dernier, puis relancez le transfert.
- Veuillez noter que la distance à laquelle des signaux infrarouges peuvent être échangés varie en fonction du modèle de téléphone portable dont vous disposez. Pour obtenir des détails sur la connexion, consultez le manuel de votre téléphone portable.

## **Impression via Bluetooth**

Si vous installez l'unité Bluetooth BU-20 (vendue séparément) sur l'imprimante, vous pouvez imprimer des images en transmettant les données à partir d'un téléphone portable équipé de la technologie Bluetooth.

- $\bullet$  Le téléphone portable doit être doté des fonctions suivantes.
	- Fonctionnalités Bluetooth intégrées et profils compatibles avec OPP (Object Push Profile) ou BIP (Basic Imaging Profile). Pour obtenir des détails sur les profils compatibles, consultez le manuel de l'utilisateur de votre téléphone portable.
	- Un appareil photo intégré capable d'enregistrer et de sauvegarder des images JPEG.
- Vérifiez qu'aucune carte mémoire n'est insérée dans l'imprimante, ou qu'aucun appareil photo n'est connecté à l'imprimante via un câble USB.

2 Installez l'unité Bluetooth BU-20, vendue séparément.

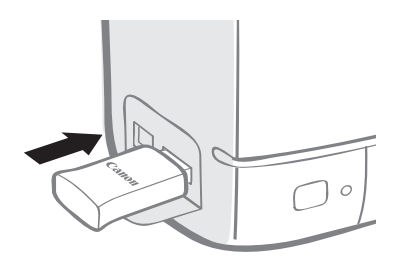

- $3$  Appuyez sur  $\circledcirc$  jusqu'à ce que le voyant d'alimentation s'allume en vert pour mettre l'imprimante sous tension.
- 4 Effectuez les réglages Bluetooth.
	- Pour obtenir des détails sur les réglages Bluetooth, consultez la section Réglages Bluetooth dans le menu Réglage imprimante [\(p. 79\)](#page-78-0).

5 Transmettez une image de votre téléphone portable à l'imprimante.

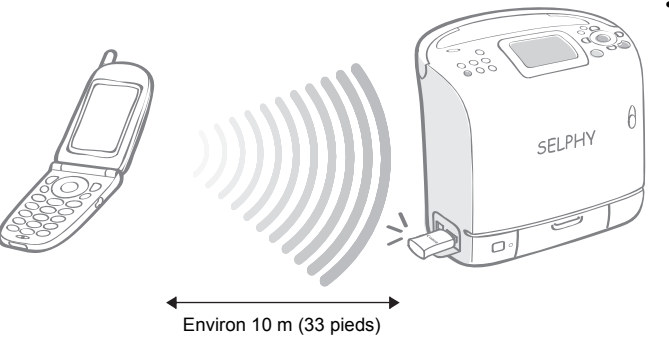

• L'impression commence une fois la transmission des données terminée.

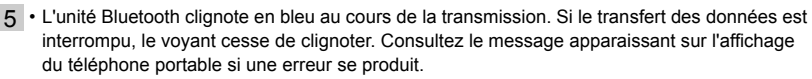

- Vous ne pouvez pas annuler l'impression en appuyant sur  $\bigcap$  (BACK) au cours de l'impression Bluetooth.
- Pour obtenir des détails sur l'envoi ou l'établissement d'une connexion Bluetooth, consultez votre manuel Bluetooth.
- La distance maximale de communication est approximativement de 10 m (approx. 33 pieds). Toutefois, cette distance ou vitesse d'impression est parfois modifiée en raison des conditions suivantes :
- Obstacles ou conditions radioélectriques entre les appareils de communications
- Sites dans lesquels des champs magnétiques, de l'électricité statique ou des interférences radioélectriques sont générés
- Réactivité de la réception et performances de l'antenne des appareils de communications

# **Impression à partir d'un ordinateur**

Imprimez à partir d'un ordinateur connecté à l'imprimante.

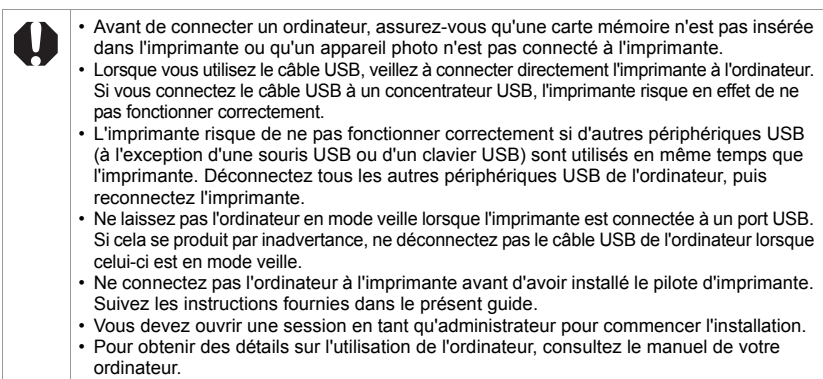

# **Configuration requise**

Installez les logiciels sur un ordinateur répondant à la configuration minimale requise suivante.

#### Windows

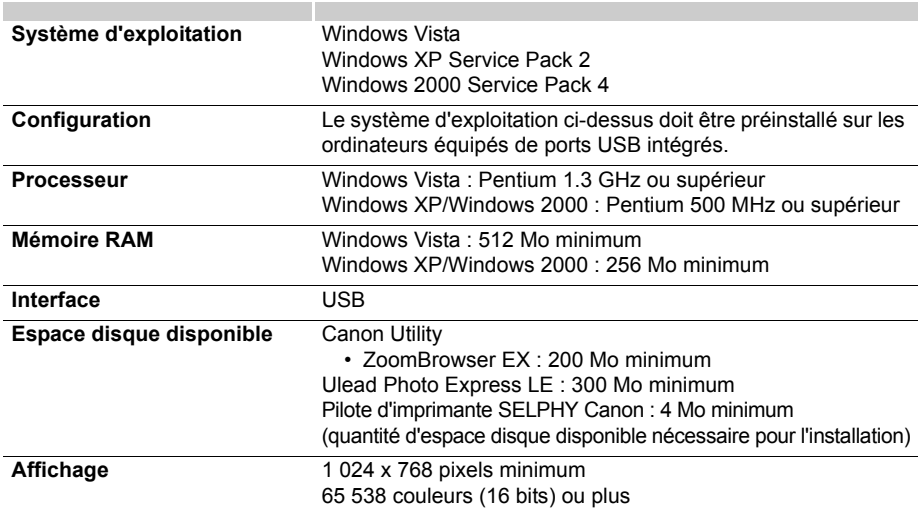

#### **Macintosh**

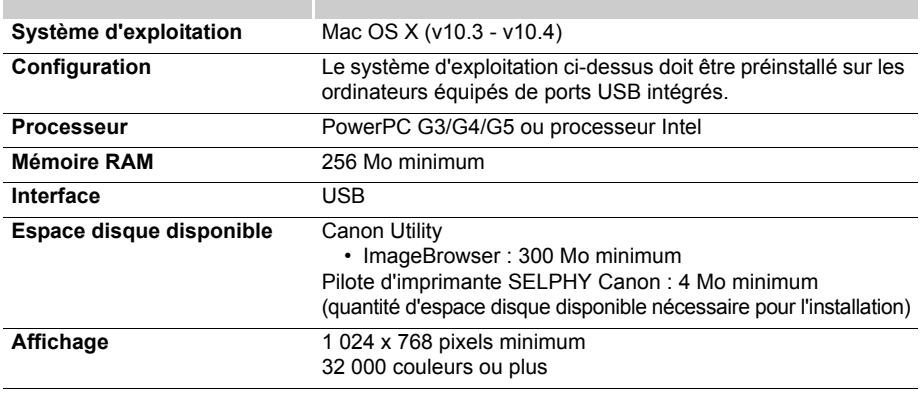

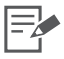

• Un lecteur de CD-ROM est nécessaire pour installer les logiciels.

• Même si la configuration requise est conforme, toutes les fonctions informatiques ne peuvent être garanties.

• Ulead Photo Express LE pris en charge sur Windows Vista et Windows XP uniquement.

• Les logiciels pour ordinateurs Macintosh ne peuvent pas être utilisés sur des disques UFS (Unix File system).

# **Installation du pilote d'imprimante et des logiciels**

Le CD-ROM Compact Photo Printer Solution Disk contient les logiciels dont votre ordinateur a besoin pour imprimer. Installez le pilote d'imprimante et les logiciels en suivant la procédure ci-dessous.

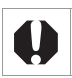

• Avant d'installer le pilote d'imprimante, ne connectez pas l'imprimante à un ordinateur.

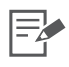

• Les instructions fournies dans cette section sont destinées aux systèmes d'exploitation Windows XP et Mac OS X (v10.4). Si vous utilisez une autre version de Mac OS, les procédures peuvent être légèrement différentes de celles présentées.

#### Windows

#### Installation du pilote d'imprimante

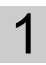

1 Insérez le CD-ROM Compact Photo Printer Solution Disk fourni dans l'ordinateur.

- L'écran du programme d'installation s'affiche.
- 2 Sélectionnez l'imprimante que vous utilisez.

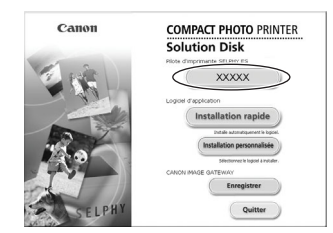

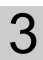

 $3$  Cliquez sur [Oui], si vous acceptez toutes les conditions de la licence d'utilisation des logiciels.

> • Le programme d'installation démarre et l'écran indiquant de connecter l'imprimante s'affiche.

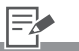

1 • Fermez tous les programmes en cours d'exécution.

4 Connectez l'imprimante à l'ordinateur en suivant les instructions affichées à l'écran, puis mettez l'imprimante sous tension.

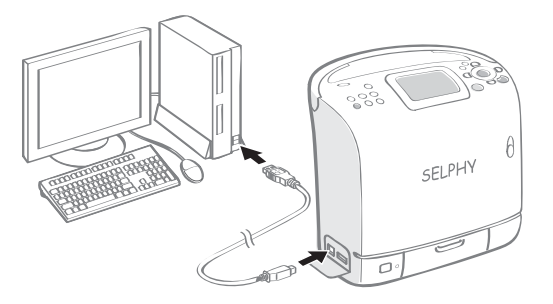

• Une boîte de dialogue apparaît pour vous informer que l'installation est terminée.

 $5<sub>^\circ</sub>$  Cliquez sur [Terminer].

- L'installation du pilote d'imprimante est terminée.
- Ensuite, installez les logiciels sur l'ordinateur.

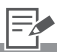

- 4 Pour connecter l'imprimante à l'ordinateur, vous avez besoin d'un câble USB disponible dans le commerce. Le câble USB doit faire moins de 3 mètres de long.
	- Après avoir connecté l'imprimante à l'ordinateur, l'écran de connexion à l'ordinateur apparaît sur l'écran LCD.

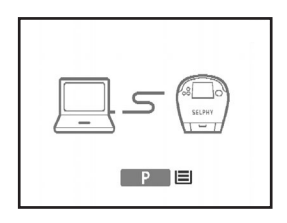

• Appuyez sur (SET) lorsque l'écran suivant s'affiche.

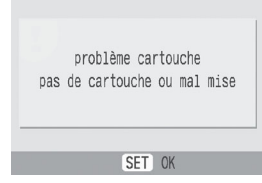

- Redémarrez votre ordinateur lorsqu'une boîte de dialogue qui s'affiche vous invite à le faire.
- 5 Si vous souhaitez désinstaller le pilote d'imprimante, procédez de la façon suivante sur l'ordinateur. Dans le menu [Démarrer], sélectionnez [Tous les programmes] - [Canon SELPHY XXXX] - [Désinstallation].

#### Installation des logiciels

- 6 Insérez le CD-ROM Compact Photo Printer Solution Disk fourni dans l'ordinateur.
	- Le programme d'installation s'affiche.

7 Cliquez sur le bouton des logiciels d'application [Installation simple].

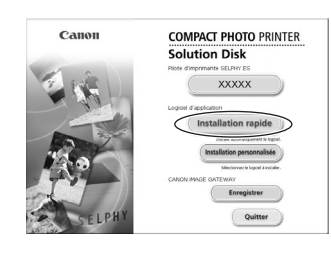

• L'écran de confirmation de l'installation apparaît.

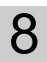

## 8 Cliquez sur [Installer].

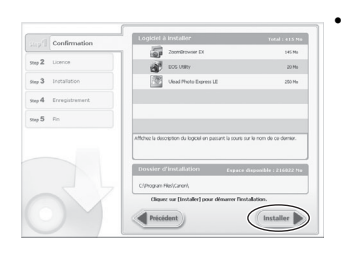

• Suivez les instructions affichées à l'écran jusqu'à ce qu'une boîte de dialogue vous informant que l'installation est terminée apparaît.

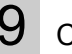

### 9 Cliquez sur [Terminer].

• L'installation des logiciels est terminée. Retirez le CD-ROM.

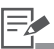

- 6 Si le CD-ROM est déjà inséré et que le programme d'installation n'apparaît pas, retirez le CD-ROM et réinsérez-le.
- 7 Cliquez sur [Installation] personnalisée] pour sélectionner des programmes pour une installation individuelle.
- 9 Si vous souhaitez désinstaller les logiciels, procédez de la façon suivante sur l'ordinateur. Dans le menu [Démarrer], sélectionnez [Tous les programmes] - [Canon Utilities] - [Zoom Browser EX] - [Désinstallation de Zoom Browser EX].
	- Utilisez la même procédure pour désinstaller les autres logiciels. Pour désinstaller Ulead Photo Express LE, dans le menu [Démarrer], sélectionnez [Panneau de configuration] - [Ajout/ Suppression de programmes].

#### **Macintosh**

#### Installation du pilote d'imprimante

- Insérez le CD-ROM Compact Photo Printer Solution Disk fourni dans l'ordinateur, puis double-cliquez sur l'icône dans la fenêtre du CD-ROM.
- 2 Sélectionnez l'imprimante que vous utilisez.

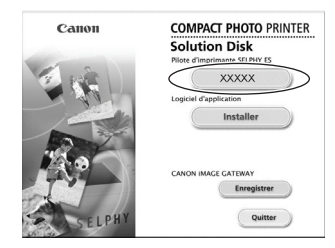

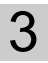

- 3 Cliquez sur [J'accepte], si vous acceptez toutes les conditions de la licence d'utilisation des logiciels.
	- L'impression commence.
- 4 Cliquez sur  $\Box$  et sélectionnez [Installation standard], puis cliquez sur [Installer].

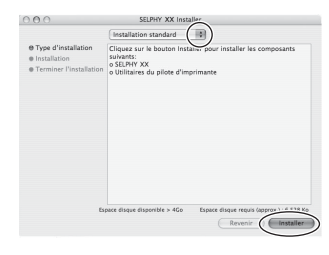

• L'installation commence. Suivez les instructions affichées à l'écran jusqu'à ce qu'une boîte de dialogue vous invitant à redémarrer apparaisse.

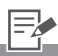

1 • Fermez tous les programmes en cours d'exécution.

- $5<sub>5</sub>$  Suivez les instructions affichées à l'écran, puis redémarrez l'ordinateur.
- $6<sub>l</sub>$  Connectez l'imprimante à l'ordinateur, puis mettez l'imprimante sous tension.

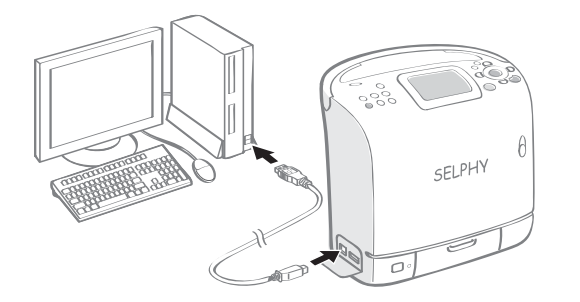

- 7 Double-cliquez sur [Printer Setup Utility] dans le dossier [Applications] - [Utilitaires].
	- La fenêtre de la liste des imprimantes apparaît.
- $8<sup>°</sup>$  Cliquez sur le bouton [Ajouter].

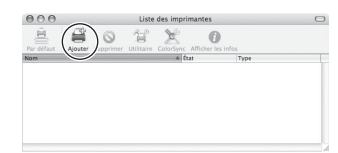

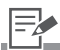

- 6 Pour connecter l'imprimante à l'ordinateur, vous avez besoin d'un câble USB. Le câble USB doit faire moins de 3 mètres de long.
	- Après avoir connecté l'imprimante à l'ordinateur, l'écran de connexion à l'ordinateur apparaît sur l'écran LCD.

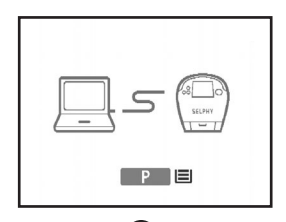

• Appuyez sur  $\left(\begin{smallmatrix} \text{SET} \end{smallmatrix}\right)$  lorsque l'écran suivant s'affiche.

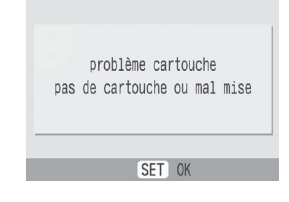

9 Cliquez sur [Navigateur par défaut], sélectionnez l'imprimante que vous utilisez, puis cliquez sur le bouton [Ajouter].

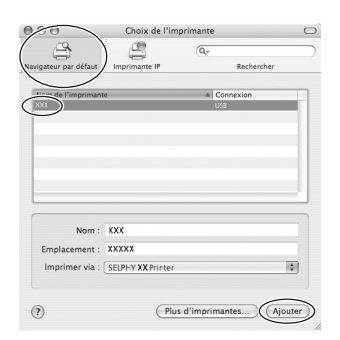

• L'installation du pilote d'imprimante est terminée. Fermez la fenêtre.

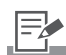

9 • Si vous souhaitez désinstaller le pilote d'imprimante, doublecliquez sur l'icône @ dans le CD-ROM Solution Disk, sélectionnez l'écran du programme d'installation et suivez les instructions affichées à l'écran. Ensuite, supprimez l'imprimante de la liste des imprimantes.

#### Installation des logiciels

- 10 Insérez le CD-ROM Compact Photo Printer Solution Disk fourni dans l'ordinateur, puis double-cliquez sur l'icône  $\triangleq$  dans la fenêtre du CD-ROM.
	- Le programme d'installation s'affiche.

# 11 Cliquez sur [Installer].

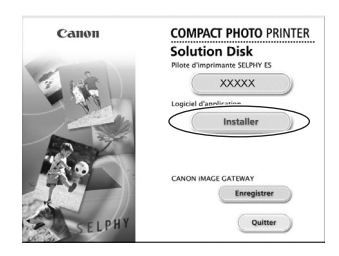

### 12 Sélectionnez [Installation rapide] et cliquez sur [Suivant].

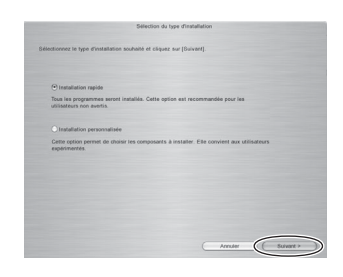

• Suivez les instructions affichées à l'écran jusqu'à ce qu'une boîte de dialogue vous informant que l'installation est terminée apparaît.

# 13 Cliquez sur [OK].

• L'installation des logiciels est terminée. Retirez le CD-ROM.

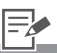

- 12 Cliquez sur [Installation personnalisée] pour sélectionner des programmes pour une installation individuelle.
- 13 · Si vous souhaitez désinstaller les logiciels, faites glisser le dossier des applications (le dossier dans lequel ils ont été installés) vers la Corbeille, puis videz la Corbeille.

# **Présentation des programmes fournis**

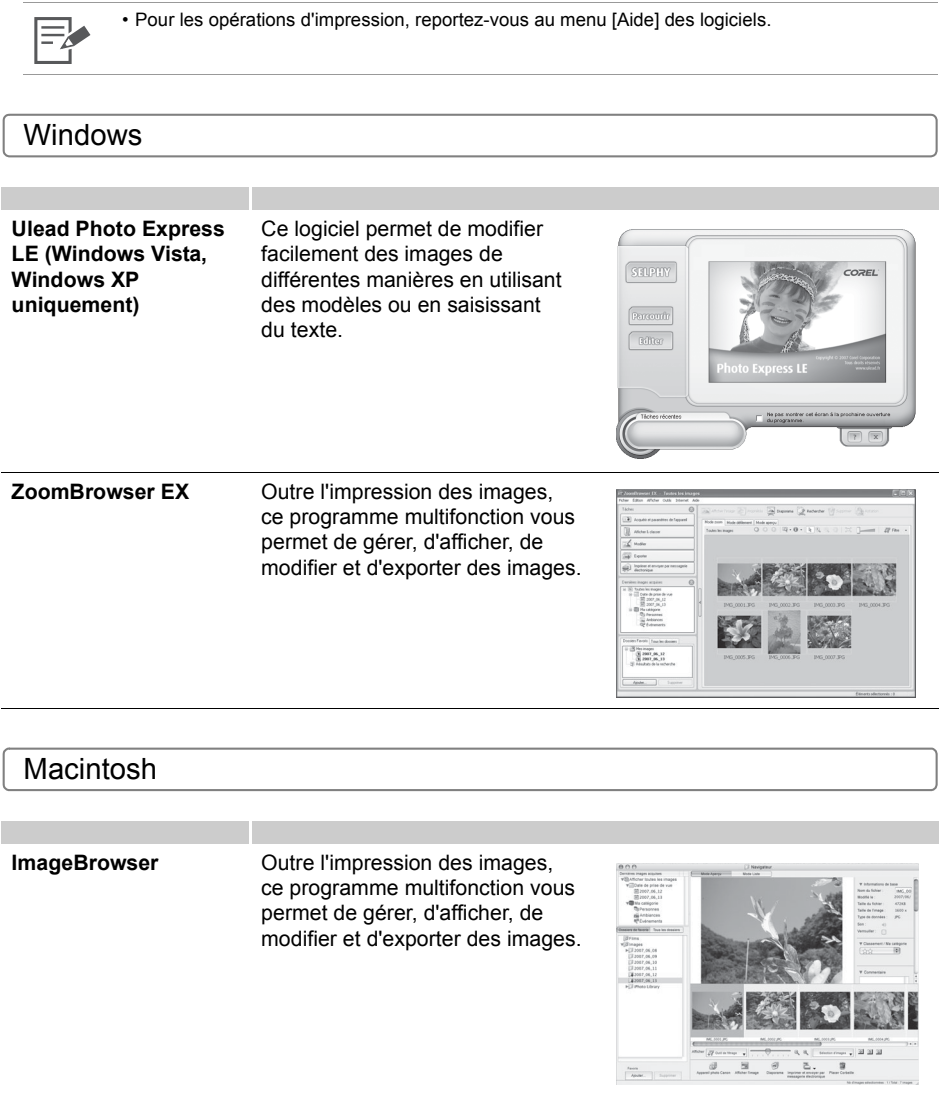

#### Ulead Photo Express LE

Cette section présente brièvement l'insertion des cadres et du texte, puis l'impression. Pour toute question sur Ulead Photo Express LE, veuillez cliquer sur le URL ci-dessous : http://www.ulead.com/events/canon/selphy/

# Sélectionnez [SELPHY], puis cliquez sur **[3]** [SELPHY Imprimer].

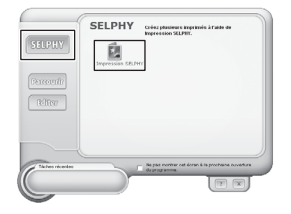

2 Sélectionnez le papier dans la liste de gauche, sélectionnez le cadre que vous souhaitez utiliser, puis cliquez sur [Remplacer].

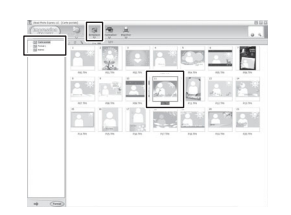

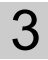

 $3$  Sélectionnez l'image à imprimer, cliquez sur  $\frac{1}{2}$ , déterminez le format et la position de l'image, puis cliquez sur  $\blacksquare$  [Personnaliser].

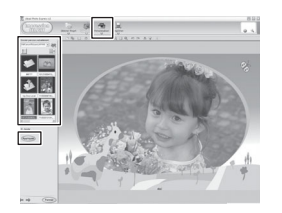

4 Sélectionnez  $T$  [Text], cliquez sur [Ajouter/Modifier].

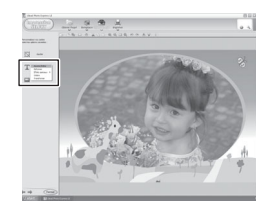

 $5$  Tapez le texte à imprimer, cliquez sur  $\frac{1}{2}$   $\frac{1}{2}$   $\frac{1}{2}$  ajustez la position du texte, puis cliquez sur  $\Box$  [Imprimer].

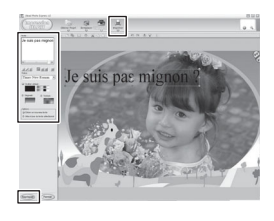

6 Déterminez l'imprimante, le nom de l'imprimante, le format du papier, la cartouche à utiliser, la mise en forme et le nombre de copies, puis cliquez sur *Imprimer* 

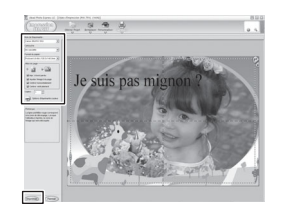

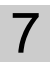

L'impression est terminée.

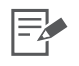

2 • Vous pouvez uniquement attribuer des cadres lorsque le format de papier [Carte postale] ou [L] est sélectionné.

# **Utilisation de la batterie (SELPHY ES2 uniquement)**

Vous pouvez imprimer à l'extérieur ou en déplacement, sans prise d'alimentation électrique, en installant une batterie NB-ES1L (vendue séparément) dans l'imprimante SELPHY ES2. Le modèle SELPHY ES20 n'accepte pas de batterie.

**L'utilisation d'accessoires d'origine Canon est recommandée.** Ce produit assure d'excellentes performances lorsqu'il est utilisé avec des accessoires d'origine Canon. Canon ne pourra en aucun cas être tenu pour responsable de tout dysfonctionnement de ce produit et/ou problème, tel qu'un incendie, dû au dysfonctionnement des accessoires autres que ceux d'origine Canon (p.ex., fuite et/ ou explosion d'une batterie). Notez que cette garantie ne couvre pas les réparations dues au dysfonctionnement des accessoires autres que ceux d'origine Canon. Vous pouvez néanmoins demander lesdites réparations et ces dernières seront à votre charge.

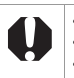

• La batterie NB-CP2L ne peut pas être utilisée.

• N'utilisez pas la batterie dans des produits autres que ceux recommandés par Canon. • Ne perdez pas le cache-connecteurs de la batterie. Il est nécessaire pour stocker la batterie.
# <span id="page-72-1"></span><span id="page-72-0"></span>**Installation de la batterie**

Installez la batterie NB-ES1L (vendue séparément) dans l'imprimante.

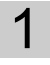

Retirez le cache-connecteurs de la batterie.

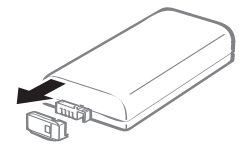

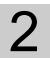

<span id="page-72-2"></span>2 Retirez la commande du couvercle du logement de la batterie.

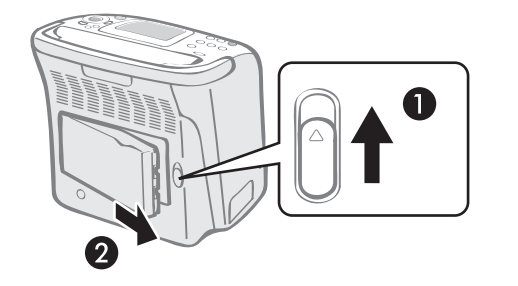

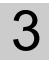

 $3$  Installez la batterie dans l'imprimante.

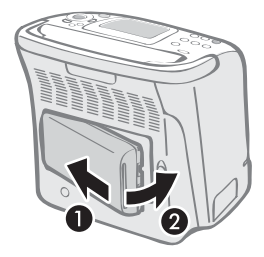

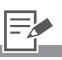

- 1 Si les connecteurs de la batterie sont encrassés, la connexion sera de mauvaise qualité. Avant de recharger ou d'utiliser la batterie, nettoyez les connecteurs à l'aide d'un coton tige.
	- Lorsque vous n'utilisez pas la batterie, retirez-la de l'imprimante et veillez à replacer le cache-connecteurs.
- <span id="page-72-3"></span>2 • Pour retirer le couvercle du logement de la batterie, faites glisser la commande vers le haut et retirez le couvercle.
- 3 Poussez la batterie jusqu'à ce qu'elle s'enclenche.
	- Pour retirer la batterie, faites glisser la commande du couvercle du logement de la batterie vers le haut et retirez la batterie.

# <span id="page-73-0"></span>**Chargement de la batterie**

#### Installez la batterie NB-ES1L et chargez-la.

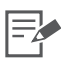

- Environ 4 heures sont nécessaires pour charger complètement une batterie entièrement déchargée (selon les critères de test standard de Canon).
	- Nous recommandons de recharger la batterie à une température comprise entre 5° et 40° C (41° et 104° F).
	- La durée de charge varie en fonction de la température ambiante et de l'état de la charge.
- Si Extinction auto est défini à [Marche], la mise hors tension de l'imprimante lorsqu'elle fonctionne avec la batterie est automatique si vous n'utilisez pas l'imprimante pendant au moins cinq minutes.

<span id="page-73-1"></span>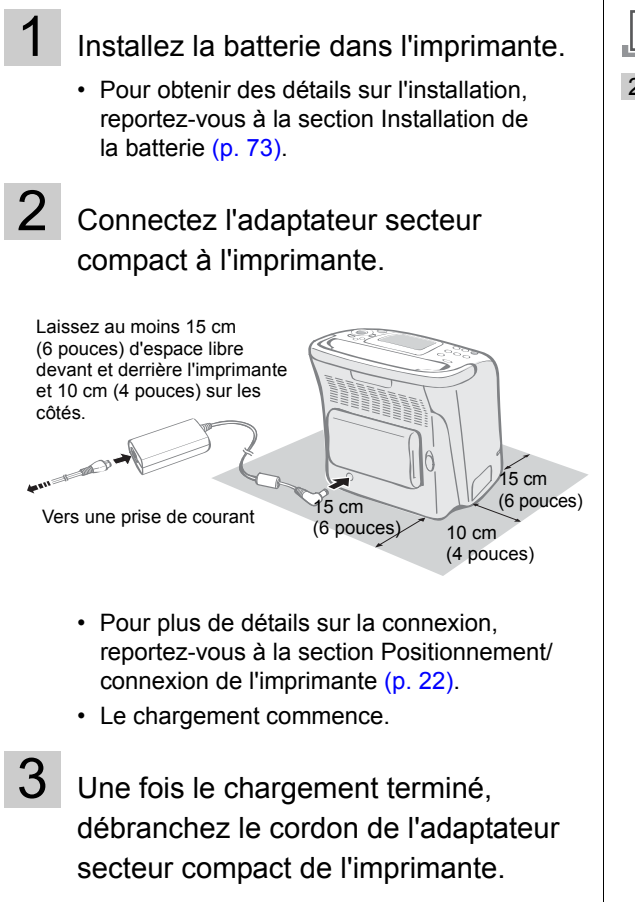

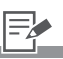

- 2 Le voyant d'alimentation s'allume en orange au cours du chargement et s'éteint une fois la batterie complètement chargée.
	- Si l'imprimante se met sous tension au cours du chargement de la batterie, le chargement s'arrête. Dès que vous remettez l'imprimante hors tension, le chargement reprend.
	- Si le chargement de la batterie ne démarre pas, mettez l'imprimante hors tension, puis remettez-la sous tension.

# **Vérification de l'état de la batterie**

Si la charge de la batterie est faible, le voyant d'alimentation de l'imprimante clignote en orange. Vérifiez l'état de la batterie sur l'icône ou le message affiché dans l'écran LCD de l'imprimante, puis rechargez la batterie ou remplacez-la par une batterie complètement chargée.

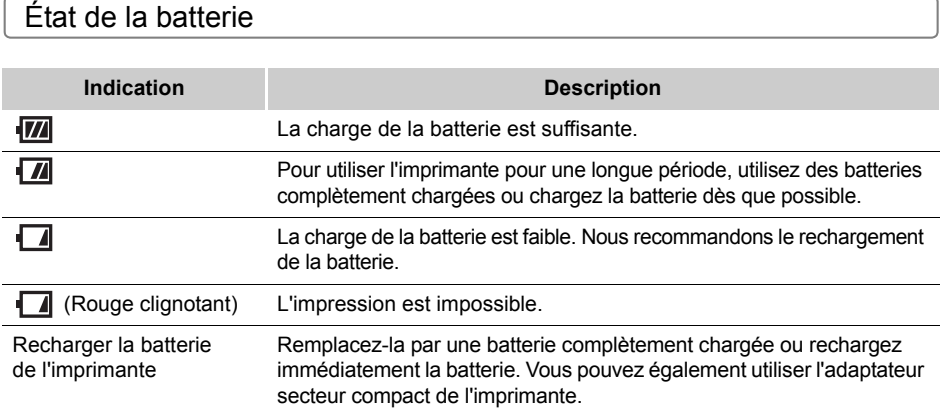

# **Gestion de la batterie**

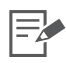

- Il s'agit d'une batterie au lithium ion, par conséquent il n'est pas nécessaire de l'utiliser ou de la décharger complètement avant de la recharger.
	- Vous pouvez la charger à tout moment.
- Nous vous recommandons de charger la batterie le jour de son utilisation ou un jour avant, pour garantir une charge complète.
	- Même les batteries chargées se déchargent naturellement.
- Si les performances de la batterie diminuent considérablement même une fois chargée, cela signifie qu'elle a dépassé sa durée de vie et qu'il faut la remplacer.
	- Remplacez la batterie par une neuve.
- Si le niveau de charge de la batterie est faible, il est possible que l'impression terminée ne soit pas intégralement éjectée dans le réceptacle d'impression et que l'impression s'arrête.
	- Le cas échéant, remplacez la batterie par une batterie complètement chargée ou utilisez l'adaptateur secteur compact de l'imprimante.
- Même si les conditions maximales d'utilisation de la batterie sont comprises entre 5° et 40° C (41° et 104° F), les conditions optimales s'étendent de 10° et 30° C (50° et 86° F).
- À des températures inférieures, les performances de la batterie sont parfois réduites et l'icône de faible charge de la batterie ( $\sqrt{\sqrt{ }}$ ,  $\sqrt{\ }$ ) peut s'afficher plus tôt que d'habitude.
	- Pour récupérer les performances de la batterie, placez cette dernière dans votre poche, par exemple, pour la réchauffer avant de l'utiliser.

#### Stockage de la batterie

- $\bullet$  Retirez la batterie de l'imprimante lorsque vous ne l'utilisez pas, sans oublier de fixer le cacheconnecteurs.
- Ne transportez pas ou ne stockez pas la batterie avec des objets métalliques pointus, tels que des trombones et des broches. Installez toujours le cache-connecteurs sur la batterie lorsque vous la transportez ou avant de la stocker.
- Pour le stockage de la batterie, nous vous recommandons d'utiliser la batterie dans l'imprimante jusqu'à ce qu'elle soit complètement déchargée, puis de la stocker dans un lieu doté d'un faible degré hygrométrique et à une température comprise entre 0° et 30° C (32° - 86° F). Le stockage de la batterie pendant une longue période (environ un an) raccourcit son autonomie et altère ses performances. Si vous n'utilisez pas la batterie pendant longtemps, chargez-la complètement une fois par an et stockez-la après l'avoir déchargée complètement dans l'imprimante.

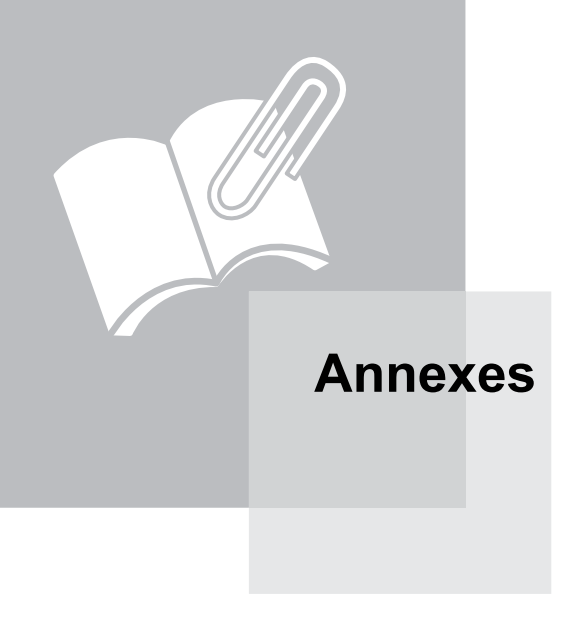

# <span id="page-77-1"></span>**Définition des réglages de l'imprimante**

Vous pouvez définir différents réglages d'imprimante, tels que la langue ou la gestion de l'économie d'énergie.

<span id="page-77-0"></span>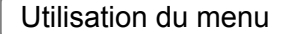

<span id="page-77-2"></span>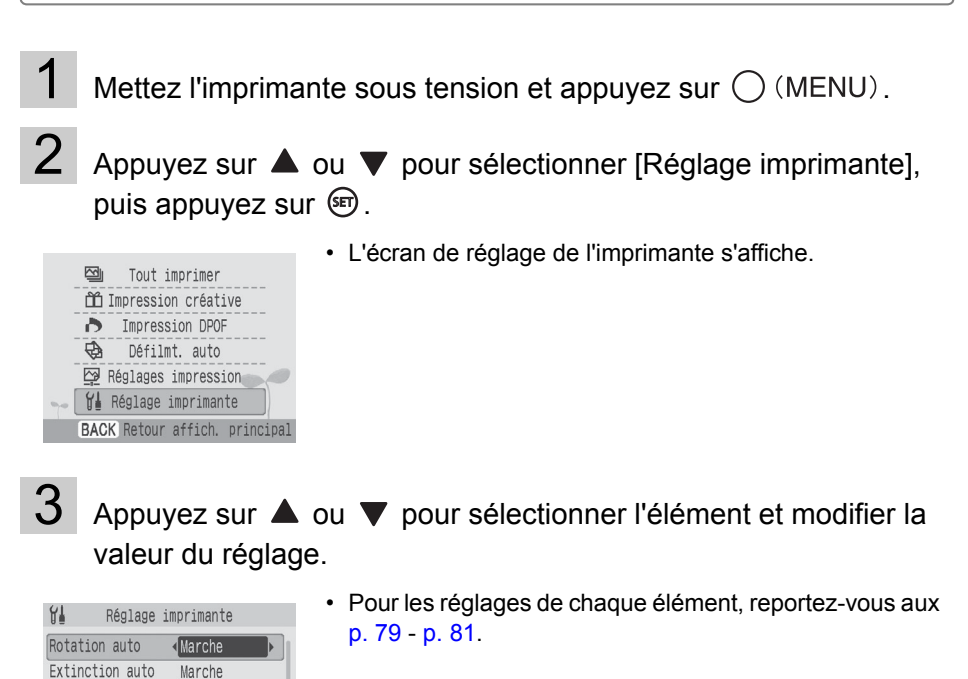

Appuyez sur  $\circledast$ .

**EDIT** Français

EDIT

Bluetooth...

**BACK** Annuler **SET** OK

Langue...

• La valeur du réglage est enregistrée.

3 • [Bluetooth] s'affiche uniquement lorsqu'une unité Bluetooth est connectée.

 $4 \cdot$  Si vous appuyez sur  $\bigcirc$  (BACK), le réglage est annulé et l'affichage retourne à l'écran de menu.

<span id="page-78-0"></span>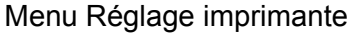

Le réglage par défaut est désigné par  $\mathscr Y$ .

<span id="page-78-12"></span><span id="page-78-7"></span><span id="page-78-6"></span><span id="page-78-3"></span>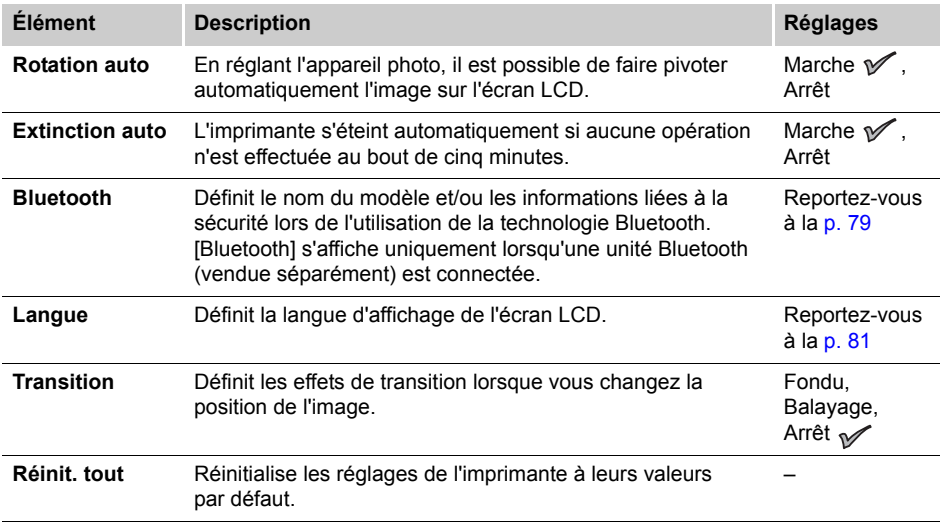

### <span id="page-78-10"></span><span id="page-78-5"></span><span id="page-78-2"></span><span id="page-78-1"></span>Réglages Bluetooth

<span id="page-78-13"></span><span id="page-78-11"></span><span id="page-78-9"></span><span id="page-78-8"></span><span id="page-78-4"></span>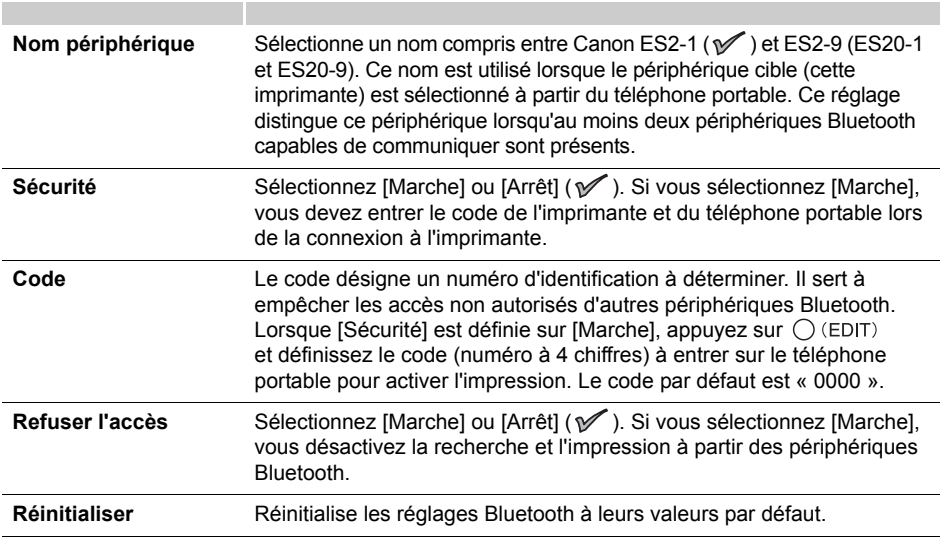

- Appuyez sur  $\bigcirc$  (MENU) pour sélectionner [Réglage imprimante].
- 2 Sélectionnez [Bluetooth] et appuyez sur  $\bigcirc$  (EDIT).
	- L'écran de réglages Bluetooth s'affiche.
- **3** Appuyez sur  $\triangle$  ou  $\blacktriangledown$  pour sélectionner les éléments à définir et modifier les valeurs des réglages.

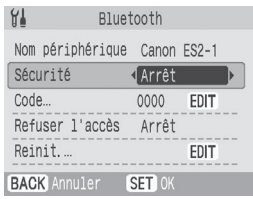

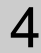

# $4$  Appuyez sur  $\mathbb{R}$ .

• Le réglage est enregistré et l'affichage retourne à [Réglage imprimante].

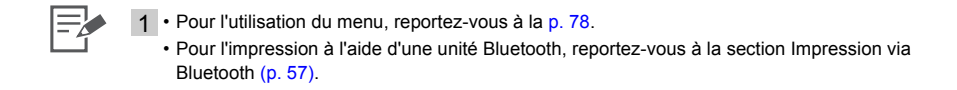

#### <span id="page-80-1"></span><span id="page-80-0"></span>Langue

- Appuyez sur  $\bigcirc$  (MENU) pour sélectionner [Réglage imprimante].
- 2 Sélectionnez [Langue] et appuyez sur  $\bigcirc$  (EDIT).
	- L'écran de sélection des langues s'affiche.

# $3$  Appuyez sur  $\blacktriangle$ ,  $\blacktriangledown$ ,  $\blacktriangleleft$  ou  $\blacktriangleright$  pour sélectionner la langue de votre choix, puis appuyez sur  $\circledast$ .

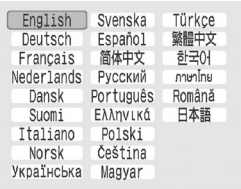

⋿⋡

• La langue sélectionnée est définie et l'affichage retourne à [Réglage imprimante].

1 • Pour l'utilisation du menu, reportez-vous à la [p. 78](#page-77-1).

• Si aucune carte mémoire n'est insérée, ou si aucun appareil photo ou ordinateur n'est connecté à l'imprimante, appuyez sur la touche  $\overline{m}$  et maintenez-la enfoncée, puis appuyez sur  $\bigcirc$  (MENU) pour accéder via un raccourci à l'écran de configuration de la langue. Sélectionnez la langue, puis appuyez sur  $($ sm $)$ . La langue est définie et l'affichage retourne à l'écran de veille.

# <span id="page-81-0"></span>**Nettoyage de l'imprimante**

### Nettoyage de l'intérieur de l'imprimante

Ôtez la poussière de la tête de la cartouche à l'aide du bloc de nettoyage fourni.

<span id="page-81-1"></span>Retirez la cartouche [\(p. 20\)](#page-19-0).

2 Insérez le bloc de nettoyage dans le compartiment de la cartouche, poussez-le jusqu'au fond, puis faites-le glisser d'avant en arrière 2 ou 3 fois.

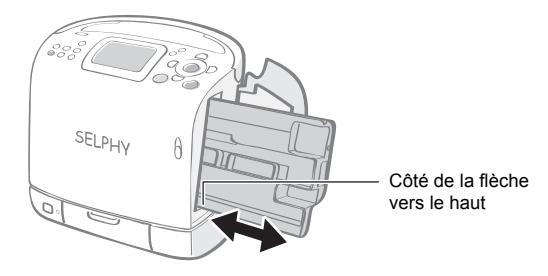

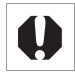

• Ne touchez pas les parties blanches du bloc de nettoyage car cela pourrait affecter ses performances.

# Nettoyage du boîtier de l'imprimante

Essuyez le boîtier de l'imprimante à l'aide d'un chiffon doux.

• N'utilisez jamais de solvants volatiles, tels que de la benzine, des diluants ou des solvants neutres dilués. Ces produits peuvent provoquer la déformation ou le délaminage du boîtier de l'imprimante.

## Nettoyage de l'arrière de l'imprimante

Ôtez la poussière de la grille de ventilation située à l'arrière de l'imprimante. La poussière s'insère sur la feuille d'encre si elle entre par la grille de ventilation. De fait, l'impression ne s'effectue pas proprement. Si la poussière se dépose sur la feuille d'encre, utilisez une brosse soufflante pour la retirer de sorte à ne pas toucher la feuille d'encre.

# **Stockage de l'imprimante ou du papier imprimé**

### Stockage de l'imprimante

Débranchez le cordon d'alimentation de la prise d'alimentation (si vous utilisez une batterie, retirez-la). Retirez la cartouche de l'imprimante et stockez-la dans son emballage d'origine.

### Stockage des impressions

- Évitez de stocker des impressions tirages dans les environnements suivants afin d'empêcher que l'image ne se détériore.
	- Environnements où la température est élevée (40° C/104° F ou plus).
	- Environnements très humides ou poussiéreux.
	- Environnements exposés à la lumière directe du soleil.
- Pour éviter toute modification des couleurs ou que les couleurs passent ou coulent, n'effectuez pas les opérations suivantes :
	- Coller n'importe quel type de ruban adhésif sur une surface imprimée.
	- Mettre des surfaces imprimées en contact avec des matériaux en vinyle ou en plastique.
	- Appliquer de l'alcool ou d'autres solvants volatiles sur une surface imprimée.
	- Laisser une surface imprimée appuyée contre d'autres surfaces ou objets pendant une période prolongée.
- Si vous souhaitez créer un album de vos impressions, choisissez un album dont le papier transparent est en nylon, polypropylène ou cellophane.

• Une altération de la couleur peut se produire au fil du temps en fonction des conditions de stockage. Canon ne peut être tenu responsable de l'altération de la couleur.

# <span id="page-82-0"></span>**Transport de l'imprimante**

Pour transporter l'imprimante, levez la poignée. Nous recommandons de transporter l'imprimante avec le bloc de nettoyage inséré.

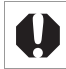

• Fermez le couvercle du bac de sortie des impressions. Si de la saleté ou des objets étrangers pénètrent dans l'imprimante, cela risque de détériorer la qualité d'impression.

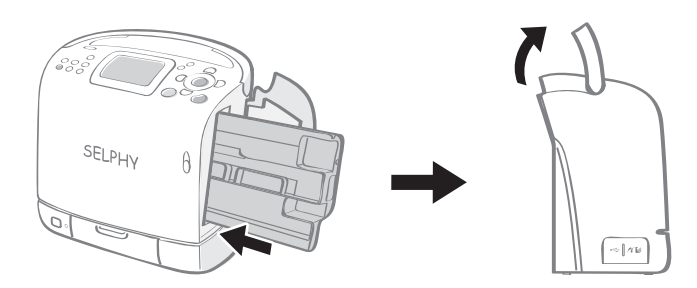

# <span id="page-83-0"></span>**Recommandations liées à la sécurité**

Utilisez ce matériel correctement conformément aux précautions d'emploi ci-après pour éviter tout risque de blessures, d'incendie, de décharge électrique, de dysfonctionnements et autres dangers. Consultez également la section Précautions d'utilisation. Le terme Matériel désigne l'imprimante et l'adaptateur secteur compact.

Les recommandations liées à la sécurité que vous trouverez dans les pages suivantes vous indiquent comment utiliser l'imprimante correctement et en toute sécurité afin d'éviter toute blessure et tout préjudice à vous-même ou à des tierces personnes.

### AVERTISSEMENT

**Ne tentez pas de lire le ou les CD-ROM fournis dans un lecteur de CD qui ne prend pas en charge les CD-ROM de données.**

**La lecture de CD-ROM sur un lecteur de CD audio pourrait en effet endommager les haut-parleurs. Des pertes auditives peuvent en outre être occasionnées si vous écoutez un CD-ROM avec un casque sur un lecteur de CD audio.**

#### Matériel

# AVERTISSEMENT

**Stockez le matériel hors de portée des enfants.**

**Ne désassemblez pas ou ne modifiez pas le matériel.**

**Si vous laissez tomber le matériel ou si le boîtier est endommagé, cessez toute utilisation.**

**Si de la fumée ou des vapeurs nocives proviennent du matériel, cessez immédiatement d'utiliser le matériel.**

**Ne laissez pas tomber de l'eau ou d'autres liquides dans le matériel.**

Si des gouttes d'eau ou d'eau salée sont projetées sur le matériel, essuyez-les avec un chiffon doux absorbant.

**N'insérez pas d'objets métalliques ou de substances inflammables à l'intérieur du matériel.**  Mettez immédiatement l'imprimante hors tension et débranchez le cordon d'alimentation secteur de la prise de courant. (Si l'imprimante est alimentée par une batterie, retirez la batterie avant toute opération.)

**Ne touchez pas les parties métalliques des périphériques ou la prise d'alimentation secteur pendant un orage.**

Cessez immédiatement toute utilisation et éloignez-vous du matériel.

**N'utilisez pas de solvants inflammables tels que de l'alcool, de la benzine ou des diluants pour nettoyer le matériel.**

**Ne placez pas d'objets lourds sur le cordon d'alimentation secteur ou la prise de courant, ne tirez trop fort sur le cordon ou ne l'endommagez pas.**

**N'utilisez pas une source d'alimentation (adaptateur secteur compact, batterie) qui n'est pas spécifiée pour le matériel.**

**Retirez le cordon d'alimentation secteur régulièrement, essuyez la poussière et la saleté fixées sur la prise, l'extérieur de la prise de courant et les zones voisines.**

#### **Ne touchez pas le cordon d'alimentation secteur lorsque vous avez les mains mouillées.**

# PRÉCAUTIONS D'EMPLOI

**Ne coincez pas les mains à l'intérieur de l'imprimante.**

**N'utilisez pas ou ne stockez pas le matériel dans les environnements suivants.** Environnements humides ou poussiéreux soumis à de fortes vibrations, à proximité de flammes, exposés aux rayons directs du soleil ou chauds tels que le tableau de bord ou le coffre d'une voiture.

**Ne connectez pas de broches métalliques et ne laissez pas la poussière se déposer sur la prise de courant ou sur les connecteurs de charge.**

**Ne tirez pas sur le cordon d'alimentation ou ne le pliez pas de manière excessive.**

**N'utilisez pas cet adaptateur secteur compact pour un matériel autre que cette imprimante, à une tension ou une capacité de charge supérieure à la sienne et ne laissez pas la prise partiellement insérée ou insérée de façon inappropriée dans une prise de courant.**

**N'ouvrez pas le couvercle de la cartouche en cours d'impression.**

- Si vous le faites, l'impression s'arrête.
- Le papier se déplace en effectuant un va-et-vient au cours de l'impression. Si vous placez la main dans le parcours du papier en déplacement, vous risquez de vous blesser.

#### **Débranchez le matériel lorsque vous ne l'utilisez pas.**

Si vous laissez le matériel branché pendant des périodes prolongées sans utilisation, vous l'exposez à un risque de choc électrique ou d'incendie.

### Batterie (SELPHY ES2 uniquement)

# AVERTISSEMENT

**Ne conservez pas la batterie à proximité d'une source de chaleur et ne l'exposez pas directement à des flammes ou à la chaleur.**

**Ne plongez pas la batterie dans l'eau.**

**Ne désassemblez, ne modifiez pas la batterie ou ne l'exposez pas à la chaleur.**

**Évitez de laisser tomber la batterie ou de lui faire subir un impact qui pourrait endommager le boîtier.**

#### **Utilisez uniquement la batterie et les accessoires recommandés.**

La batterie risque d'exploser ou de fuir. En cas de fuite de la batterie, et de contact avec les yeux, la bouche, la peau ou les vêtements, rincez immédiatement les zones concernées à l'eau.

#### **Si vous n'utilisez pas l'imprimante, retirez la batterie et stockez-la de façon appropriée.**

**Ne positionnez aucun objet, tel que nappe, tapis, literie ou coussins, sur le chargeur de batteries pendant la charge.**

Il y a un risque de génération de chaleur ou de déformation s'il reste branché pendant longtemps.

**Avant de mettre au rebut une batterie, couvrez les connecteurs avec un ruban adhésif ou un autre isolant afin d'empêcher tout contact direct avec d'autres objets.**

Le contact avec des composants métalliques ou d'autres matériaux dans les poubelles peut provoquer un incendie ou des explosions.

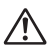

# PRÉCAUTIONS D'EMPLOI

#### **RISQUE D'EXPLOSION SI VOUS REMPLACEZ LA BATTERIE PAR UN TYPE DE BATTERIE INCORRECT.**

**JETEZ LES PILES CONFORMÉMENT ÀLA RÉGLEMENTATION LOCALE.**

# <span id="page-86-0"></span>**Précautions d'utilisation**

Pour l'utilisation des cartes mémoire, des appareils photo ou des ordinateurs, consultez le manuel de l'utilisateur fourni pour chaque produit.

#### Avertissement relatif à la violation des droits d'auteur

Veuillez respecter tous les droits d'auteur. L'utilisation des images générées par les imprimantes SELPHY ES2 ou ES20 à des fins autres que personnelles est interdite par la loi.

### Limitations de garantie

La garantie de cette imprimante est valable uniquement dans le pays dans lequel vous l'avez acquise. Si vous rencontrez un problème lors de l'utilisation de l'imprimante à l'étranger, ramenez l'imprimante dans le pays où vous l'avez achetée avant d'effectuer une réclamation auprès de l'assistance clients Canon.

#### Imprimante

**Évitez de mettre inutilement l'imprimante sous et hors tension car l'initialisation de l'appareil consomme de l'encre.**

Cela peut générer un manque d'encre pour le lot de feuilles de papier du jeu.

**N'utilisez jamais de composés volatiles ou d'insecticides sur l'imprimante, et ne laissez pas de matériaux en caoutchouc ou en vinyle en contact prolongé avec l'imprimante.**

Ces matériaux peuvent provoquer la déformation du boîtier de l'imprimante.

**Si l'imprimante surchauffe, elle cesse temporairement de fonctionner. Ceci ne signifie pas un dysfonctionnement de l'imprimante.**

**L'imprimante reprend l'impression normale dès que sa température est refroidie.**

Les interruptions temporaires se produisent le plus souvent dans les cas suivants :

- Lors de l'impression en continu.
- Si une pièce est inhabituellement chaude.
- Si la grille d'aération à l'arrière de l'imprimante est bloquée ou si la ventilation est inappropriée.

**La poignée se rabat d'elle-même. Faites attention de ne pas vous coincer un doigt dedans.**

**Si le couvercle du bac de sortie des impressions se détache, inclinez-le sur le côté de l'écran LCD ( ), alignez l'embout du ressort situé sur le côté gauche du couvercle sur**  la rainure de l'imprimante (<sup>2</sup>), puis introduisez l'axe situé sur le côté droit du couvercle dans l'imprimante ( $\bigcirc$ ).

Si le couvercle du bac de sortie des impressions n'est pas fixé au cours de l'impression, le papier imprimé risque de se bloquer à l'intérieur de l'imprimante.

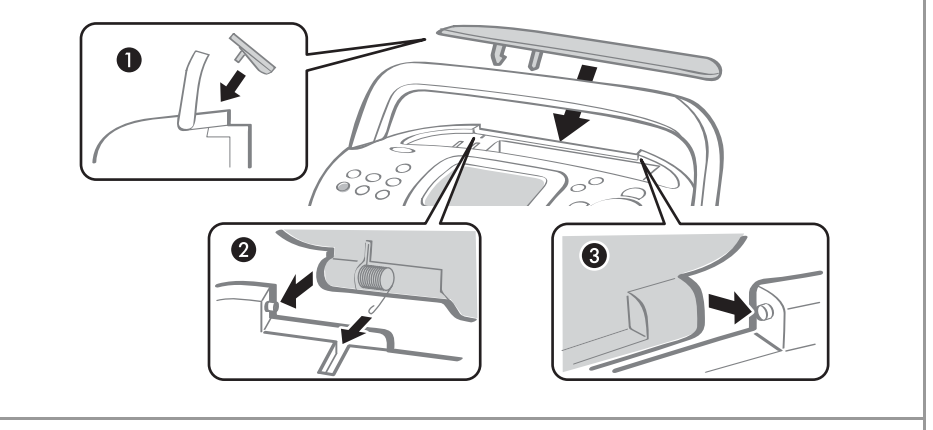

**N'introduisez pas d'objets étrangers dans le bac de sortie des impressions.**

z**Pour éviter des dysfonctionnements et des dommages dus à des champs électromagnétiques** N'installez jamais le matériel à proximité de moteurs ou d'autres périphériques qui génèrent de forts champs électromagnétiques. Ne l'utilisez pas non plus à proximité de téléviseurs ou d'une radio AM.

#### z**Pour éviter la condensation**

Pour éviter la condensation, placez le matériel dans un sac en plastique hermétique et laissez-le à température ambiante quelque temps avant de le sortir du sac. Dans le cas de condensation à l'intérieur du matériel, conservez-le à température ambiante jusqu'à ce que les gouttes d'eau s'évaporent avant de l'utiliser.

# <span id="page-88-0"></span>**Spécifications**

Toutes les données ont été mesurées conformément aux procédures de test standard de Canon. Nous nous réservons le droit de modifier les spécifications sans préavis.

### Compact Photo Printer SELPHY ES2/ES20

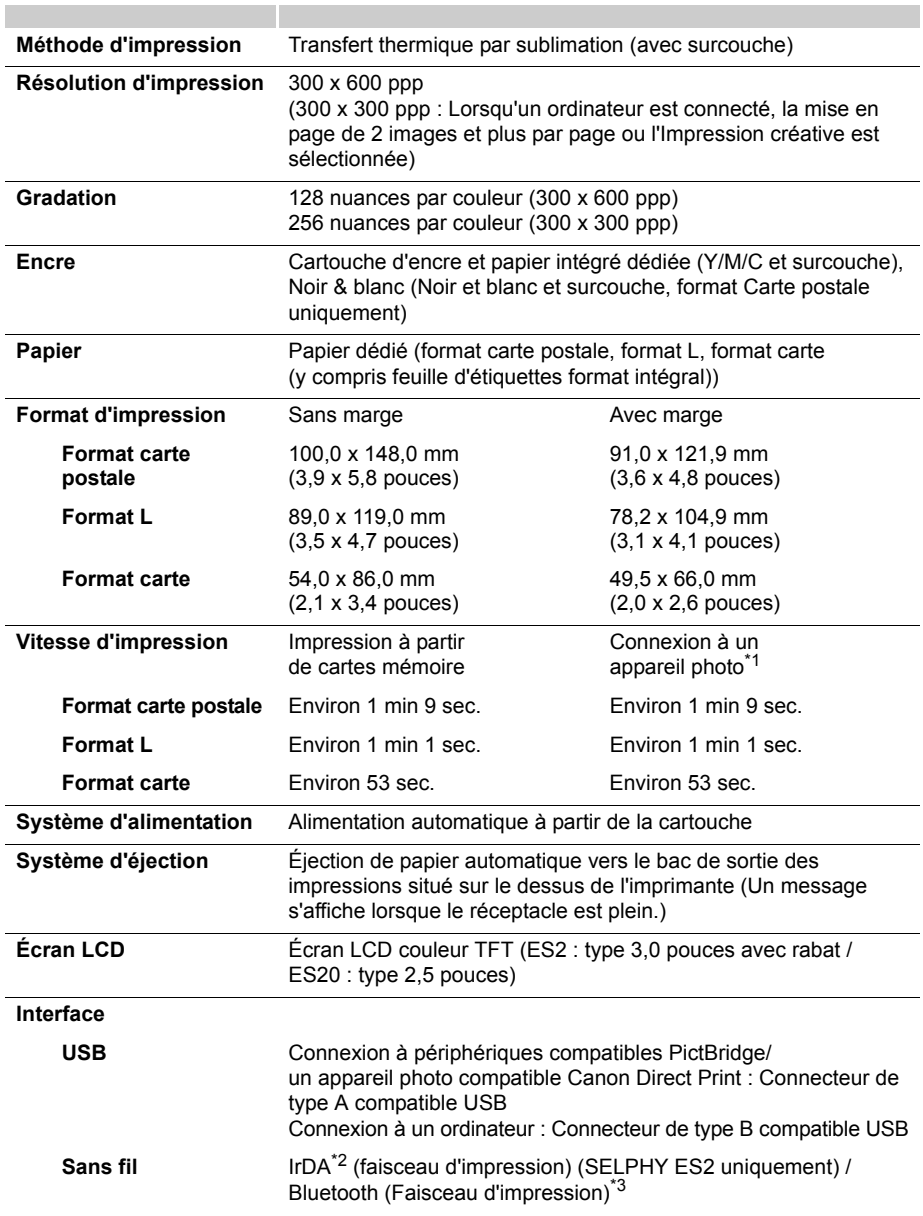

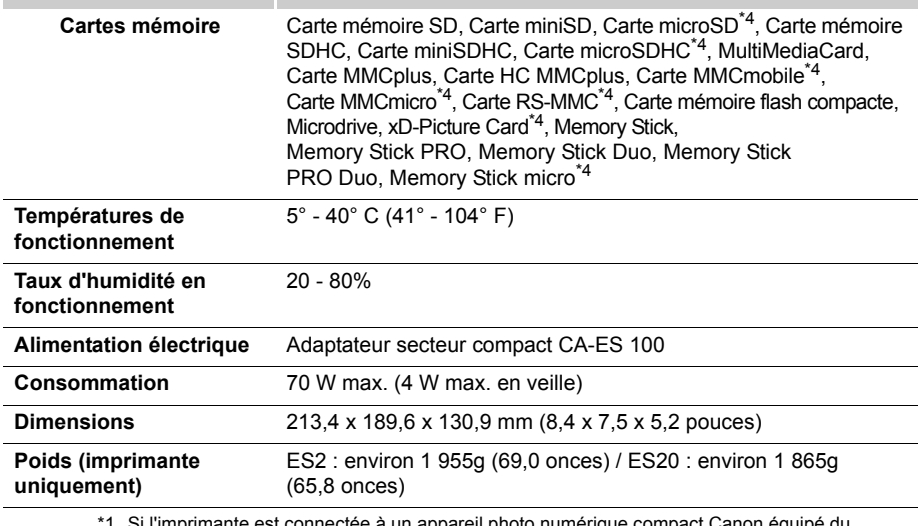

\*1 Si l'imprimante est connectée à un appareil photo numérique compact Canon équipé du processeur DIGIC III.

\*2 La norme lrSimple n'est pas prise en charge.

\*3 L'unité Bluetooth BU-20 vendue séparément est nécessaire.

\*4 Un adaptateur spécialisé est nécessaire.

# Adaptateur secteur compact CA-ES100

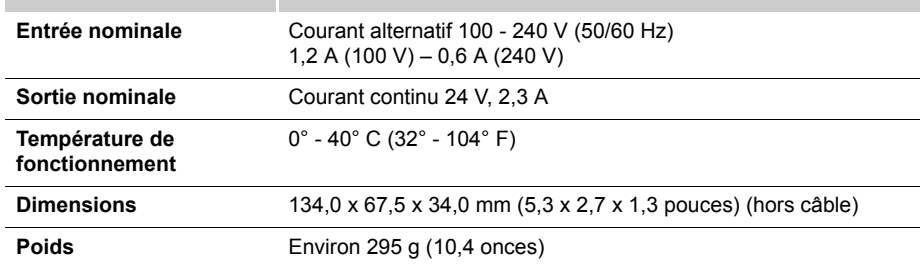

# Batterie NB-ES1L (vendue séparément) (SELPHY ES2 uniquement)

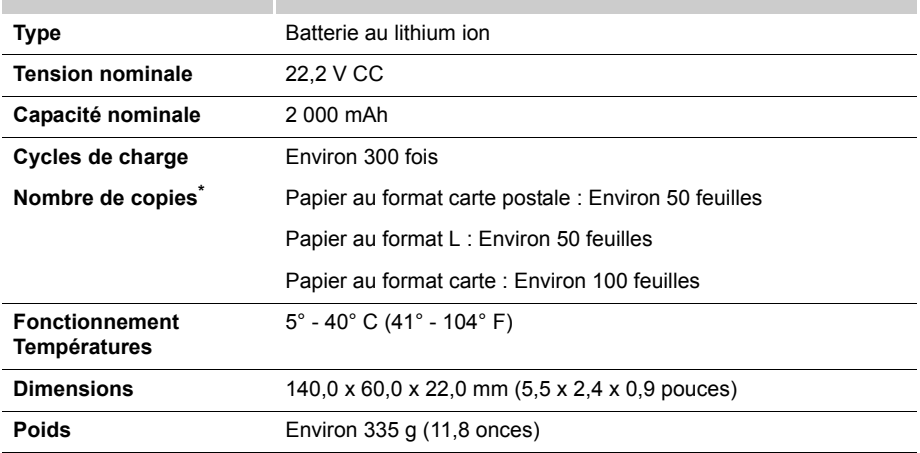

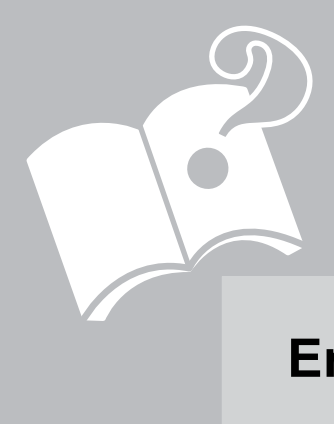

# <span id="page-91-0"></span>**En cas de problème**

Cette section contient des solutions à mettre en œuvre si l'imprimante ne fonctionne pas comme prévu ou si un symbole d'erreur apparaît.

# <span id="page-92-0"></span>**Vous rencontrez un problème**

Si les solutions ci-après ne résolvent pas votre problème, contactez le point de vente ou l'assistance clients Canon.

#### Imprimante et source d'alimentation

Impossible de mettre l'imprimante sous tension

- **La prise est-elle débranchée de la prise de courant ? [\(p. 22\)](#page-21-0)**
- **• Le connecteur de l'adaptateur secteur compact est-il connecté au connecteur DC IN d'alimentation de l'imprimante ? [\(p. 22\)](#page-21-0)**
- **Avez-vous appuyé sur @ pendant un long moment ? [\(p. 26\)](#page-25-0)**

#### **Batterie**

- **La batterie est-elle suffisamment chargée ? [\(p. 74\)](#page-73-0)**
- **Lorsque vous l'avez installée, avez-vous appuyé sur la batterie jusqu'à ce qu'elle s'enclenche ? [\(p. 73\)](#page-72-1)**

#### Problèmes liés à l'impression

#### Impossible d'imprimer

- **L'imprimante est-elle sous tension ? [\(p. 26\)](#page-25-0)**
- **L'imprimante est-elle connectée à plusieurs périphériques à la fois ?** Ne connectez pas l'imprimante à un appareil photo, un ordinateur ou une carte mémoire simultanément.
- **La cartouche est-elle correctement chargée ? [\(p. 17\)](#page-16-0)**
- **La feuille d'encre est-elle détendue ? [\(p. 17\)](#page-16-0)**
- **L'imprimante est-elle en surchauffe ?**

L'imprimante s'arrête temporairement lorsqu'une certaine température est atteinte. Il ne s'agit pas d'un dysfonctionnement. Patientez jusqu'à ce que la température baisse et l'impression reprendra. Un message s'affiche sur l'écran de l'ordinateur si vous êtes connecté à un ordinateur lorsque cela se produit. Cependant, vous devez attendre que l'impression reprenne sans annuler l'impression.

#### **Impression à partir de cartes mémoire**

- **La carte mémoire est-elle insérée complètement dans le logement correspondant, côté étiquette vers le haut ? [\(p. 25,](#page-24-0) [26\)](#page-25-0)**
- **Les images sont-elles conformes au Système de format de fichiers propriétaire ? [\(p. 24\)](#page-23-0)**
- **Certaines cartes mémoire nécessitent un adaptateur particulier. Avez-vous inséré la carte mémoire directement dans le logement pour cartes sans avoir d'abord inséré la carte dans l'adaptateur ?**

#### **Impression à partir d'appareils photo**

- **L'imprimante est-elle correctement connectée à l'appareil photo ? [\(p. 53\)](#page-52-0)**
- **Le microprogramme de l'appareil photo Canon prend-il en charge l'imprimante ?**

#### Impossible d'imprimer (suite)

**• La batterie de l'appareil photo est-elle suffisamment chargée ?**

Remplacez la batterie par une batterie complètement chargée ou par une batterie neuve, ou utilisez l'adaptateur secteur compact de l'appareil photo.

#### **Impression à partir d'ordinateurs**

- **Avez-vous correctement installé le pilote d'imprimante ? [\(p. 62,](#page-61-0) [65\)](#page-64-0)**
- **L'imprimante est-elle connectée directement à un port de l'ordinateur à l'aide du câble USB ?**

L'imprimante peut ne pas fonctionner correctement si elle est connectée à un concentrateur USB.

#### **Problèmes spécifiques à Windows**

**• L'imprimante est-elle hors connexion ?**

Cliquez avec le bouton droit sur l'icône de l'imprimante et annulez le réglage relatif à l'utilisation hors connexion.

#### **Problèmes spécifiques à Macintosh**

**• L'imprimante est-elle enregistrée dans la Liste des imprimantes ? [\(p. 65\)](#page-64-0)**

L'image n'apparaît pas si une carte mémoire est insérée

- **La carte mémoire est-elle insérée complètement dans le logement approprié, côté étiquette vers le haut ? [\(p. 25,](#page-24-0) [26\)](#page-25-0)**
- **Les images sont-elles conformes au Système de format de fichiers propriétaire ? [\(p. 24\)](#page-23-0)**
- **Certaines cartes mémoire nécessitent un adaptateur particulier. Avez-vous inséré la carte mémoire directement dans le logement pour cartes sans avoir d'abord inséré la carte dans l'adaptateur ?**

#### Impossible d'imprimer la date

#### **Impression à partir de cartes mémoire**

#### **• L'option d'impression de la date est-elle définie ? [\(p. 46\)](#page-45-0)**

Si vous utilisez les réglages DPOF, les réglages d'impression de la date sont configurés sur l'appareil photo.

#### **Impression à partir de téléphones portables**

Lorsque vous utilisez IrDA ou Bluetooth, la date n'est pas imprimée.

#### **Impression à partir d'appareils photo**

**• L'option d'impression de la date est-elle définie sur [Arrêt] sur l'appareil photo ?** Si le réglage est [Défaut], les réglages de l'imprimante sont pris en considération.

Impossible d'imprimer proprement

- **La feuille d'encre et le papier sont-ils encrassés ?**
- **Des saletés se sont-elles insérées à l'intérieur de l'imprimante ? [\(p. 82\)](#page-81-0)**
- **De la condensation s'est-elle formée à l'intérieur de l'imprimante ?** Laissez-la s'évaporer à température ambiante.
- **L'imprimante est-elle installée à proximité d'un appareil qui émet de forts champs magnétiques ou électromagnétiques ?**

Installez-la à environ un mètre (3 pieds) de ce dernier.

Les couleurs sur l'écran de l'ordinateur et celles obtenues à l'impression sont différentes

**• Les méthodes de génération des couleurs sont différentes pour les écrans d'ordinateur et les imprimantes. En outre, la différence peut être due à l'environnement dans lequel vous affichez les couleurs (couleurs et luminosité) ou aux réglages d'ajustement des couleurs de l'affichage.**

Après avoir utilisé l'ordinateur pour annuler une impression en cours, une image déjà imprimée est réimprimée lors de la reprise de l'impression.

#### **• Utilisez-vous un ordinateur Macintosh ?**

Lorsque vous relancez l'impression sur un ordinateur Macintosh après l'avoir annulée, une image déjà imprimée peut être réimprimée lorsque l'impression reprend.

Problèmes liés au papier

#### Bourrages papier fréquents

**• Avez-vous laissé une trop grande quantité de papiers dans le bac de sortie des impressions ?**

Ne laissez pas plus de 50 feuilles dans le bac de sortie des impressions.

**• Le papier éjecté s'est-il renversé ?** Un bourrage papier se produit lorsque le papier éjecté se renverse. Retirez le papier coincé.

#### Impossible d'imprimer le nombre de copies spécifié.

- **L'imprimante est-elle fréquemment mise sous et hors tension ?** L'initialisation de l'imprimante consomme de l'encre. Cela peut générer un manque d'encre pour le lot de feuilles de papier du jeu.
- **La feuille d'encre est-elle tendue ?** Ne tendez pas la feuille d'encre trop vigoureusement.

#### La copie n'est pas éjectée.

- **Du papier s'est-il coincé dans l'imprimante ?** Retirez le papier coincé.
- **Le couvercle du bac de sortie des impressions est-il ouvert ?**

Si le couvercle du bac de sortie des impressions ne s'ouvre pas automatiquement et si du papier est coincé, appuyez sur le bouton du bac de sortie des impressions sur le côté gauche du panneau de commande pour ouvrir le couvercle du bac de sortie des impressions et retirer le bourrage papier.

# <span id="page-95-0"></span>**Messages d'erreur**

Le bouton ON de l'imprimante clignote ou s'allume en rouge et un message s'affiche sur l'écran LCD si des erreurs se produisent au cours de l'impression. Si un problème se produit alors que l'imprimante est connectée à l'appareil photo, l'écran LCD de l'appareil photo peut afficher un message d'erreur.

#### Bouton ON

#### Clignote en rouge

- **Une erreur (par ex., bourrage papier) s'est produite empêchant le redémarrage de l'impression. Mettez l'imprimante hors tension, puis à nouveau sous tension, et relancez l'impression.**
- **La batterie pose problème et ne peut pas être changée. Remplacez-la par une autre batterie ou utilisez l'adaptateur secteur compact de l'imprimante (ES2 uniquement).**

#### Clignote en orange

- **La batterie est déchargée. Remplacez-la par une batterie complètement chargée ou rechargez la batterie actuelle. Vous pouvez également utiliser l'adaptateur secteur compact de l'imprimante.**
- **La température est en-dehors de la température de fonctionnement pour le chargement (ES2 uniquement). Le chargement peut se faire entre 5° et 40° C (41° - 104° F).**

#### S'allume en rouge

**• Vérifiez les messages d'erreurs affichés sur l'écran LCD.**

#### Écran LCD

#### Pas de papier/d'encre

- **Vérifiez que la cartouche est correctement installée.**
- **Assurez-vous que la cartouche contient du papier/de l'encre.**
- **Si l'alimentation du papier ne s'effectue pas correctement, retirez la cartouche, et retirez manuellement le papier resté dans l'imprimante.**

#### Bourrage papier

**• Appuyez sur**  $\bigcirc$  **(BACK) pour éjecter le papier. Si le papier n'est pas éjecté, mettez l'imprimante hors tension, puis à nouveau sous tension. Si l'imprimante ne parvient toujours pas à éjecter le papier, contactez l'assistance clients Canon.**

#### Erreur encre

**• Retirez la cartouche de l'imprimante, tendez la feuille d'encre, puis replacez la cartouche. Si la cartouche reste bloquée dans l'imprimante, contactez l'assistance clients Canon.**

#### Charger batterie imprimante

**• Remplacez-la par une batterie complètement chargée ou rechargez la batterie actuelle. Vous pouvez également utiliser l'adaptateur secteur compact de l'imprimante.**

#### Impossible d'imprimer ! / XX images non imprimées

- **Impossibles d'imprimer les images suivantes.**
	- Une image dont le format de données est trop volumineux. Les images d'un format supérieur à 8 000 x 8 000 pixels ne peuvent pas être imprimées
	- Une image endommagée
	- Une image non JPEG
- **• Avant d'imprimer une image avec l'imprimante connectée à l'appareil photo, vérifiez si le format de l'image correspond aux pixels d'enregistrement de l'image dans l'appareil photo. Si son format n'est pas approprié, redimensionnez l'image et convertissez-la en une image JPEG que l'appareil photo pourra afficher.**
- **Limitez le format des fichiers image à 8 000 x 8 000 pixels minimum.**

#### Aucune image.

- **Vérifiez si des images sont enregistrées sur la carte mémoire.**
- **Vérifiez si des données images lisibles sont enregistrées sur la carte mémoire.**
- **Il arrive parfois que le nom du fichier image (nom de dossier) ne soit pas reconnu s'il contient des caractères codés sur deux octets (japonais, chinois ou coréen). Convertissez les caractères codés sur deux octets en caractères alphanumériques codés sur un octet.**
- **Imprimez les données qui ont été modifiées ou traitées sur un ordinateur à partir de l'ordinateur.**

#### Erreur matériel

- **• Vérifiez la présence éventuelle d'autres problèmes à part les problèmes de cartouche.**
- **Mettez l'imprimante et l'appareil photo hors tension, puis à nouveau sous tension. Si le message d'erreur continue de s'afficher, contactez l'assistance clients Canon.**

#### Couvercle cartouche ouvert

**• Fermez le couvercle de la cartouche. Si le message d'erreur continue de s'afficher, mettez l'imprimante hors tension, puis à nouveau sous tension.**

#### Impression N/B impossible

Insérer carte mémoire pour imprimer

**• L'impression en noir et blanc est impossible lorsqu'un appareil photo est connecté (sauf si (PictBridge) est affiché sur l'écran LCD de l'appareil photo). Insérez une carte mémoire pour imprimer.**

#### Cartouche remplacée

**• La cartouche a été remplacée par une cartouche d'un autre format après l'affichage du menu d'impression. Insérez une cartouche du même format ou modifiez les réglages d'impression.**

Cartouche remplacée Réglages recadrage effectués

> **• Si la cartouche a été remplacée après avoir effectué le réglage de cadrage, l'imprimante réajuste automatiquement le cadre de rognage au format de papier.**

Cartouche incompatible

**• Utilisez une cartouche qui soit compatible avec cette imprimante.**

#### Erreur de communication

- **Mettez l'imprimante, l'appareil photo et l'ordinateur hors tension, puis à nouveau sous tension.**
- **Consultez la section Impression des images lorsque l'imprimante est connectée à un appareil photo [\(p. 53\)](#page-52-0). Si le message d'erreur continue de s'afficher, contactez l'assistance clients Canon.**

#### Déconnecté

- **Assurez-vous que la distance entre l'imprimante et l'émetteur est appropriée.**
- **Vérifiez l'alimentation de l'émetteur.**

Bac de sortie d'impression plein

**• Retirez le papier du réceptacle d'impression.**

Problème cartouche pas de cartouche ou mal mise

- **Chargez la cartouche.**
- **Retirez la cartouche et réinsérez-la complètement, puis fermez son couvercle.**

#### Image trop grande.

- **Les images d'un format supérieur à 8 000 x 8 000 pixels ou les fichiers d'une taille égale ou supérieure à 32 Mo ne peuvent pas être lus. Sélectionnez une autre image.**
- **Lors de l'impression à partir d'un téléphone portable (sans fil), la taille maximale de l'image pouvant être transmise est de 3 Mo (la taille maximale du fichier varie selon les modèles de téléphones).**

#### Incompatible JPEG

**• Vous avez tenté de lire ou d'imprimer une image JPEG incompatible. Sélectionnez une autre image.**

#### Erreur carte mémoire

- **La carte mémoire a rencontré une erreur. Utilisez une autre carte mémoire.**
- **• Un adaptateur de carte mémoire a été inséré alors que la carte mémoire n'était pas présente. Veillez à insérer une carte mémoire dans l'adaptateur avant d'insérer ce dernier dans l'imprimante. Si vous avez inséré un adaptateur vide, retirez l'adaptateur, et mettez l'imprimante hors tension, puis de nouveau sous tension.**
- **• Certaines cartes mémoire nécessitent un adaptateur particulier. Vous avez inséré la carte mémoire directement dans le logement pour cartes sans avoir d'abord inséré la carte dans l'adaptateur. [\(p. 25\)](#page-24-0)**

#### Image inconnue

**• Vous avez tenté de lire ou d'imprimer une image avec des données endommagées, une image enregistrée dans un appareil photo ou un type de données étranger, ou une image qui a été modifiée sur un ordinateur. Sélectionnez une autre image.**

#### Agrandissement impossible !

**• Vous avez tenté d'agrandir une image avec des données endommagées, une image enregistrée dans un appareil photo ou un type de données étranger, ou une image qui a été modifiée sur un ordinateur, ou une vidéo. Sélectionnez une autre image.**

#### Trop d'annotation

**• Un trop grand nombre d'images ont été marquées avec des réglages d'impression. Marquez 998 images au maximum.**

#### Découpe impossible

**• Vous avez tenté de découper une image dans un format inférieur à 640 x 480 pixels avec des proportions inférieures à 16:9. Sélectionnez une autre image à découper.**

#### Image incompatible

**• Vous avez tenté d'insérer une bulle dans une image dont le format est inférieur à 320 x 240 pixels ou une image avec des proportions inférieures à 16:9. Sélectionnez un format d'image qui autorise l'insertion des bulles.**

#### Périphérique non compatible

- **Ceci s'affiche lorsque vous essayez de vous connecter à un périphérique USB non pris en charge, par exemple une clé USB. Débranchez le périphérique USB.**
- **Ceci s'affiche lorsque vous essayez de transférer une image à partir d'un téléphone portable avec IrSimple. Si votre téléphone portable accepte une autre méthode de transfert, utilisez cette méthode pour transférer l'image.**

#### Périphérique non compatible (hub)

**• Vous avez tenté de connecter un connecteur USB non pris en charge (par ex., un concentrateur USB). Déconnectez le concentrateur USB.**

# Index

### **Numériques**

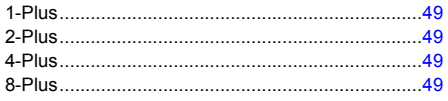

# $\mathbf{A}$

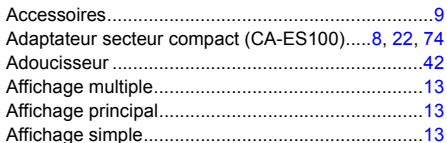

### $\, {\bf B}$

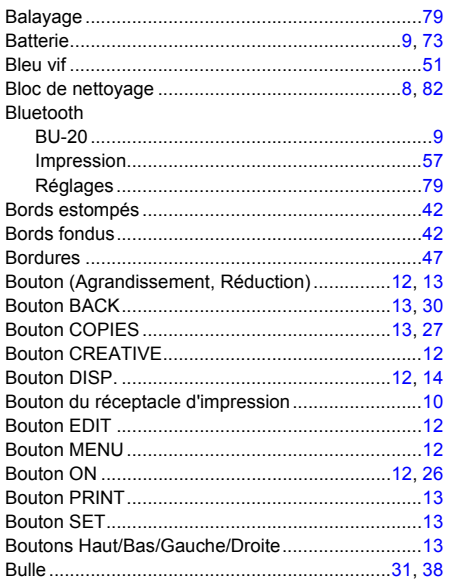

# $\mathbf c$

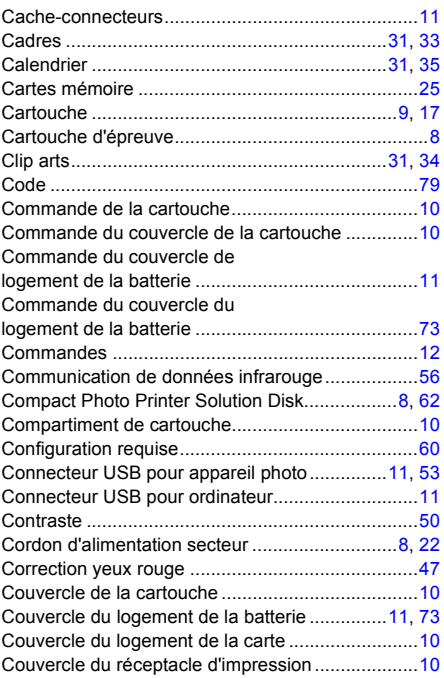

## D

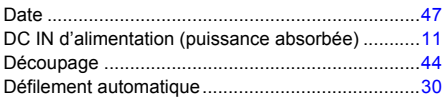

### $\mathsf E$

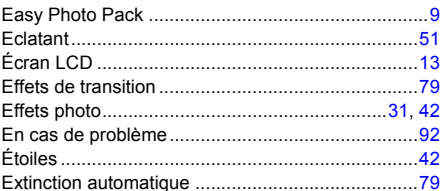

### $\mathsf F$

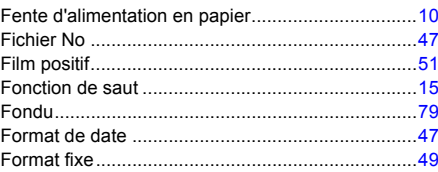

# G

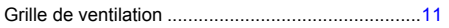

# $\overline{1}$

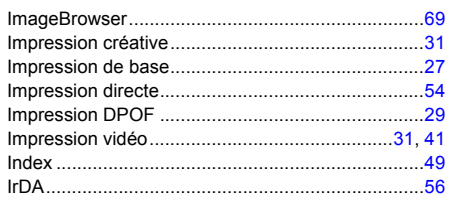

# $\mathsf{L}$

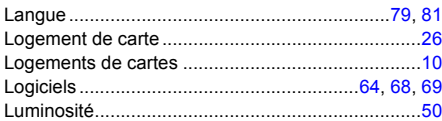

# $\mathsf{M}$

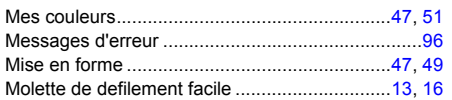

# $\overline{\mathsf{N}}$

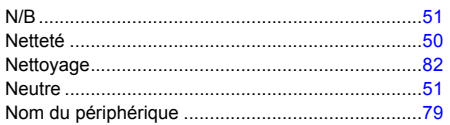

# $\circ$

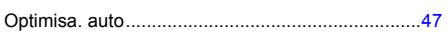

# $\mathsf P$

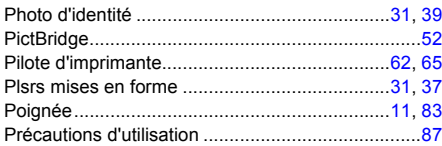

# $\overline{\mathsf{R}}$

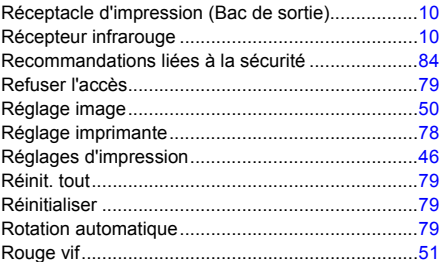

# S

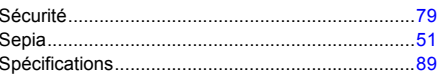

# $\bar{I}$

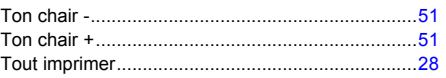

# $\cup$

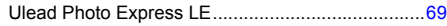

# $\mathbf v$

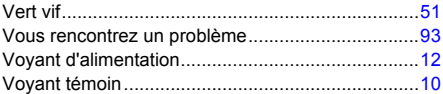

# Z

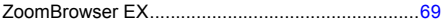

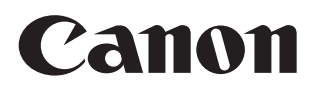

- Microsoft, Windows Vista et le logo Windows Vista sont des marques ou des marques déposées de Microsoft Corporation aux États-Unis et/ou dans d'autres pays.
- Macintosh, le logo Mac, QuickTime et le logo QuickTime sont des marques déposées d'Apple Computer, Inc., enregistrées aux Etats-Unis d'Amérique et dans d'autres pays.
- Les logos SDHC et miniSDHC sont des marques.
- Corel, le logo Corel et Ulead Photo Express sont des marques de commerce ou des marques déposées de Corel Corporation et ou de ses filiales.
- Des parties du code utilisé dans ce microprogramme reposent sur le travail de l'Independent JPEG Group.
- Toute reproduction, transmission, transcription, tout stockage dans un système d'archivage ou toute traduction de ce guide dans quelque langue, sous quelque forme et par quelque procédé que ce soit, même partiellement, est interdit sans autorisation écrite préalable de Canon.
- Bien que tous les efforts aient été mis en œuvre pour s'assurer que les informations contenues dans ce guide sont précises et complètes, aucune responsabilité n'est acceptée en ce qui concerne les éventuelles erreurs ou omissions. Canon se réserve le droit de modifier les spécifications du matériel et des logiciels décrits dans ce document à tout moment et sans préavis.
- Canon n'assume aucune garantie concernant les dommages qui résultent de la détérioration ou de la perte de données liées à une mauvaise manipulation ou à un dysfonctionnement de l'appareil photo, de l'imprimante, des logiciels, des cartes mémoire, des ordinateurs ou des périphériques ou à l'utilisation de cartes mémoire autres que Canon.